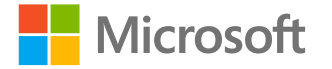

## **Numérique & Pédagogie** inclusive

Rendre notre monde plus inclusif

<http://aka.ms/accessibilite> Vérifié avec le vérificateur

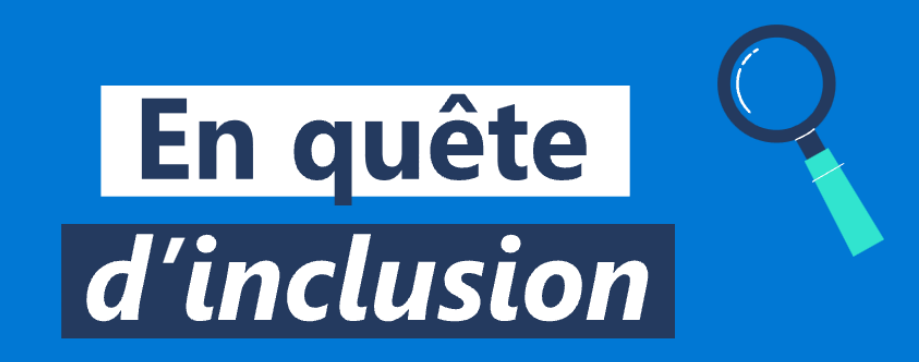

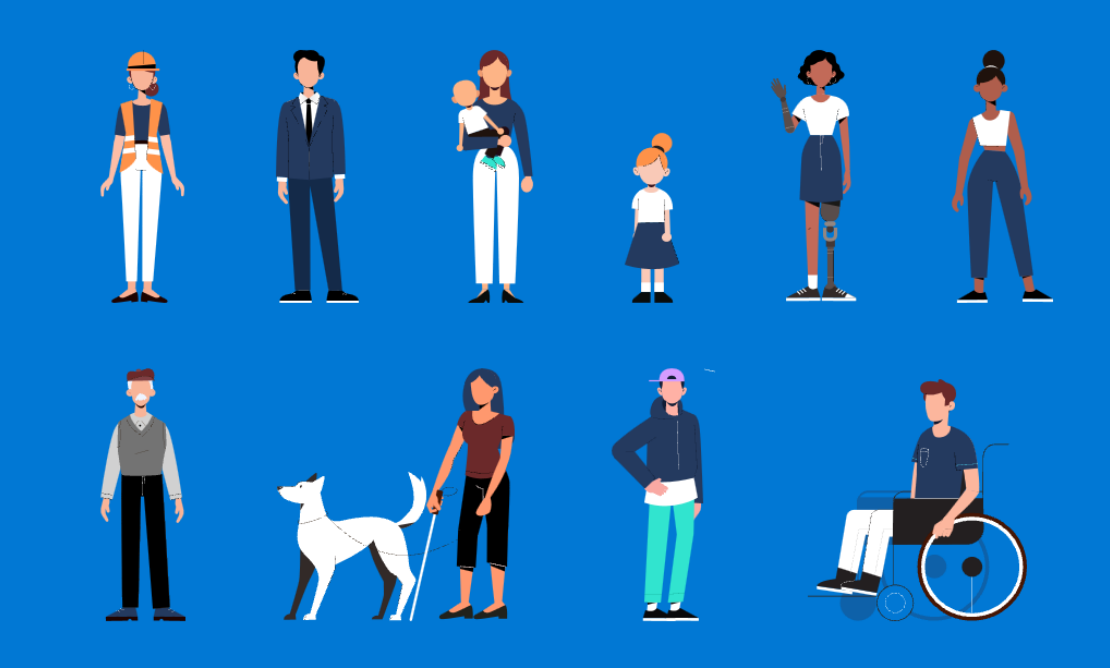

**Accessibilité** 

d'accessibilité Office 365

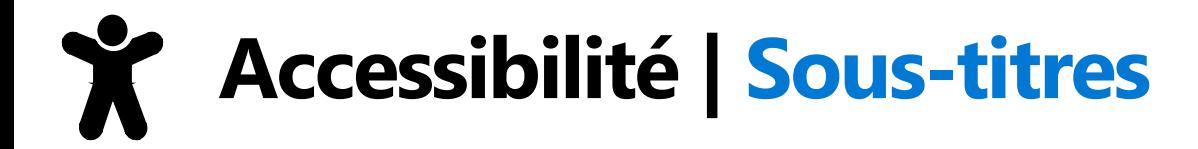

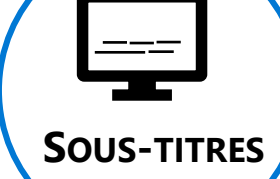

**En cas de besoin, n'hésitez pas à activer les sous-titres (\*)dans Microsoft Teams**

**(\*) N'oubliez pas de modifier la langue utilisée dans les paramètres des sous-titres** 

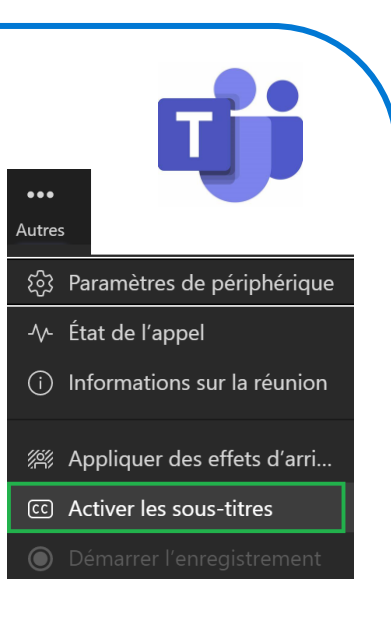

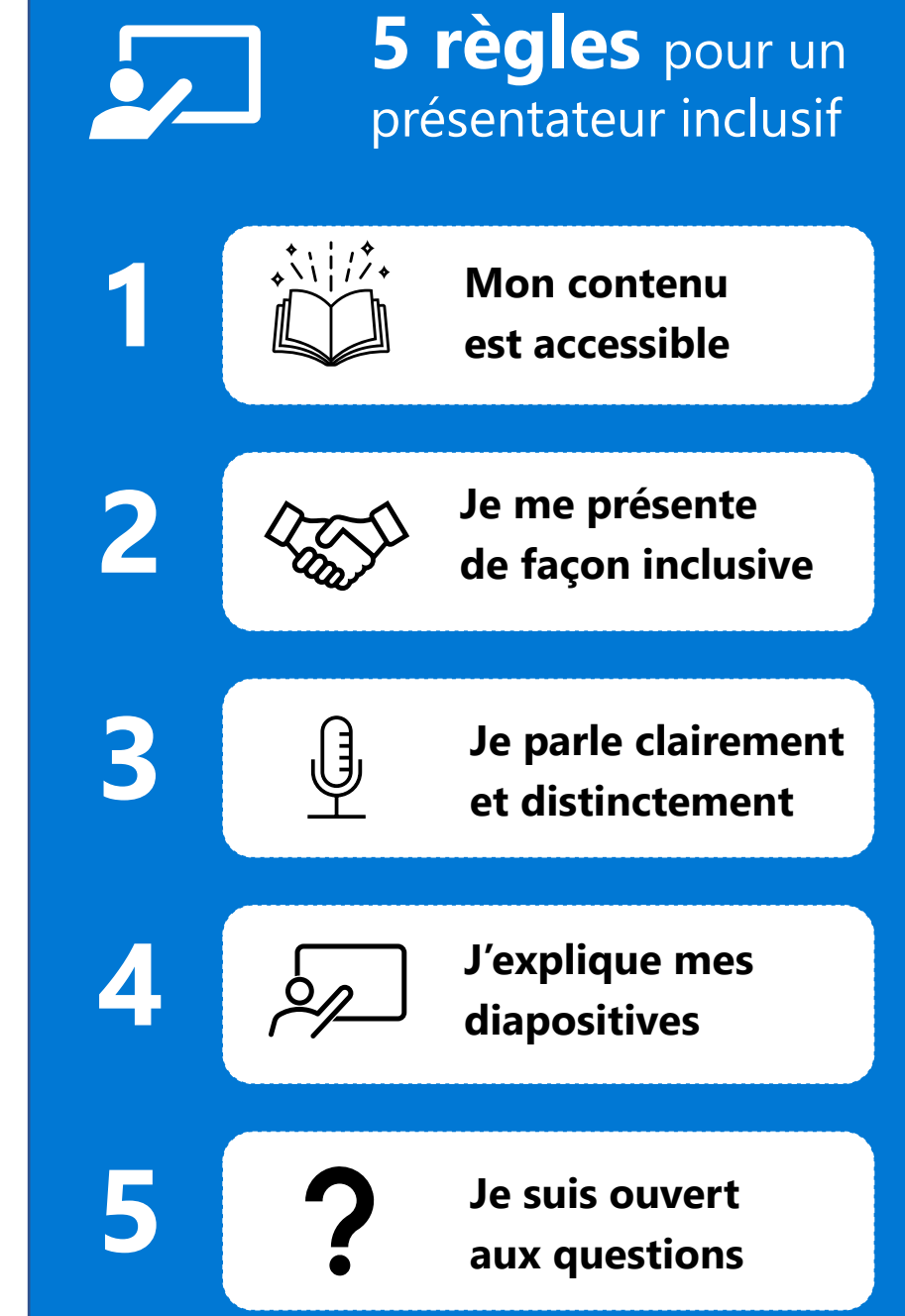

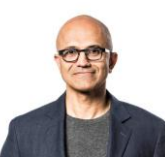

Notre mission chez Microsoft est de donner à chaque individu et chaque organisation les moyens de réaliser leurs ambitions.

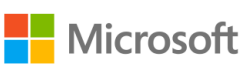

## **Introduction**

Le numérique est de plus en plus présent dans notre société et offre de nombreuses opportunités notamment pour les élèves à besoins particuliers.

### **Pratiquez-vous une pédagogie inclusive ?**

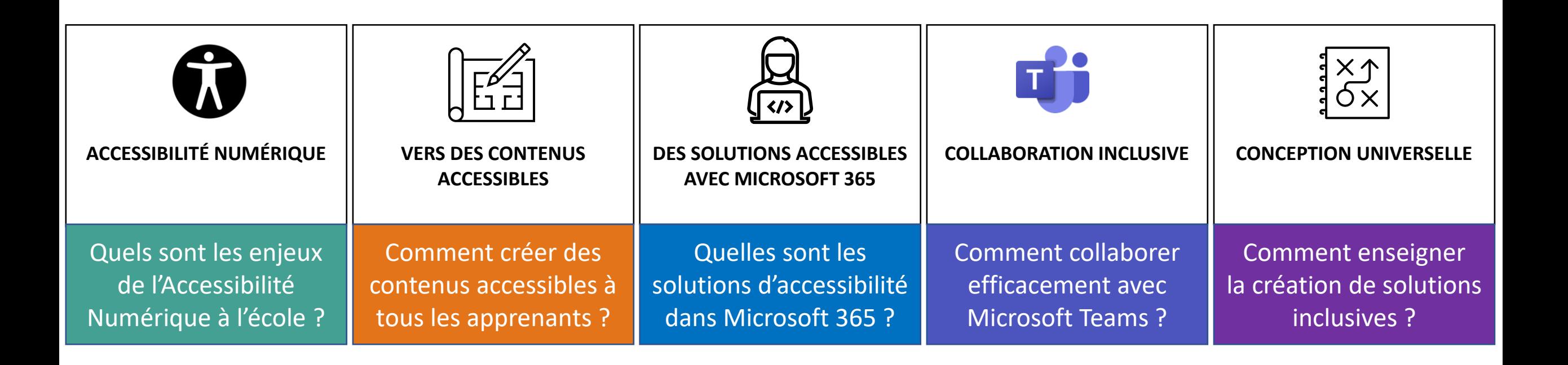

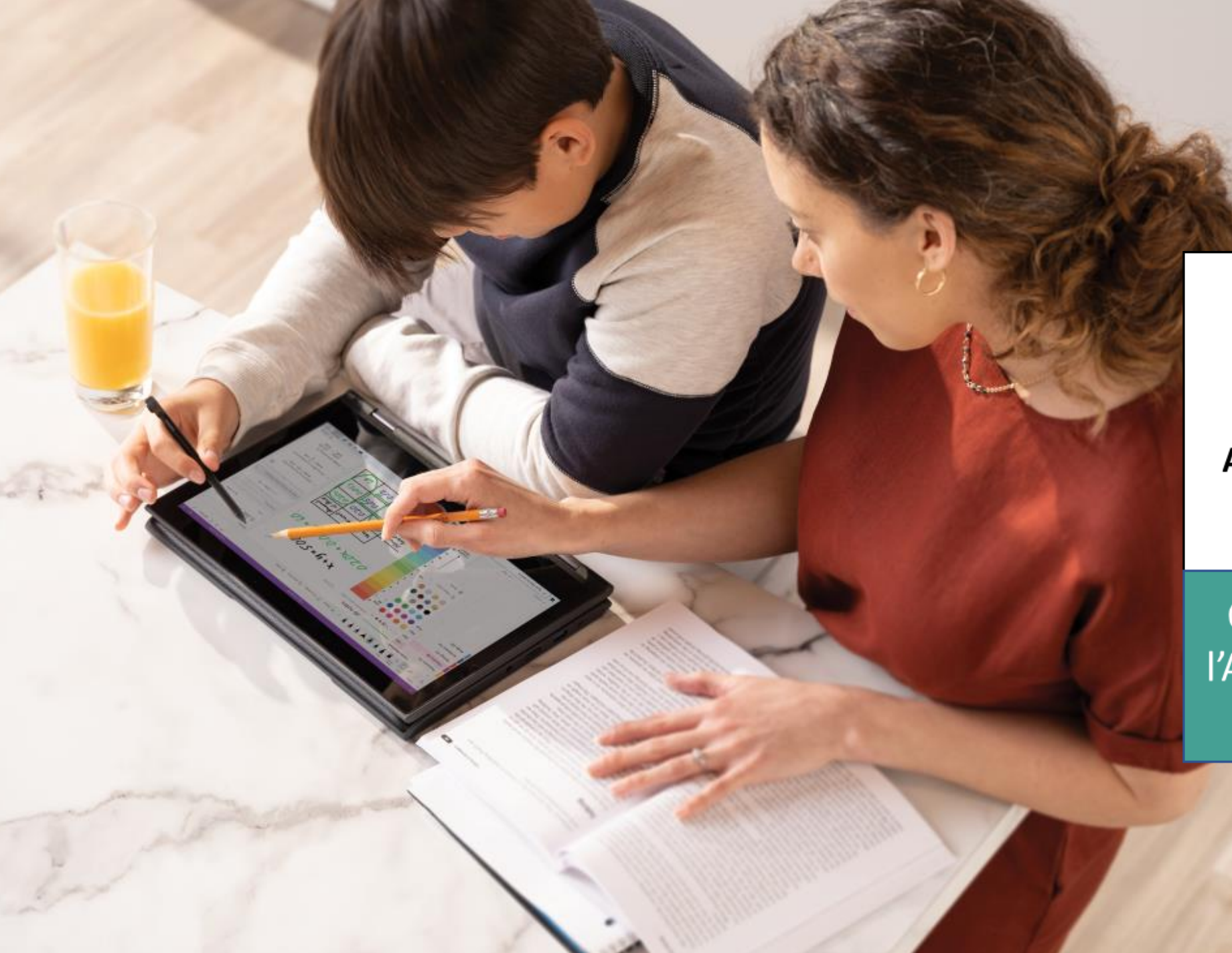

# 0

### **ACCESSIBILITÉ NUMÉRIQUE**

Quels sont les enjeux de l'Accessibilité Numérique à l'école ?

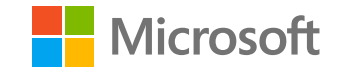

## Nous sommes tous différents

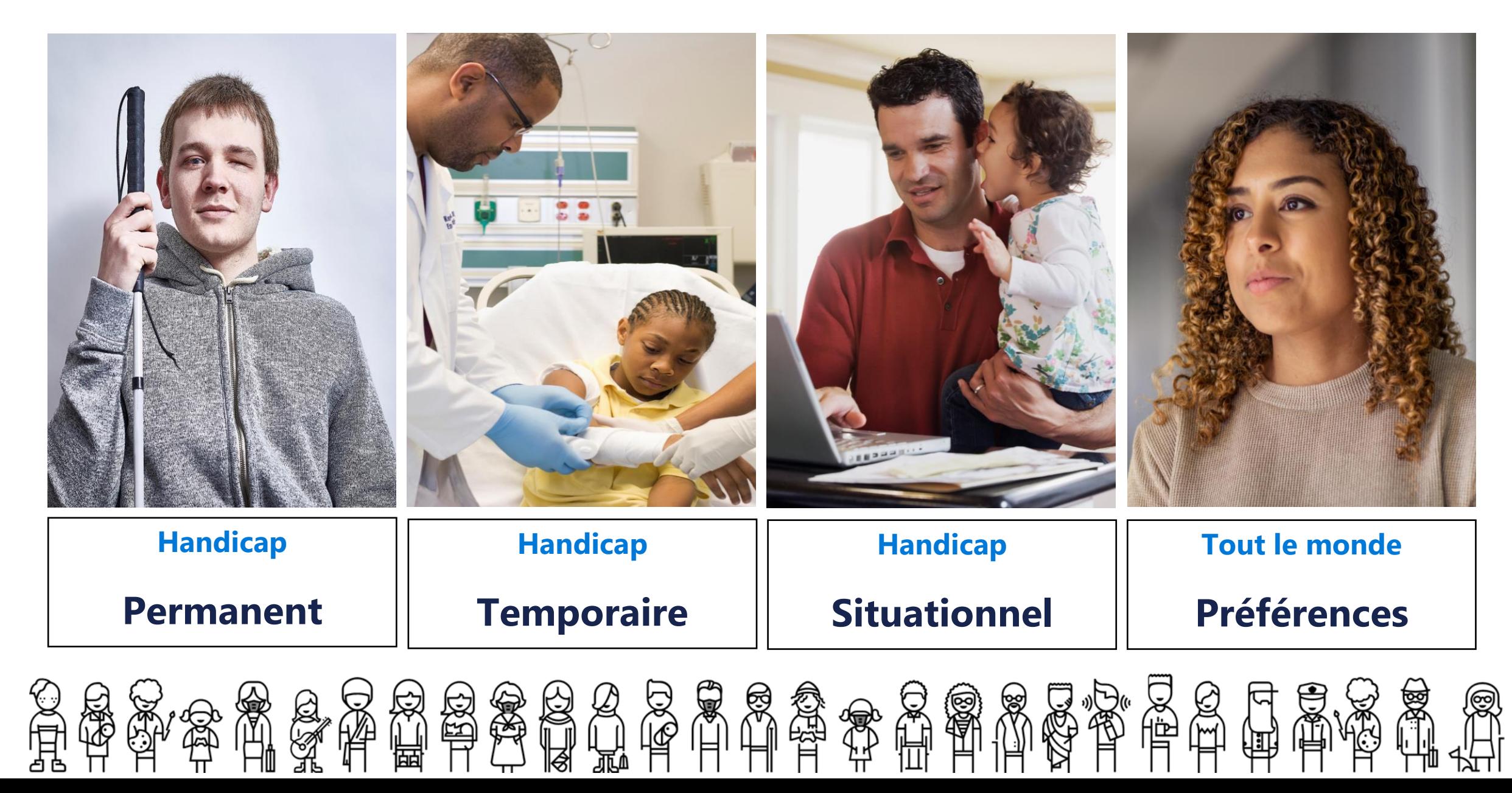

## Accessibilité Numérique | Des solutions universelles

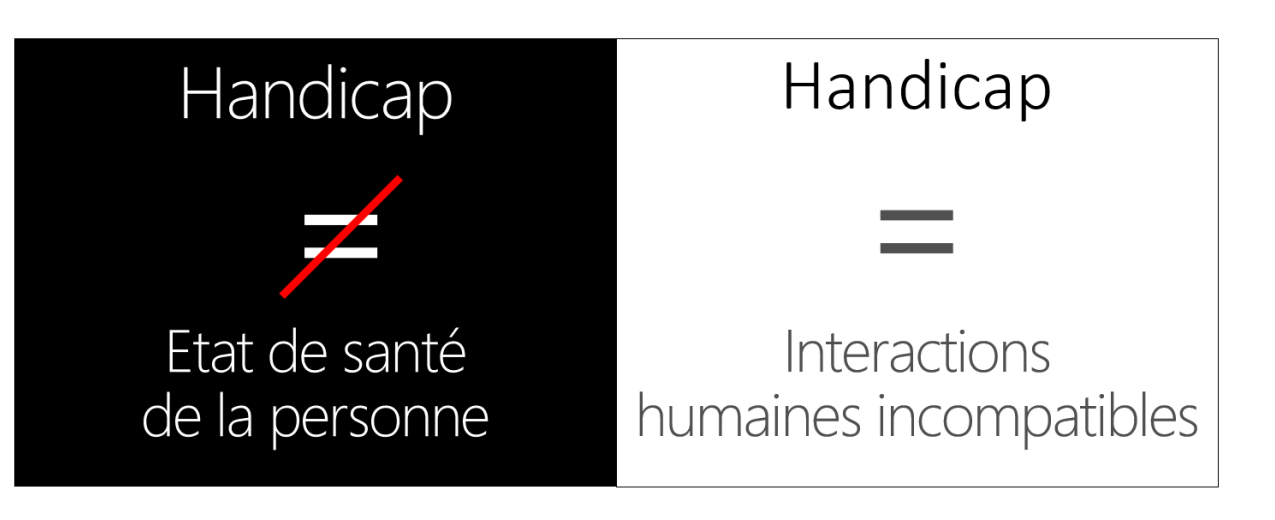

Mettre à disposition des solutions assurant une utilisation indépendamment des **capacités** ou des **préférences** des utilisateurs.

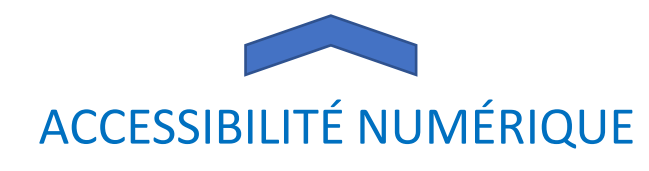

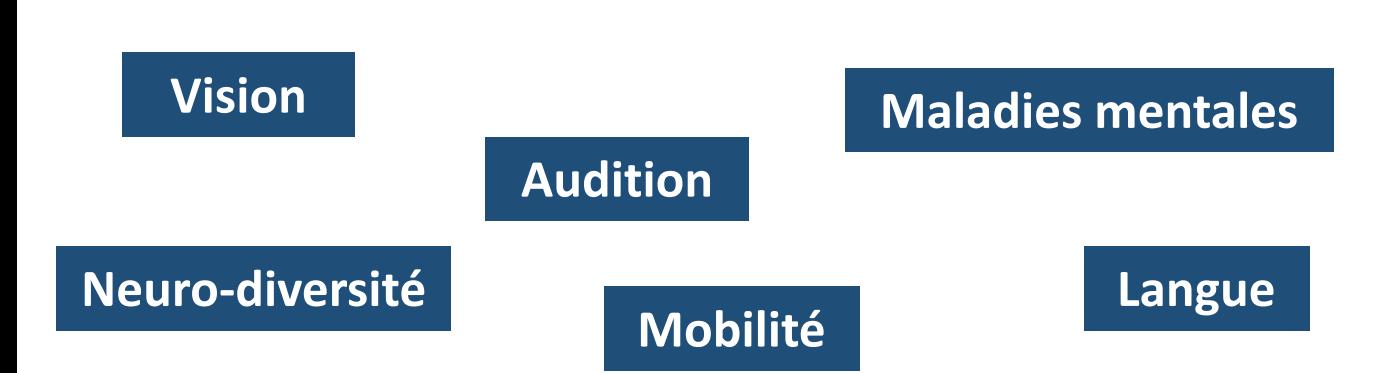

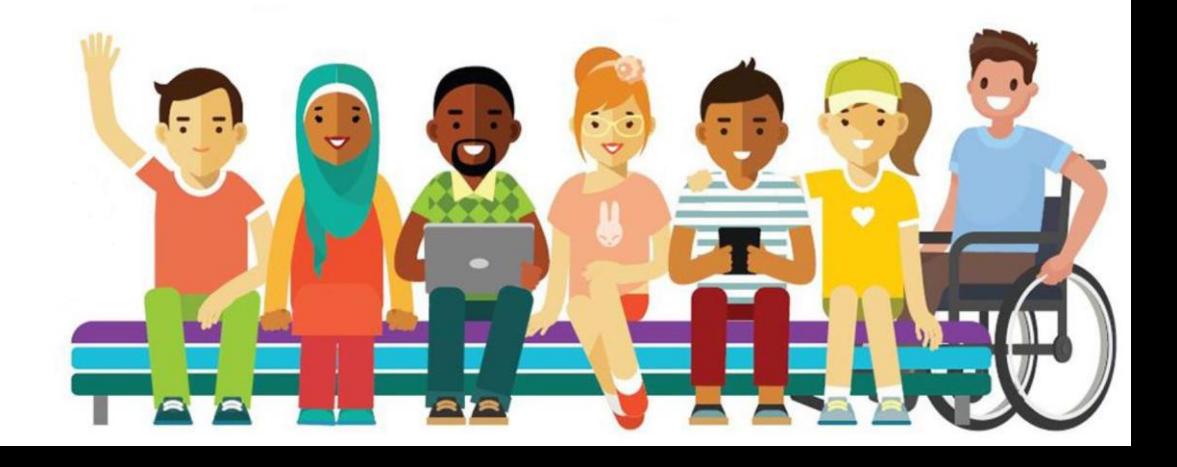

## Accessibilité | Un enjeu de société

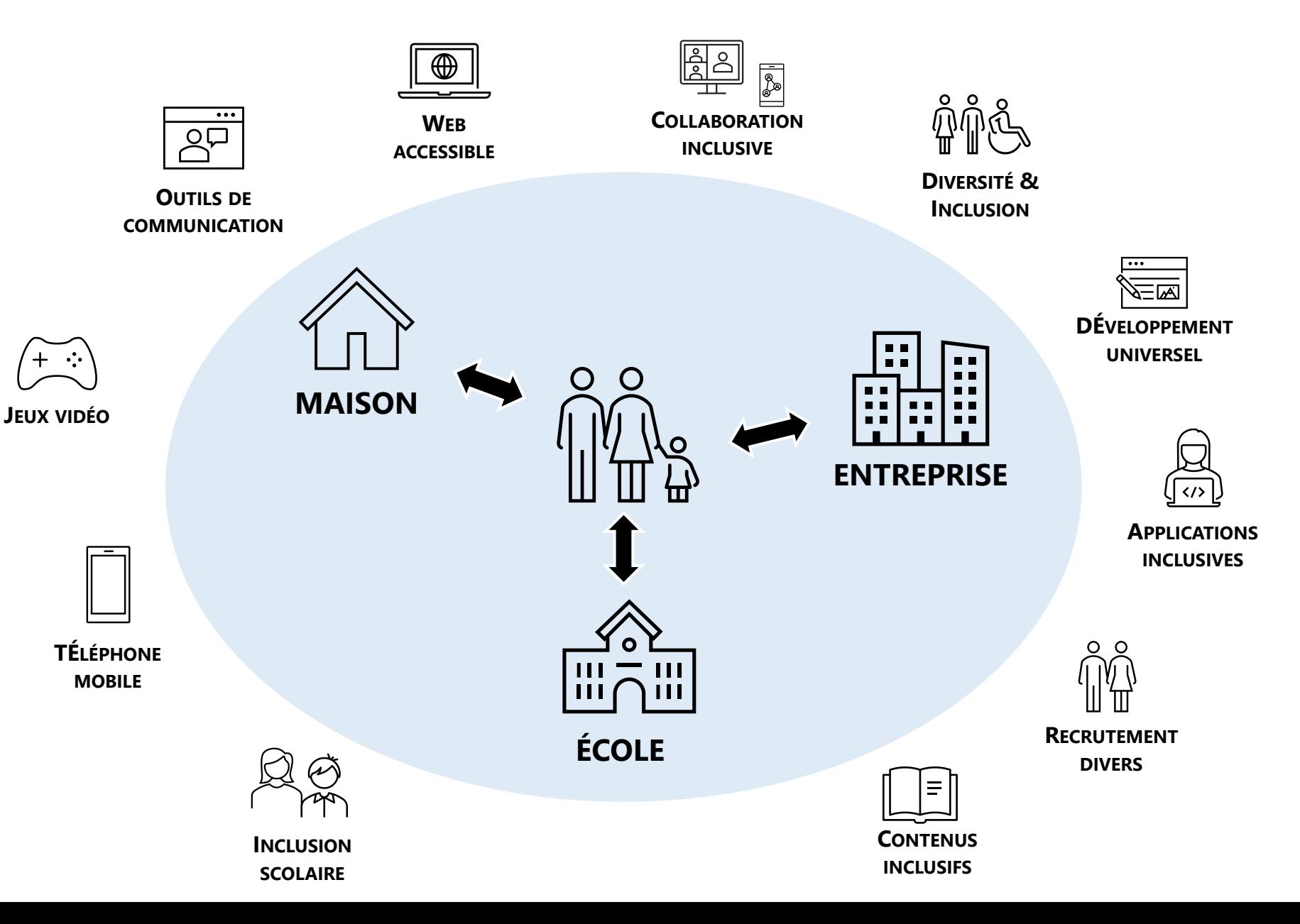

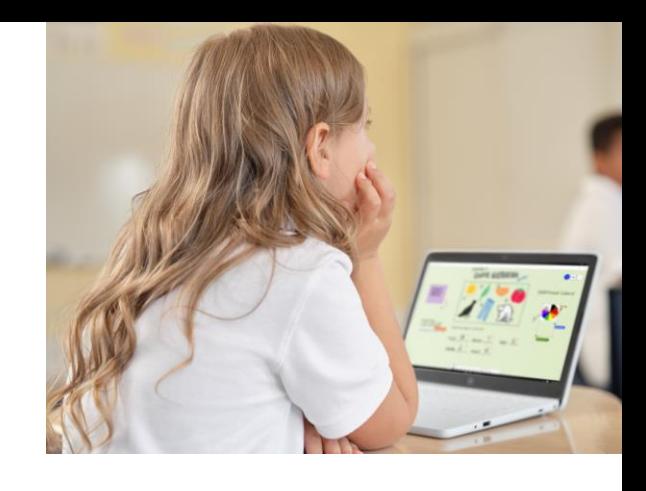

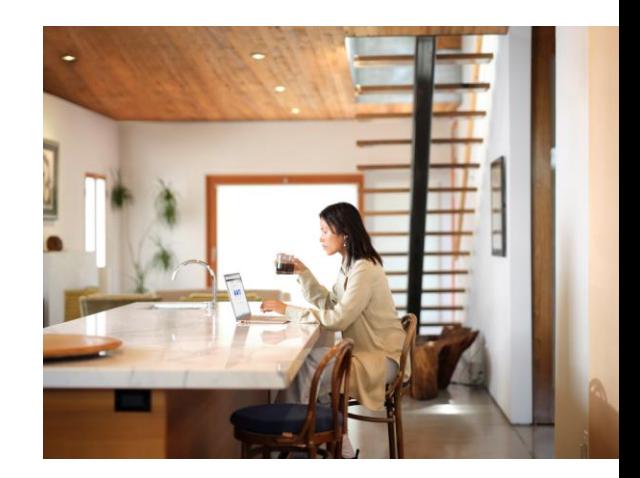

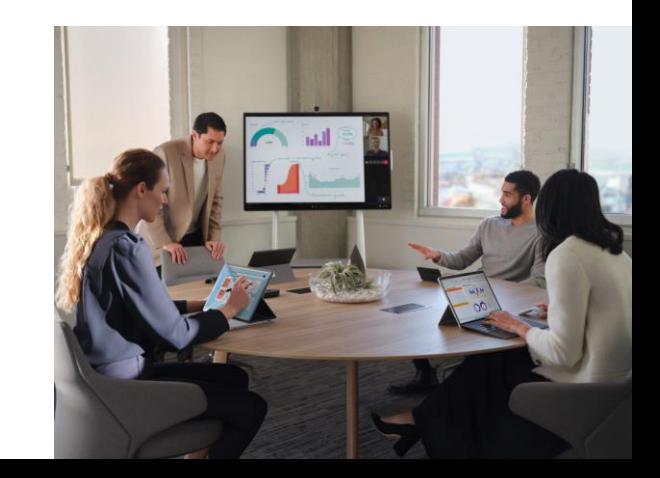

## La situation du handicap à l'école en France

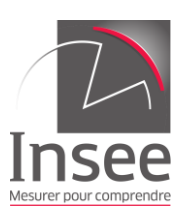

## **390 800 élèves en situation de handicap**

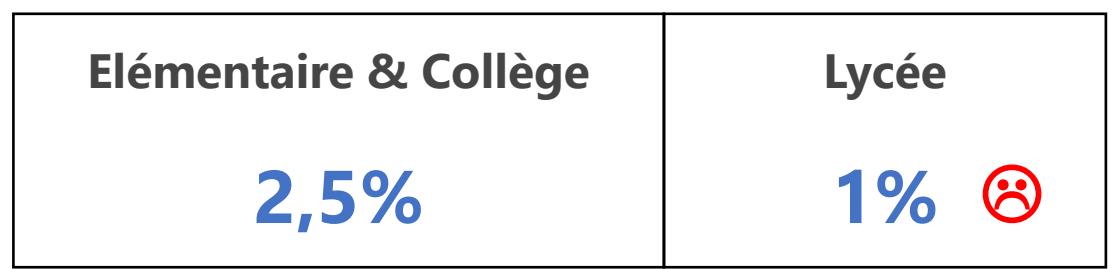

**Elémentaire Collège Lycée**

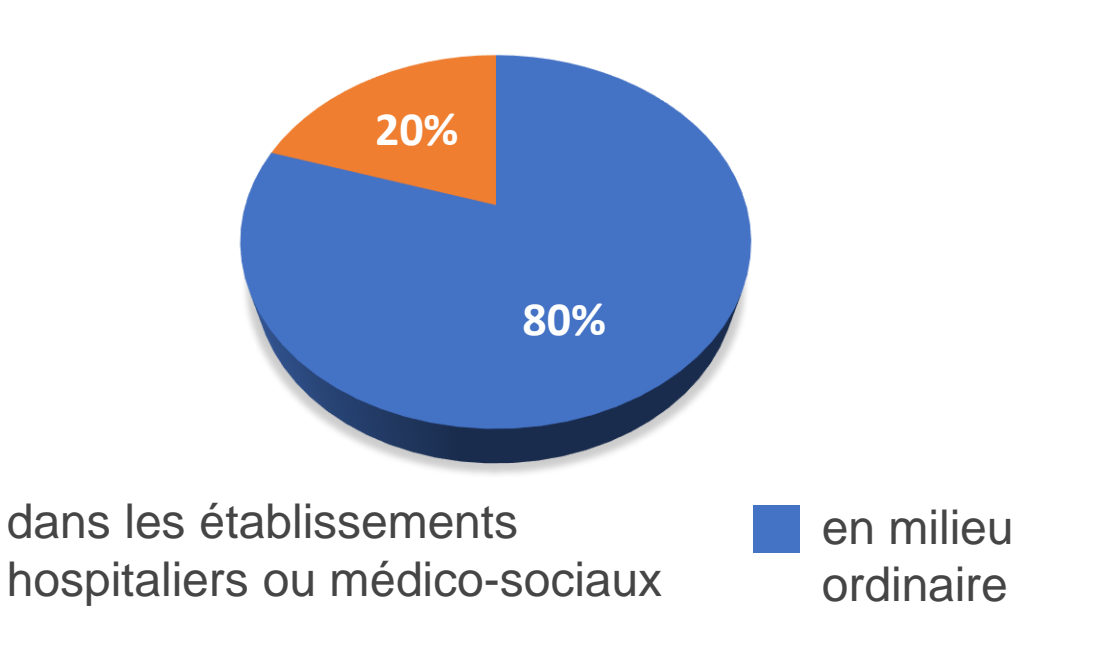

## **25 000 étudiants en situation de handicap**

**Etudiants**

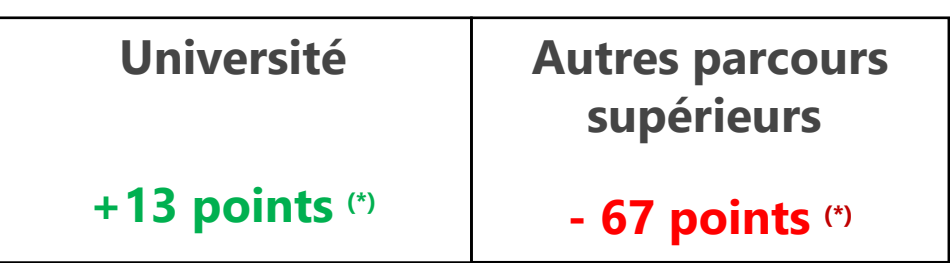

**Les étudiants en situation de handicap choisissent majoritairement l'université**

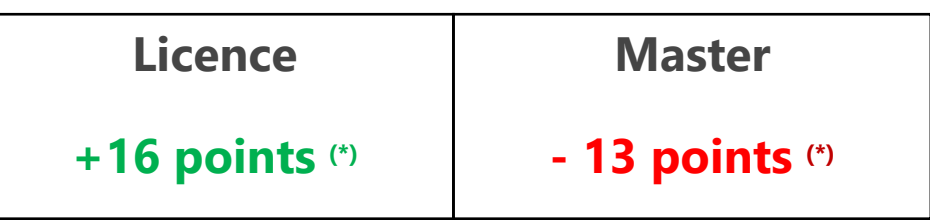

#### **Très peu d'étudiants au-delà de la Licence en université**

(\*) Taux de présence comparé à celui de l'ensemble de la population étudiante.

Adapter les compétences aux métiers de demain

## **QUELQUES ENJEUX POUR L'ÉDUCATION**

Préparer les enfants au monde numérique

> Prévenir l'échec scolaire et mieux suivre le parcours des élèves

> > IGHT A WA

DARK & WARN

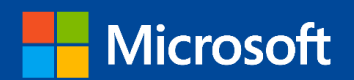

Construire une école inclusive en offrant des outils à tous les élèves

## **Handicap | Les enjeux dans l'éducation**

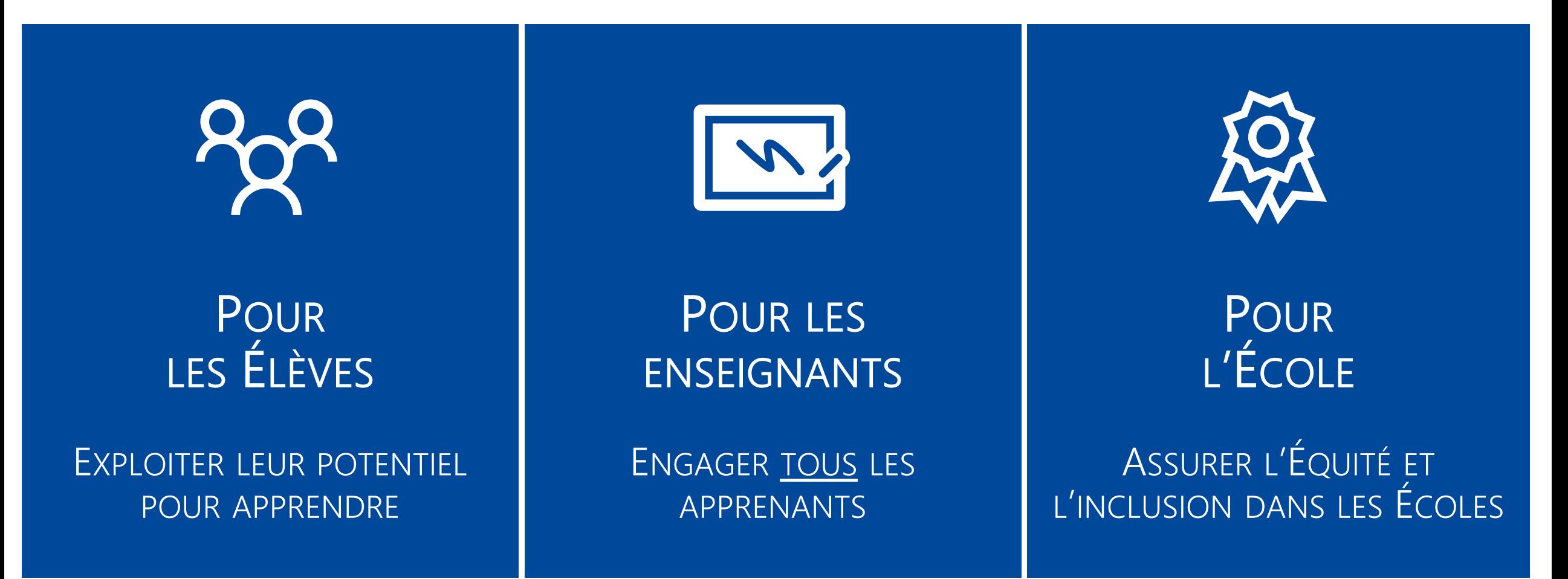

Créez des environnements d'apprentissage plus productifs, attrayants et inclusifs avec Microsoft Education

## Accessibilité à l'école | Ce qu'il faut adresser

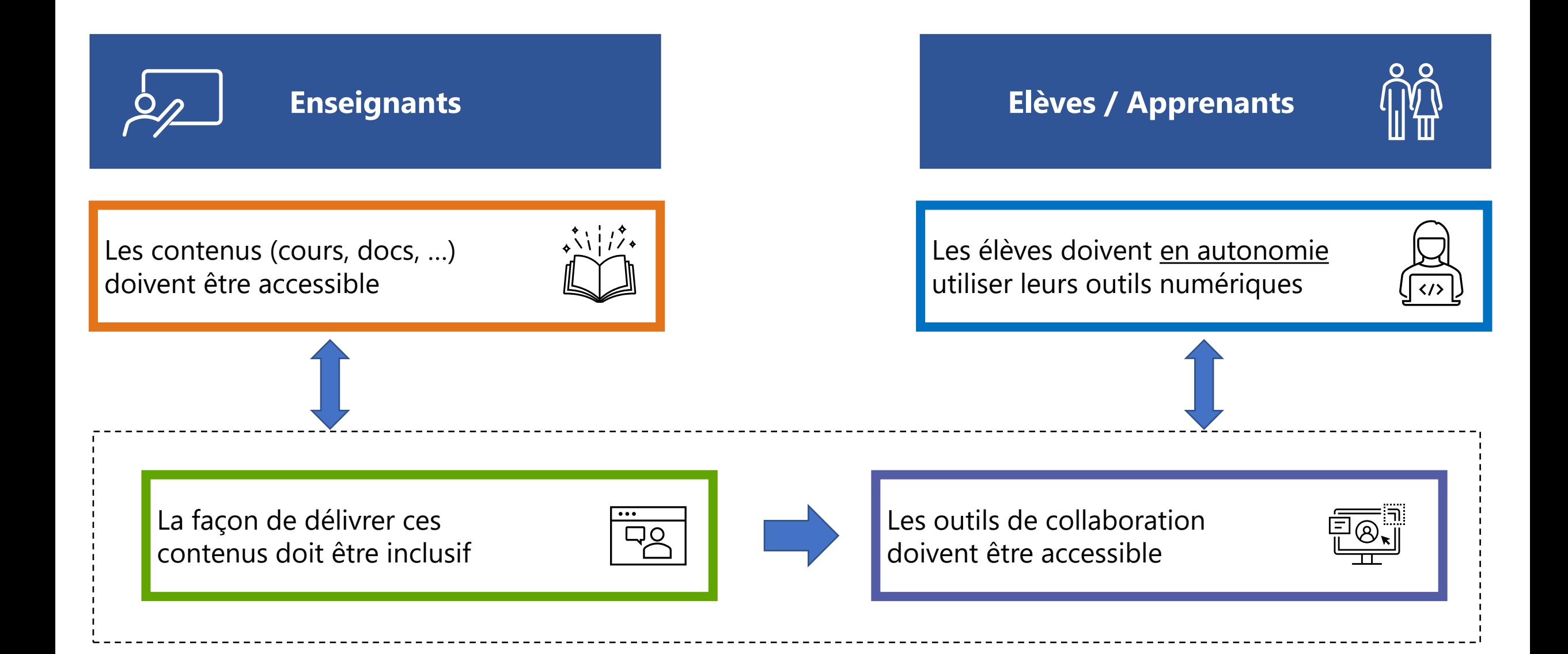

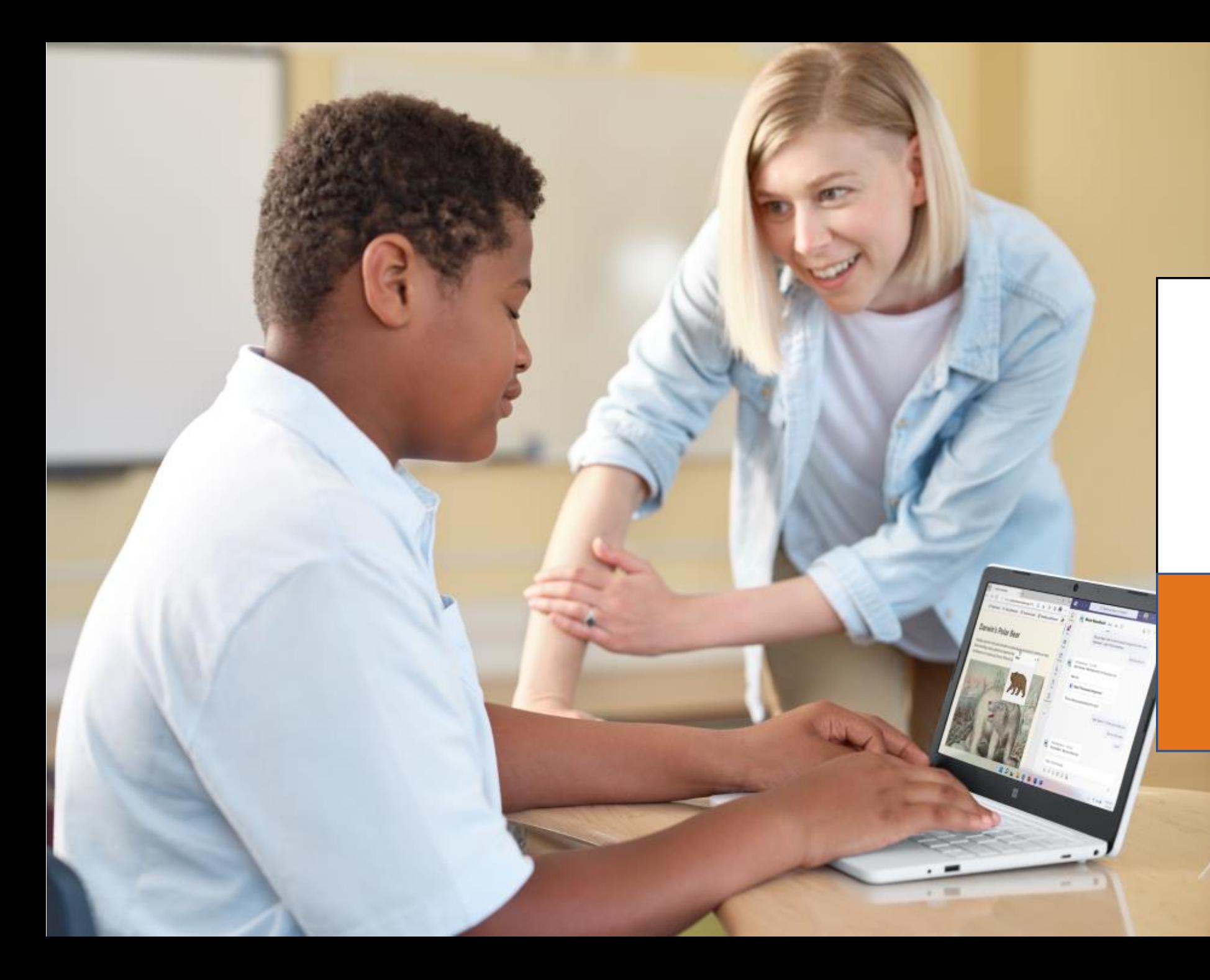

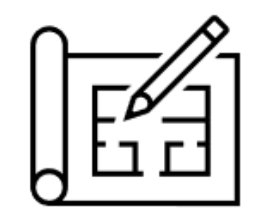

**VERS DES CONTENUS ACCESSIBLES** 

Comment créer des contenus accessibles à tous les apprenants ?

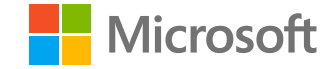

## **Un contenu inclusif au bénéfice de tous**

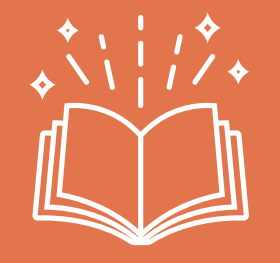

Créez du contenu accessible

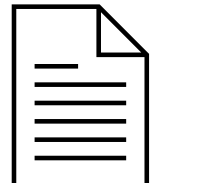

#### **Créez des documents accessibles**

- Vérifiez et corrigez l'accessibilité de vos documents
- Structurez vos documents

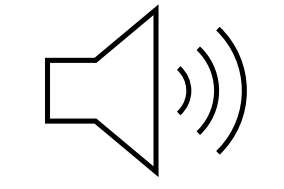

#### **Créez des vidéos accessibles**

- Sous-titrez les vidéos
- Donner un titre et une description à vos vidéos

## **Créer plus rapidement vos documents La dictée, le traducteur et les idées de conception**

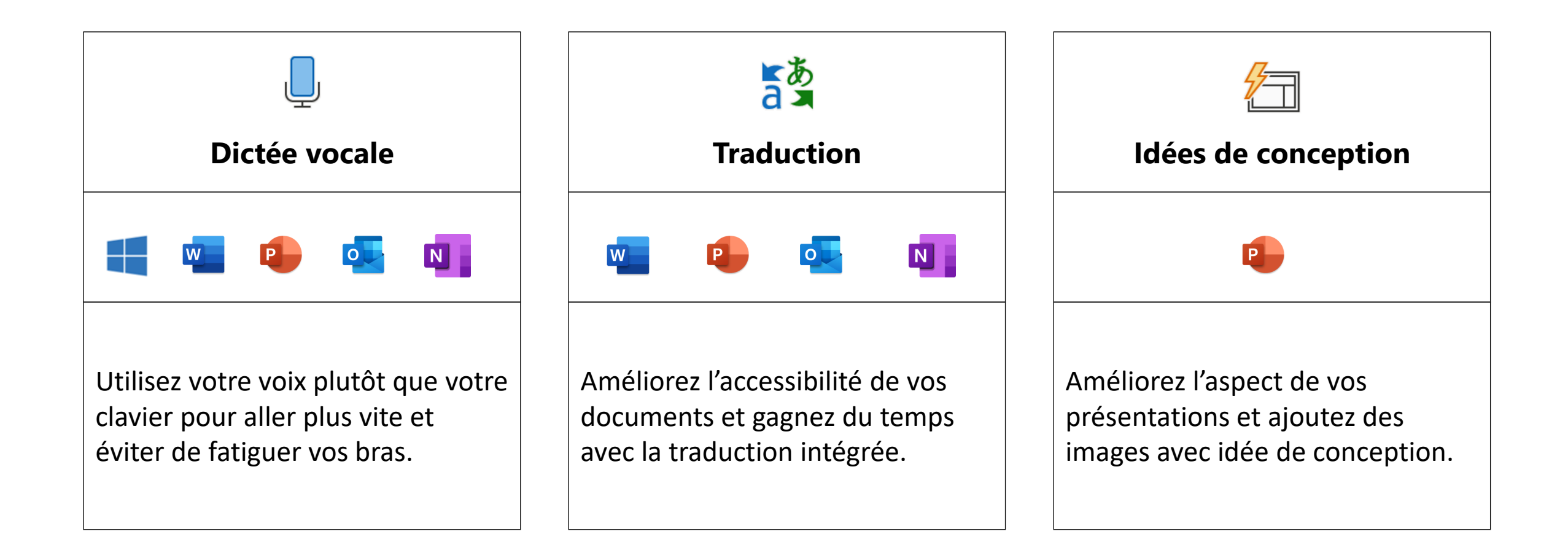

## **Créer des documents accessibles**

### **Le vérificateur d'accessibilité**

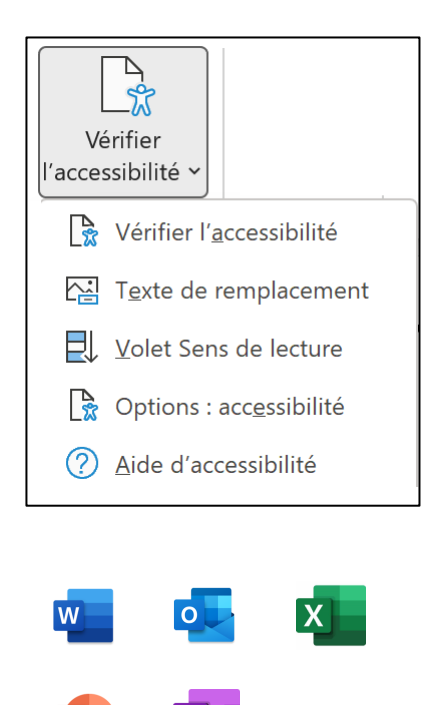

#### Vérificateur d'accessibil. • Résultats de l'inspection Erreurs  $\triangleright$  Texte de remplacement manquant (141)  $\triangleright$  Titre de diapositive manquant (16) Avertissements ▲ Contraste de texte difficile à lire Rectangle 18 (Diapositive 8) Rectangle 20 (Diapositive 9) ▷ Vérifier l'ordre de lecture (17) Services intelligents ▲ Texte de remplacement suggéré Image 40 (Diapositive 11) Image 42 (Diapositi Actions recommandées 집 Vérifier la description **Autres suggestions** Informations complém **i** En savoir plus Pourauoi corriger le

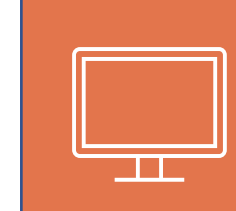

#### **AMÉLIOREZ L'AFFICHAGE**

Améliorer la lisibilité et le confort visuel pour tous (Contraste & Polices)

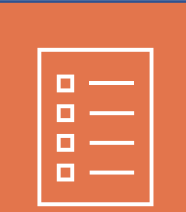

## **STRUCTUREZ VOTRE DOCUMENT**

Simplifie la navigation dans les documents

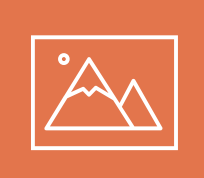

#### **UTILISER DES TEXTES ALTERNATIFS**

Décrire des images ou des tableaux

### **Utilisez le vérificateur d'accessibilité avant de finaliser vos documents.**

## **Une présentation inclusive des contenus**

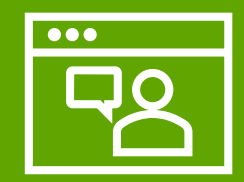

Délivrer ces contenus de manière inclusive

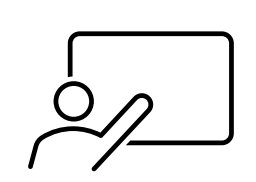

#### **Présentez aux apprenants de façon inclusive**

- Assurez vous que les élèves disposent des solutions permettant de bien suivre votre présentation
- Adopter une posture inclusive

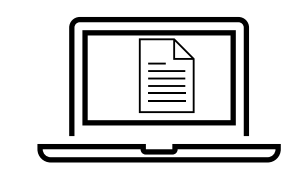

#### **Communiquez vos supports en avance**

- Vérifier l'accessibilité du contenu
- Transmettez vos cours au format numérique
- Assurez vous que le titre de votre mail soit pertinent

## **Enseignant inclusif Pendant un cours / une présentation**

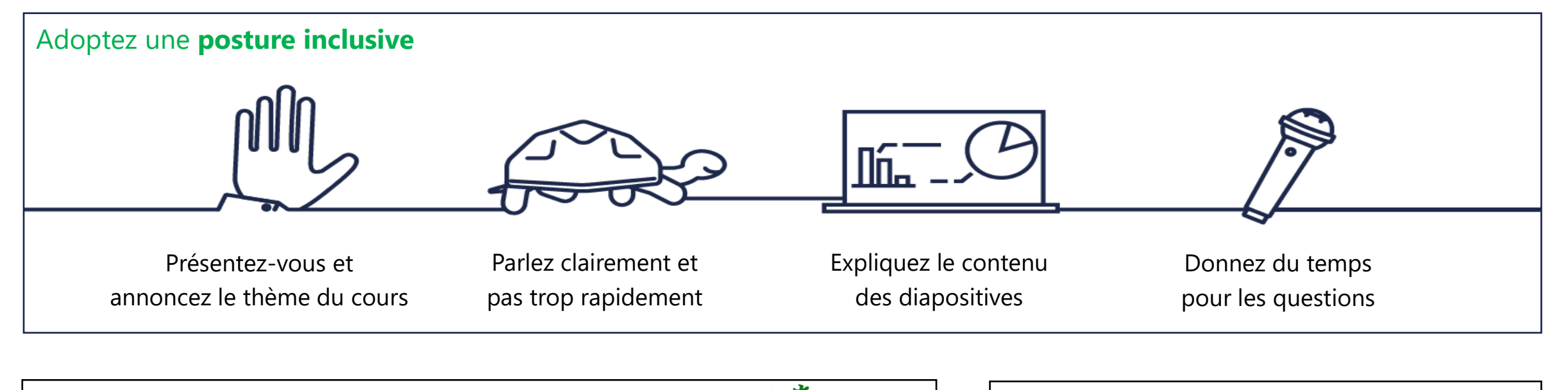

### Inclusion pour les élèves déficients auditifs ou allophone  $\frac{1}{2}$  (Cours à distance : activez les sous-titres

Le sous-titrage de PowerPoint permet d'ajouter des sous-titres en Français ou en Anglais.

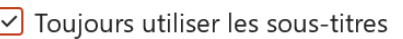

Paramètres des sous-titres Y

Langue parlée : Français (France) >

Langue des sous-titres : Anglais  $\rightarrow$ 

Vous pouvez inviter les élèves sur Teams à activer le sous-titrage.

(N'oubliez pas en amont de régler la langue utilisée pendant le cours)

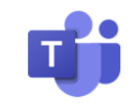

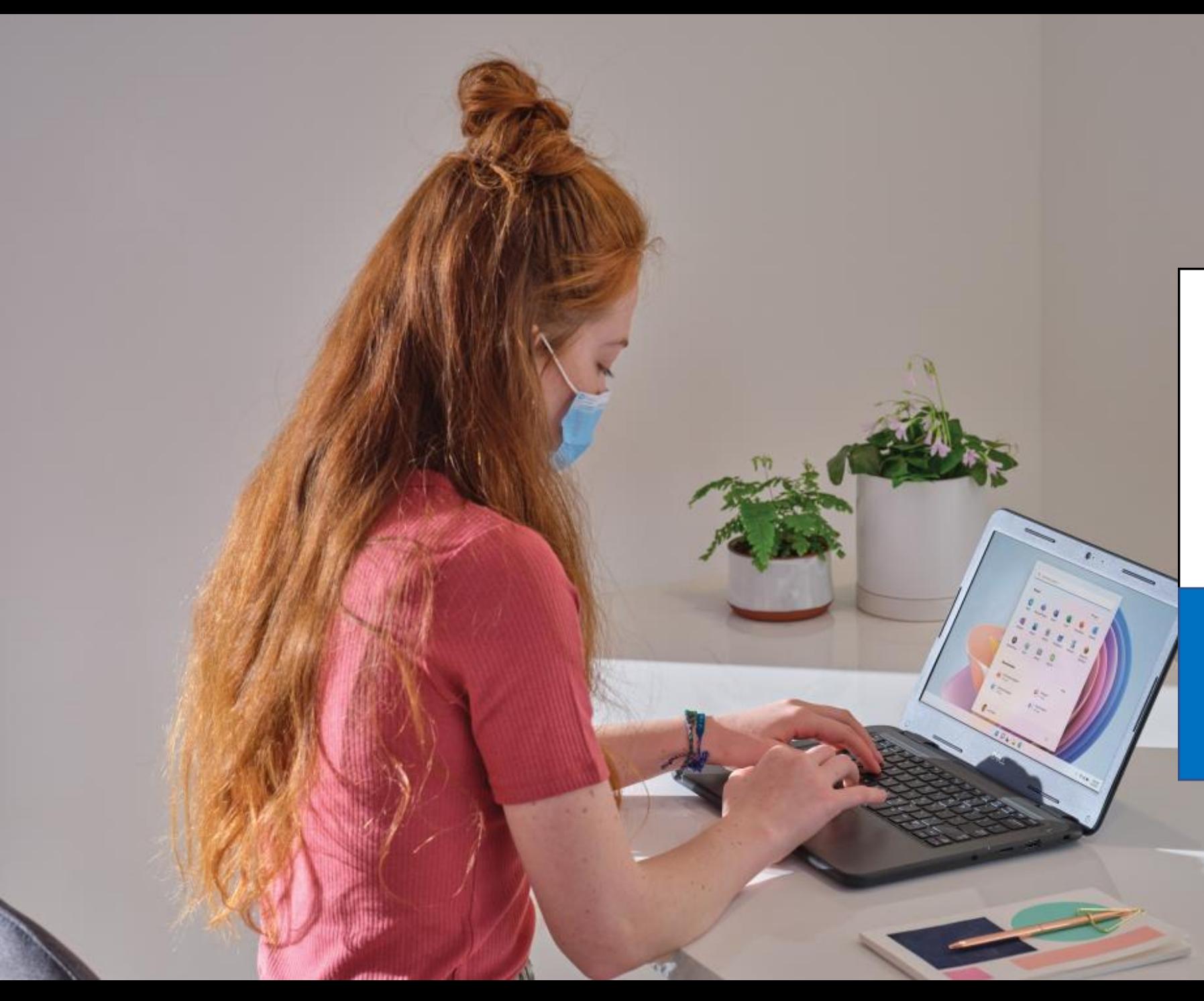

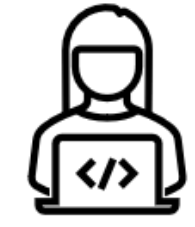

#### **DES SOLUTIONS ACCESSIBLES AVEC MICROSOFT 365**

Quelles sont les solutions d'accessibilité dans Microsoft 365 ?

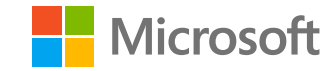

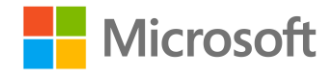

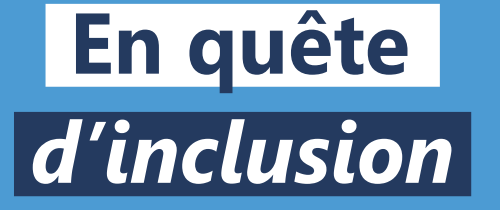

## **Windows 10 / Windows11 Un système d'exploitation inclusif**

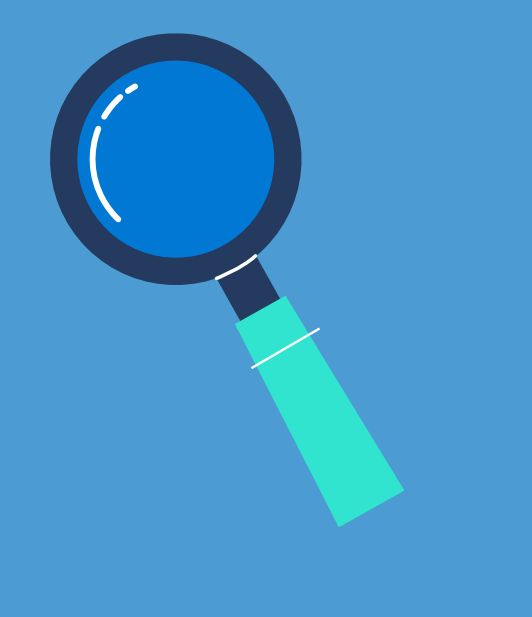

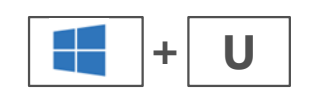

## **Toutes les options d'accessibilité numérique regroupées pour un usage simplifié…**

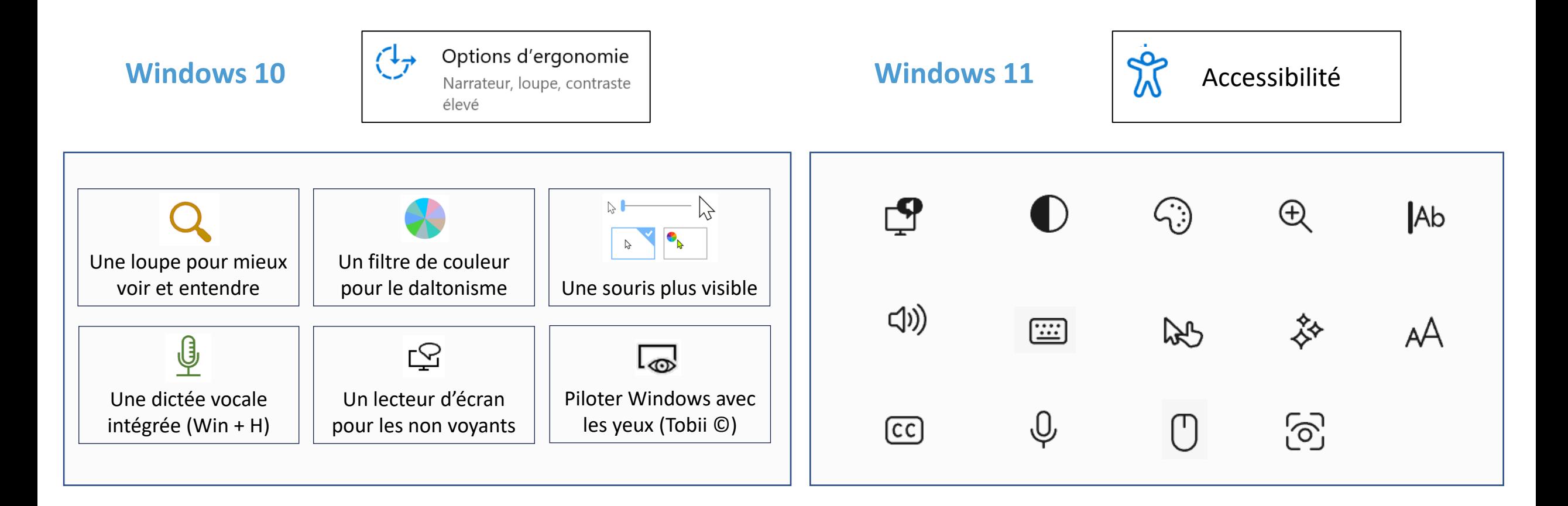

## **Windows | Une loupe performante**

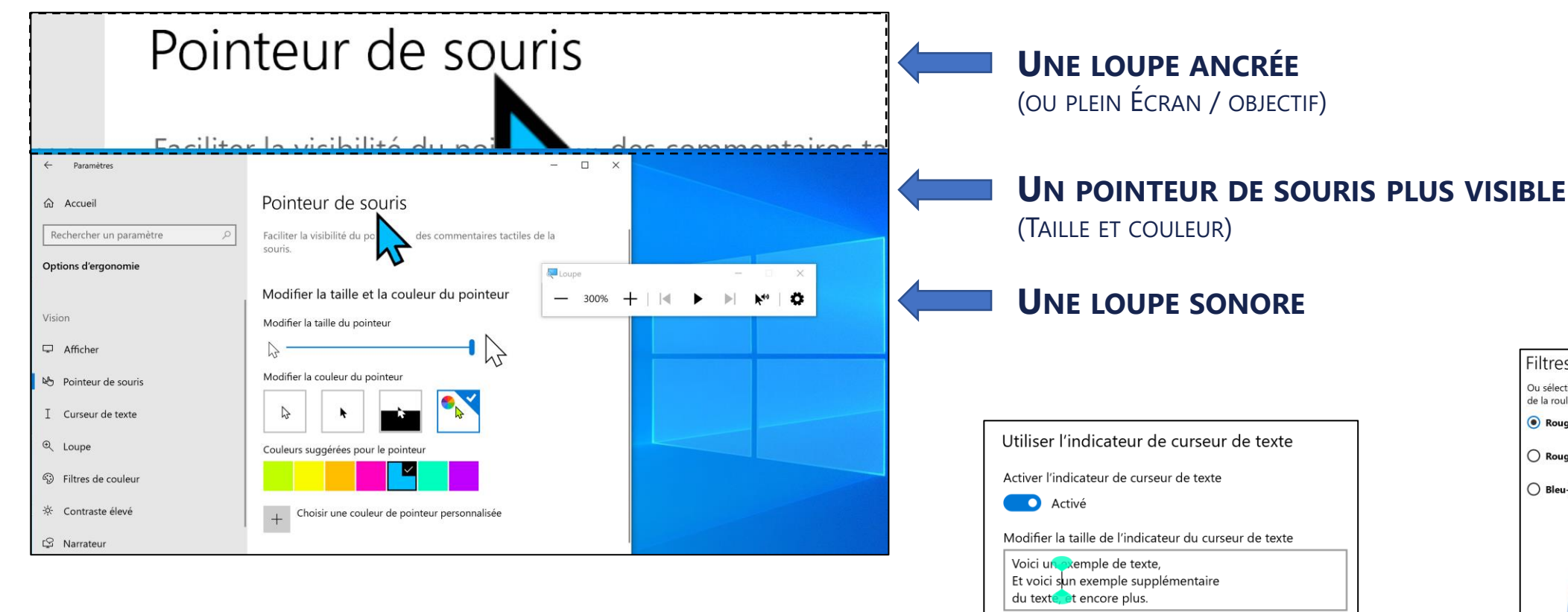

**De nombreux paramétrages cumulatifs pour un confort visuel amélioré**

> **UN CURSEUR DE TEXTE PLUS VISIBLE** (INDICATEUR HAUT ET BAS EN COULEUR)

Couleurs suggérées pour les indicateurs de curseur de texte

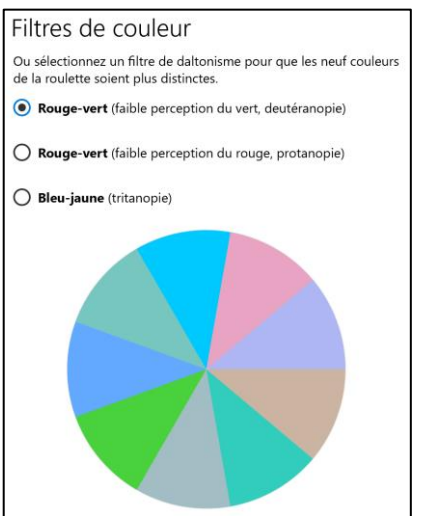

**UN FILTRE DE COULEUR POUR LE DALTONISME**

## **Windows | Adaptez vos couleurs**

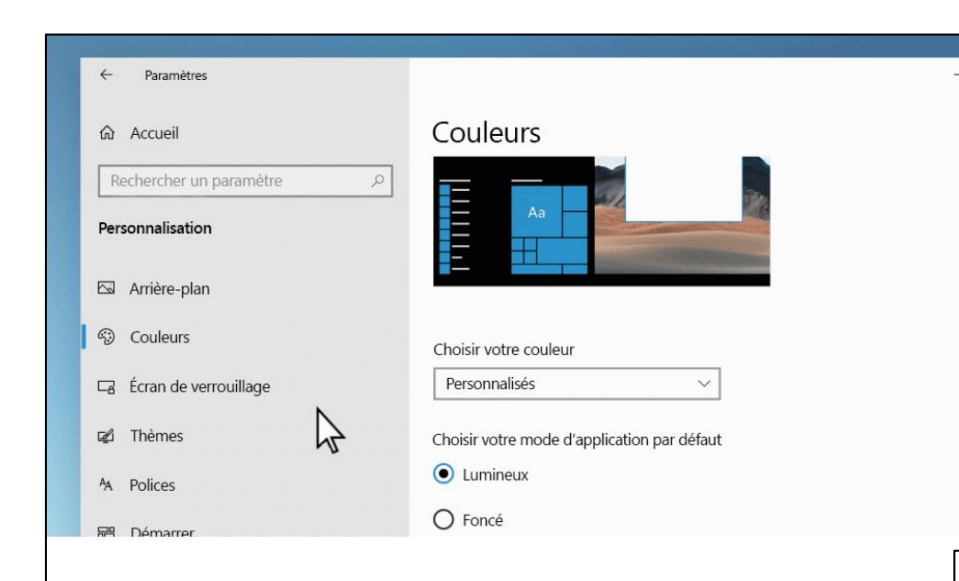

#### Quel est votre mode préféré ?

Faites ressortir vos applications et vos tuiles d'applications avec le mode lumineux ou sombres. Sélectionnez Démarrer <a>
B</a>
>
Paramètres
<a>
<a>
<a>
<a>
<a>
<a>
<a>
Lumineux ou sombres. Sélectionnez</a>
Démarrer <a>
L<br/>
<a>
<a>
Lumineux ou sombres. Sélectionnez Démarrer <a>
L<br/>
<a>
Lem **Personnalisation**  $\mathcal{L}$  > Couleurs  $\mathcal{D}$ . Sous sélectionnez votre couleurs, sélectionnez le mode de couleur que vous préférez.

#### **UTILISEZ LE MODE CLAIR OU SOMBRE**

(POUR WINDOWS ET VOS APPLICATIONS) **AMÉLIORER VOTRE**<br> **AMÉLIORER VOTRE SOMMEIL** 

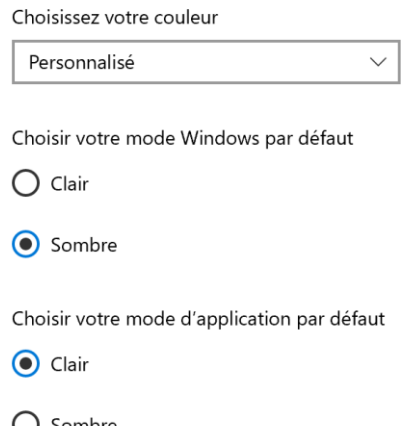

#### **Adaptez les couleurs en fonction de vos préférences**

#### a Paramètres d'éclairage nocturne

Les écrans émettent de la lumière bleue, qui peuvent nuire à votre sommeil. L'éclairage nocturne peut afficher des couleurs plus chaudes pour faciliter votre endormissement.

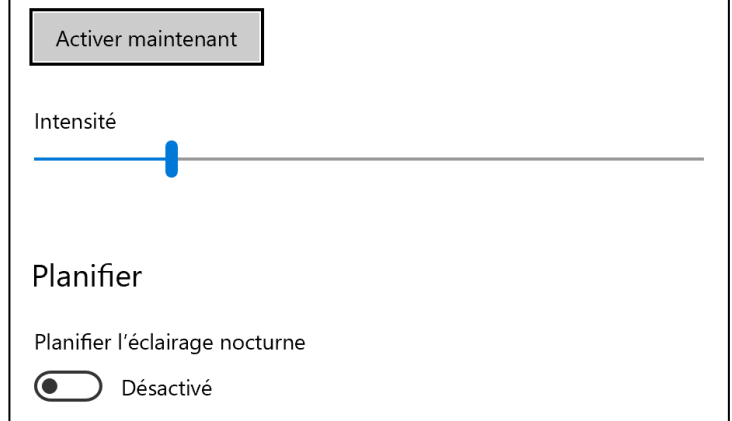

(LIMITER LA LUMIÈRE BLEUE)

## Windows | Le narrateur

### Avec le narrateur, vous disposez d'un lecteur d'écran adapté à un usage bureautique

#### UN DIDACTICIEL SIMPLE POUR LE NARRATEUR

**Narrateu** 

### Mode balayage (3 sur 13)

Le mode balayage est une fonctionnalité du Narrateur, qui vous permet d'utiliser certaines touches pour vous déplacer dans l'écran.

Le mode balayage est déjà activé, sauf si vous l'avez désactivé. Vous pouvez l'activer et le désactiver en appuyant sur Ver Maj + barre d'espace. De brefs sons émis lorsque vous utilisez cette commande vous permettent de savoir rapidement dans quel mode vous êtes. Vérifiez qu'il est activé pour le reste de ce guide.

Lorsque vous êtes en mode balayage, vous pouvez appuyer sur les touches Haut et Bas pour lire les différentes parties de la page. Lorsque vous arrivez à un élément que vous souhaitez utiliser, par exemple un lien ou un bouton, appuyez sur Entrée.

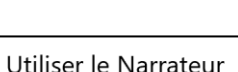

Activer le Narrateur

**O** Désactivé

Ouvrir la page d'accueil du Narrateur

Afficher le quide complet du Narrateur en ligne

#### Options de démarrage

Autoriser la touche de raccourci à lancer le Narrateur Appuyer sur la touche du logo Windows # + Ctrl + Entrée pour activer ou désactiver le Narrateur.

Démarrer le Narrateur après la connexion pour moi

Démarrer le Narrateur avant la connexion pour tout le monde

Afficher la page d'accueil du Narrateur au démarrage du Narrateur

√ Réduire la page d'accueil du Narrateur à la barre d'état système

Lorsque cette case est décochée, la page d'accueil du Narrateur est réduite à la barre des tâches.

#### Personnaliser la voix du Narrateur

Choisir une voix

Microsoft Julie - French (France)  $\vee$ 

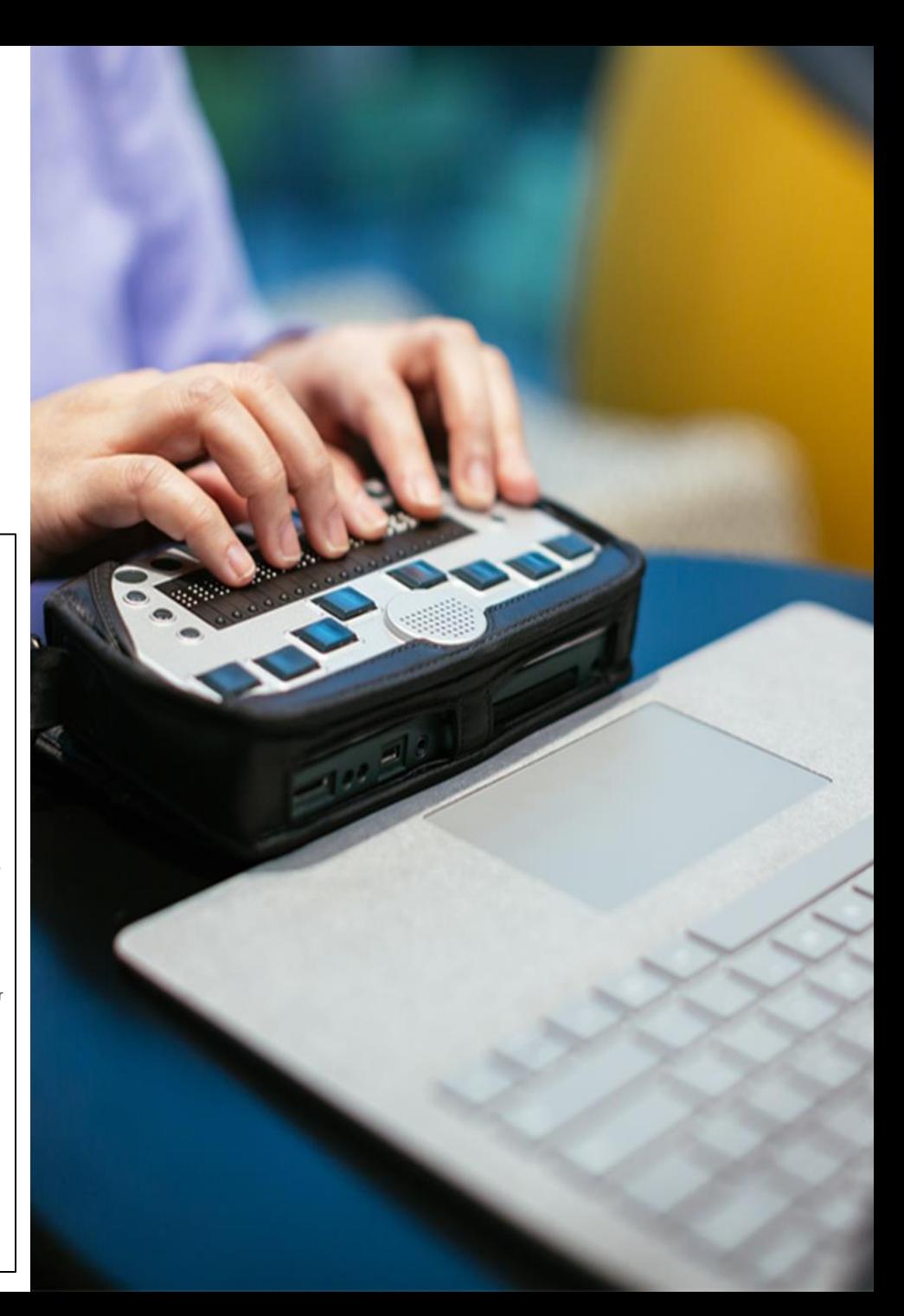

 $\Box$ 

## **Windows | Adaptez les sons**

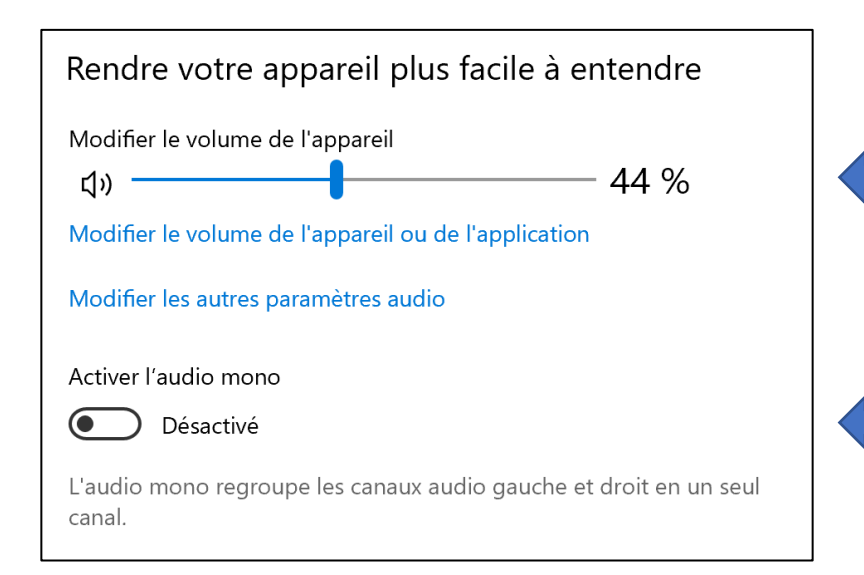

#### **ADAPTEZ LES SONS DE VOTRE ORDINATEUR**

(VOLUME ET SON MONO)

#### **Des paramètres pour améliorer le confort auditif**

#### **UN VOLUME SONORE RÉGLABLE** (OU PLEIN ÉCRAN / OBJECTIF)

#### **UN SON MONO POUR CERTAINS HANDICAPS AUDITIFS**

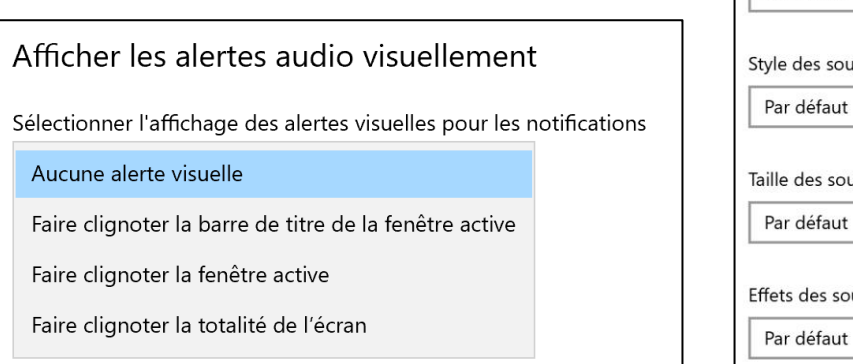

#### **DES ALERTES VISUELLES WINDOWS** (REMPLACER LES SONS PAR UN AFFICHAGE)

#### **ADAPTEZ L'AFFICHAGE DES SOUS-TITRES**

#### Sous-titres

Rendez votre appareil plus facile à utiliser sans le son en affichant le son sous forme de texte.

Aperçu

Utiliser les menus déroulants pour modifier la façon dont les sous-titres codés s'affichent dans Windows

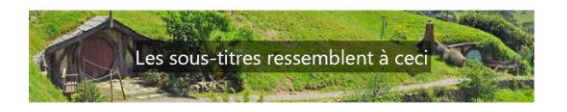

#### Modifier la police des sous-titres

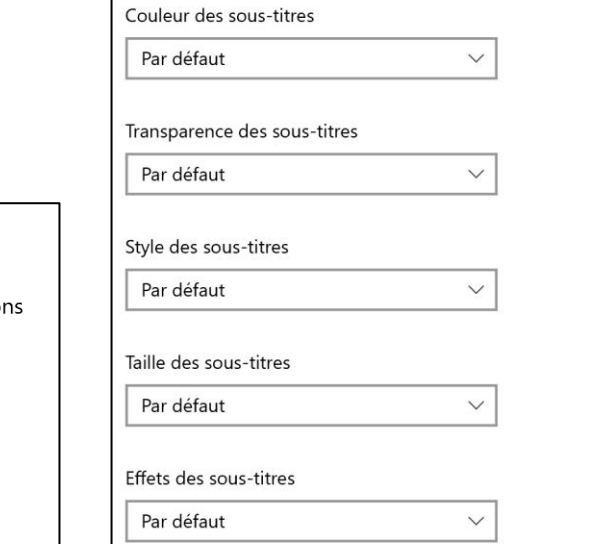

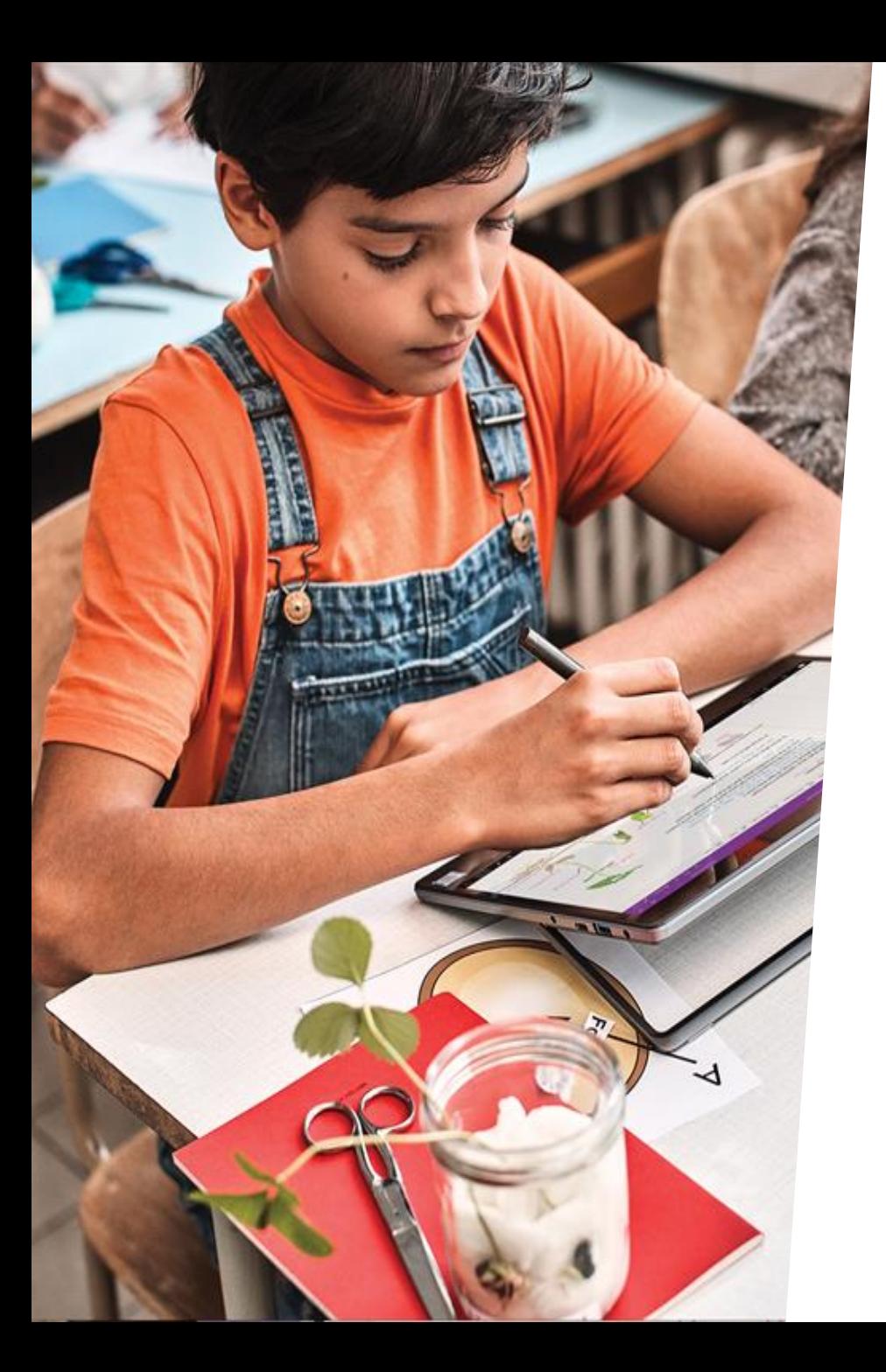

## **Windows | Une efficacité organisée**

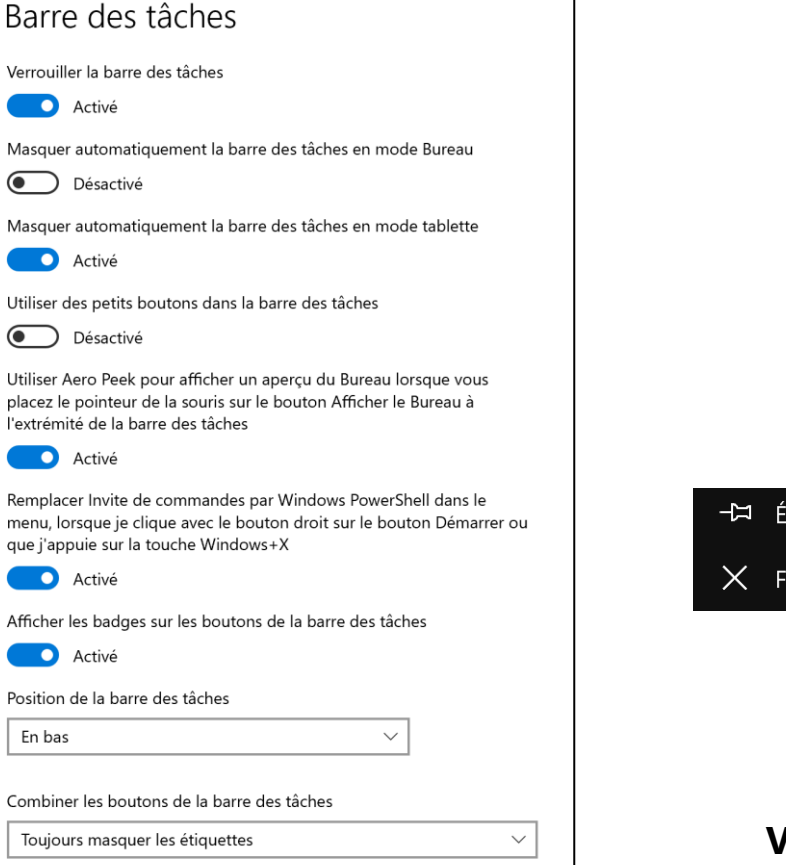

pingler à la barre des tâches ermer la fenêtre **EPINGLER VOS APPLICATIONS**

### **Une barre de tache entièrement personnalisable**

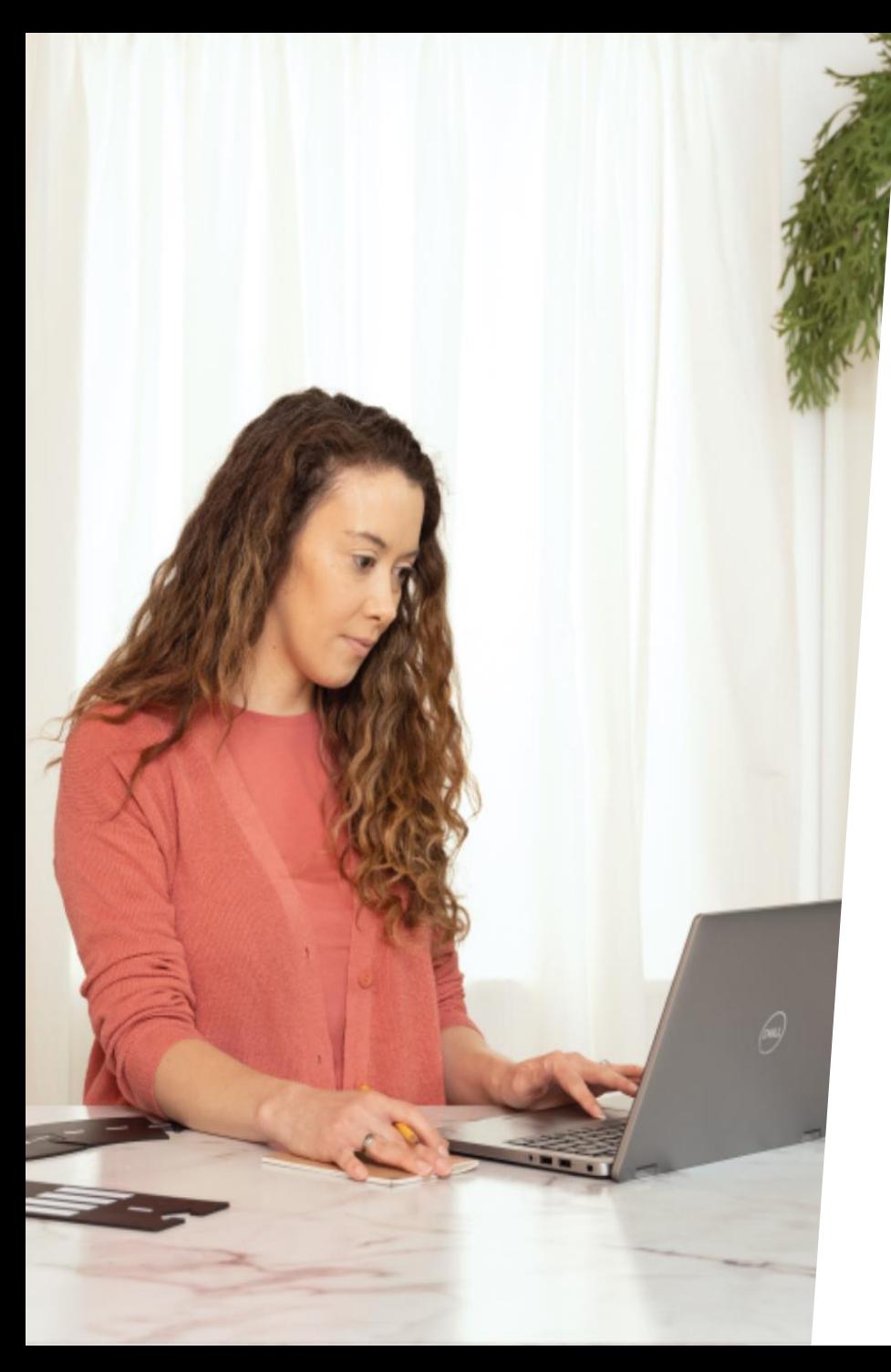

## **Windows | Assistant de concentration**

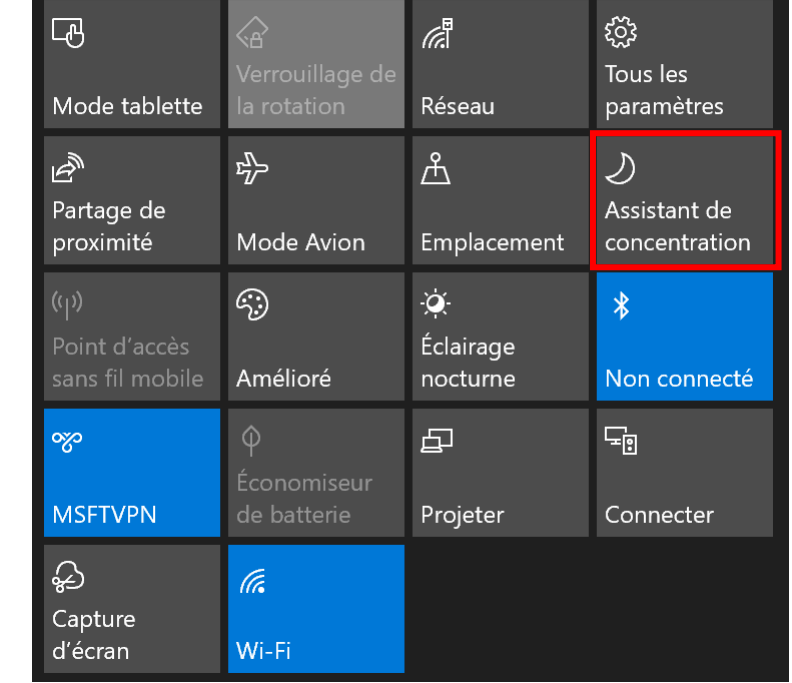

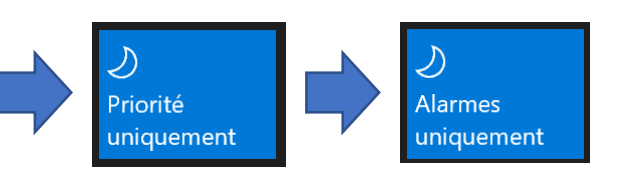

### **Restez concentré en désactivant les notifications gênantes**

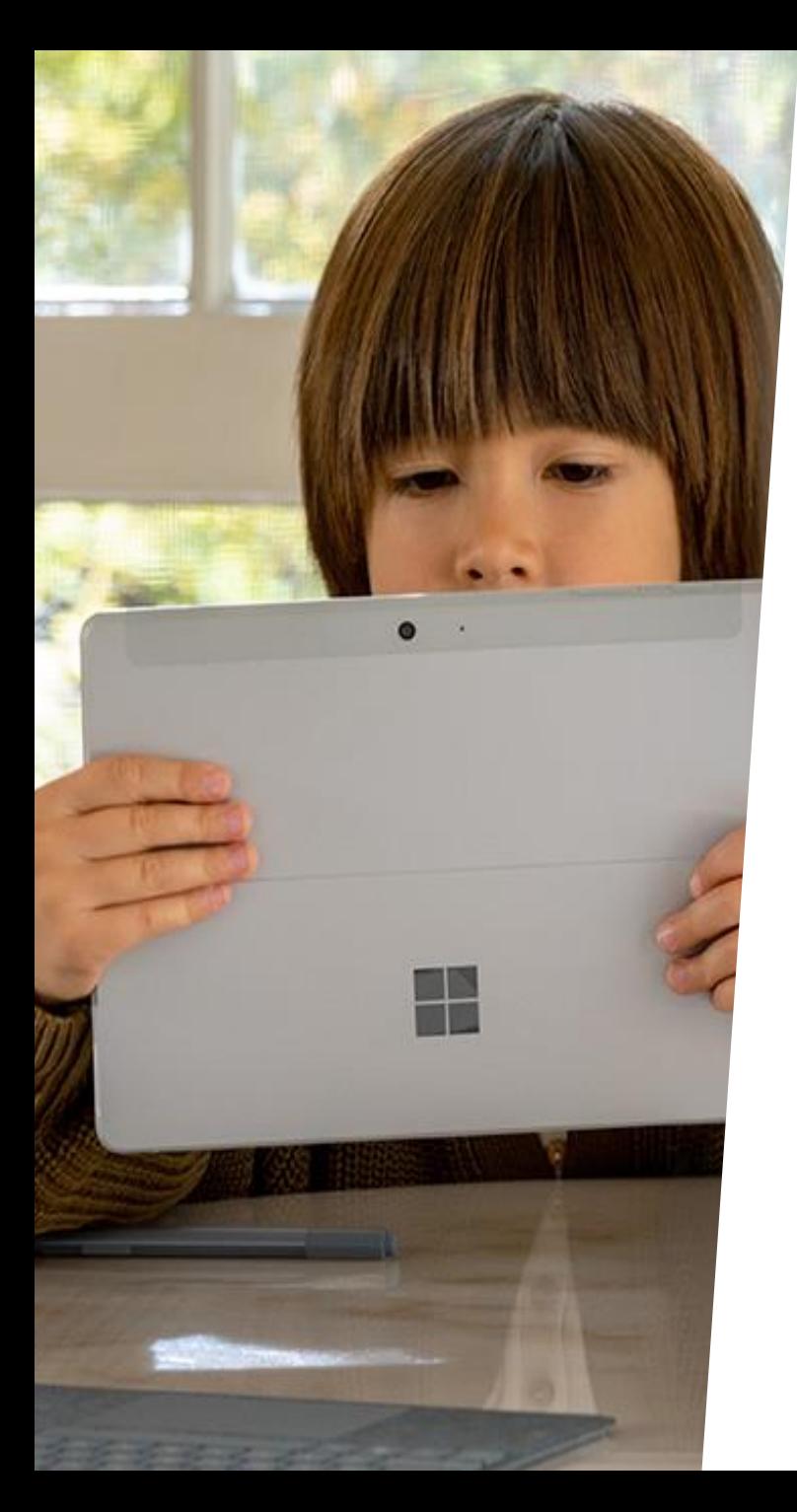

## **Windows | Lecteur immersif dans Edge**

### **Un lecteur immersif pour se concentrer sur l'essentiel !**

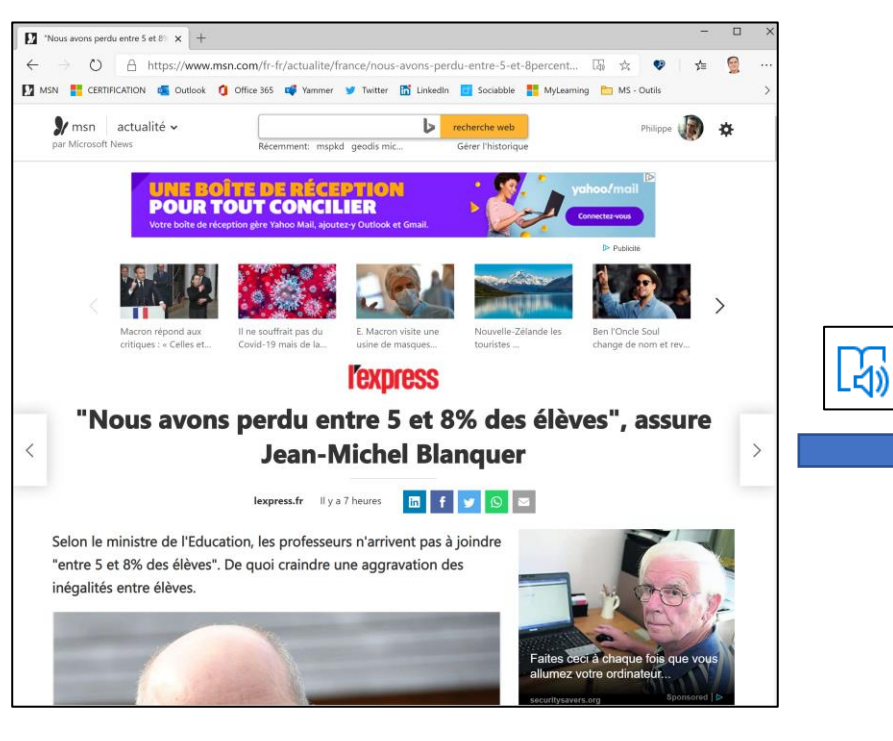

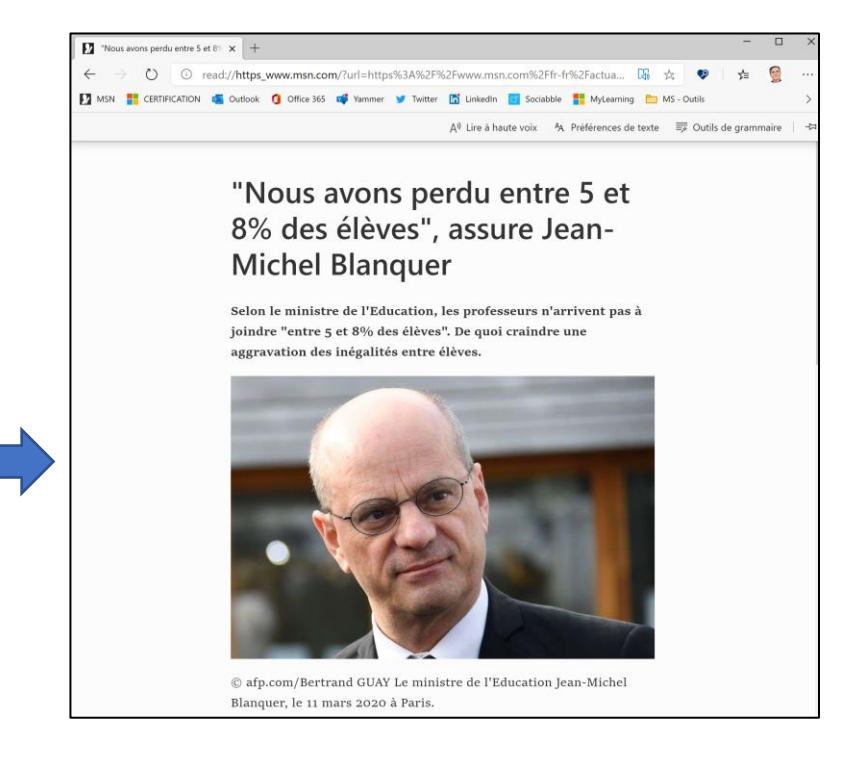

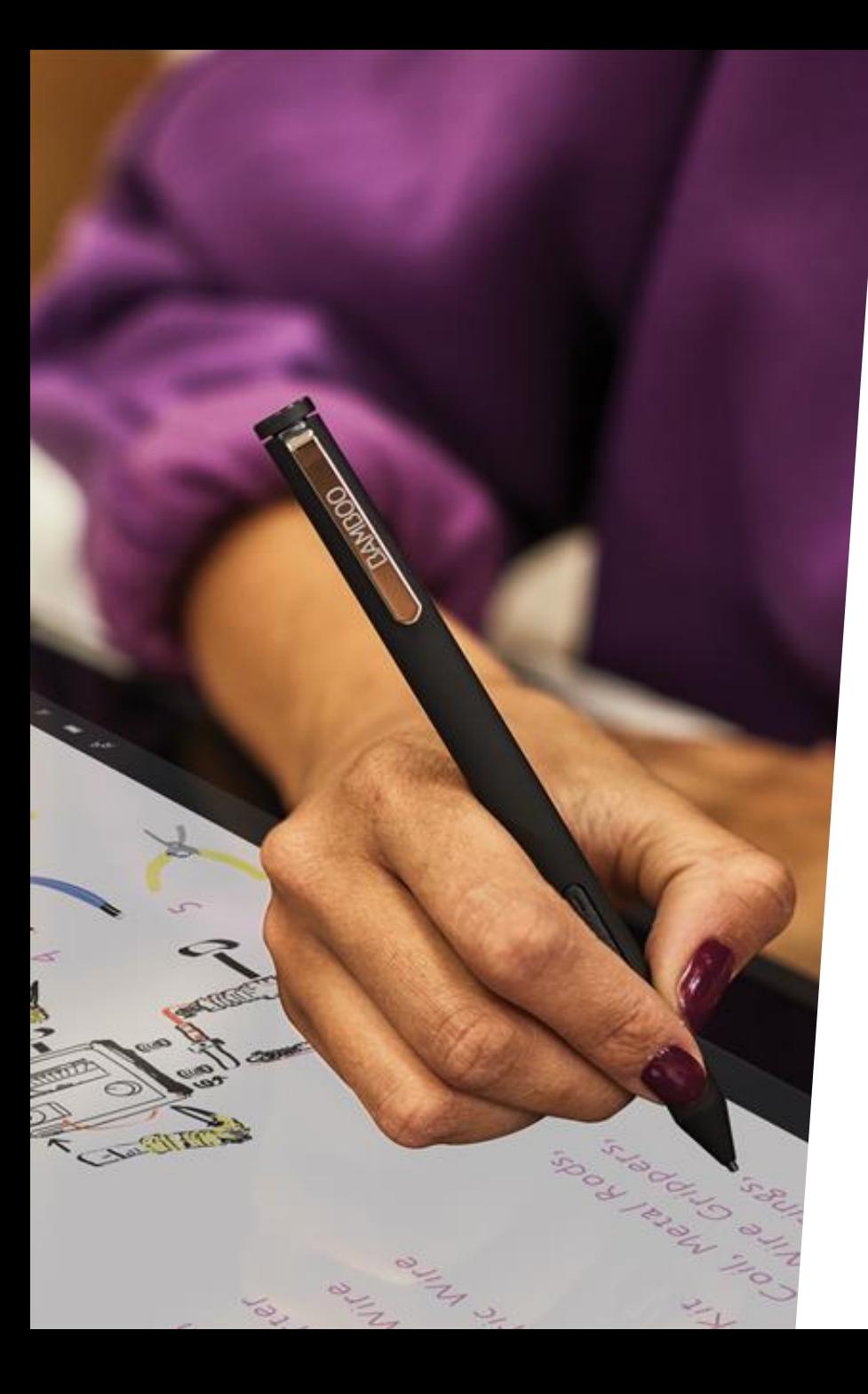

## **Windows | Clavier virtuel**

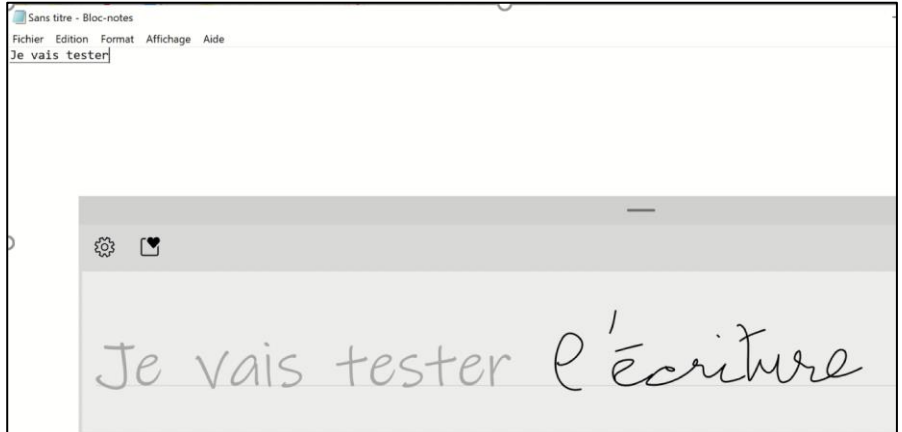

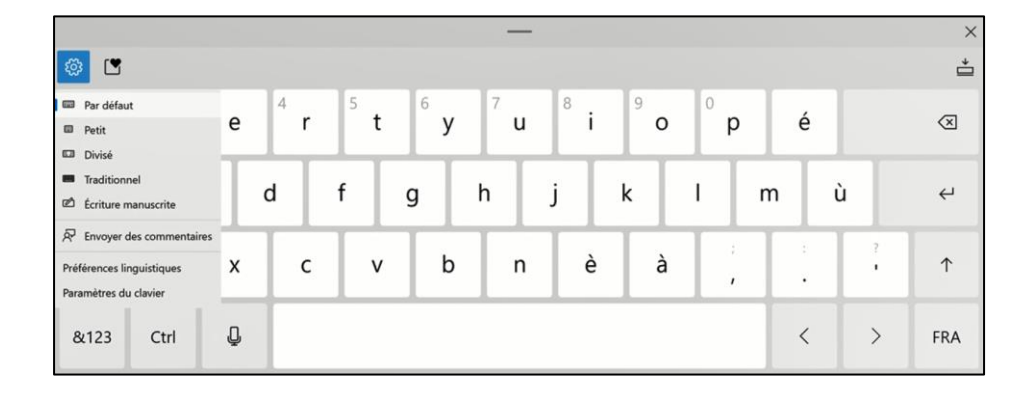

**Un clavier virtuel aux multiples possibilités : écriture manuscrite, dictée vocale, …**

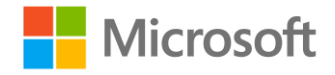

## **Office 365 Des solutions bureautiques adaptées à tous**

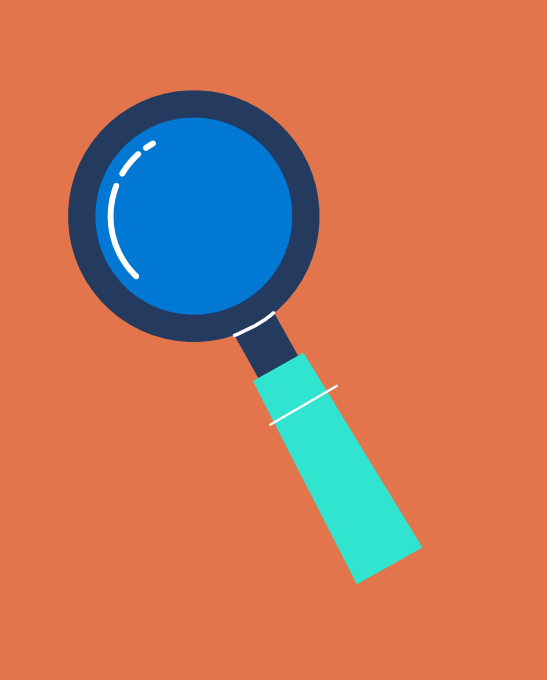

En quête

d'inclusion

#### **OFFICE 365**

#### **UN ENVIRONNEMENT ADAPTÉ À TOUS ET TOUTES**

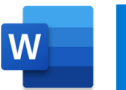

- Dictée vocale
- $A^{(i)}$ Lecture à voix haute
- $\frac{1}{6}$ **Traduction**
- Vérif. D'accessibilité  $\frac{D}{d}$
- Outils d'apprentissage

Lecteur immersif 的

Equation mathématique  $\blacksquare$   $\blacksquare$   $\blacksquare$  Vérif. D'accessibilité  $\frac{+}{\times}$ 

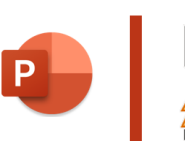

- Sous-titrage auto. 國 Idées de conception 行
- $\frac{1}{6}$ **Traduction**
- $\frac{D}{4}$ Vérif. D'accessibilité

#### Dictée vocale

- Lecture à voix haute  $A^{(i)}$
- $\overline{a}$ **Traduction**
- Dictée vocale<br>
Dictée vocale<br>
Dictée vocale<br>
Dictée vocale<br>
Dictée vocale

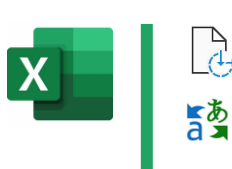

 $\overline{\mathsf{o}}$ 

**Traduction** 

Entrée manuscrite

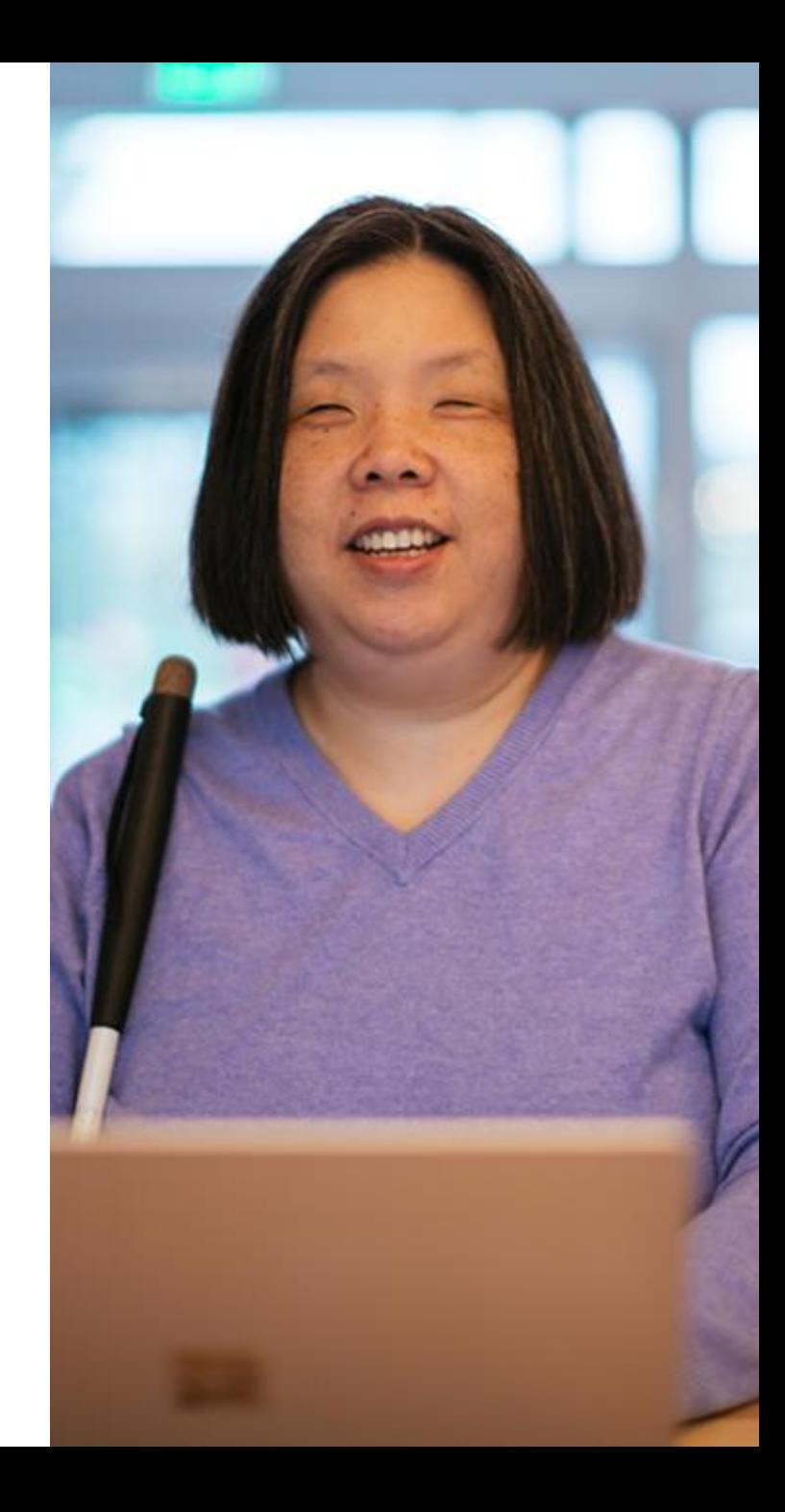

## **Office 365 | Le sous-titrage automatique**

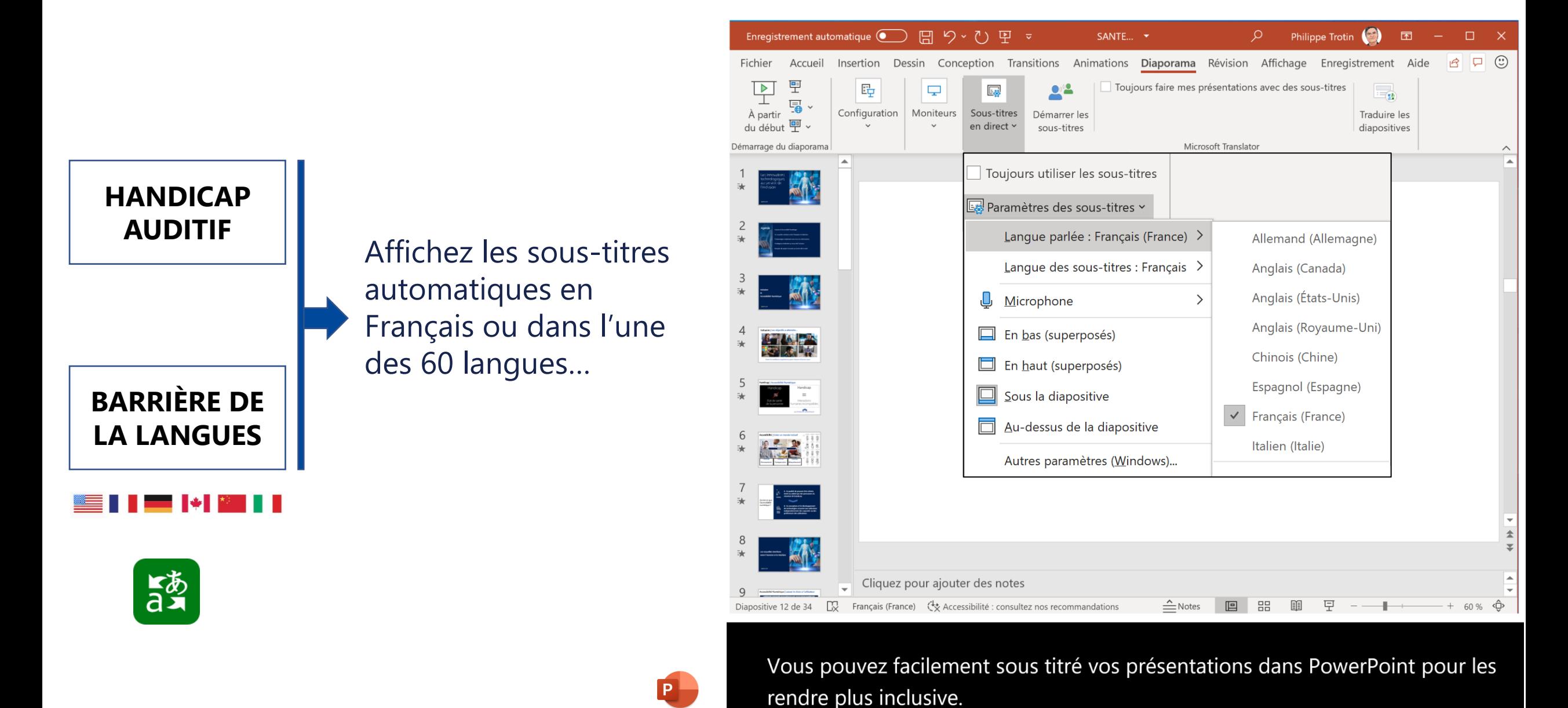

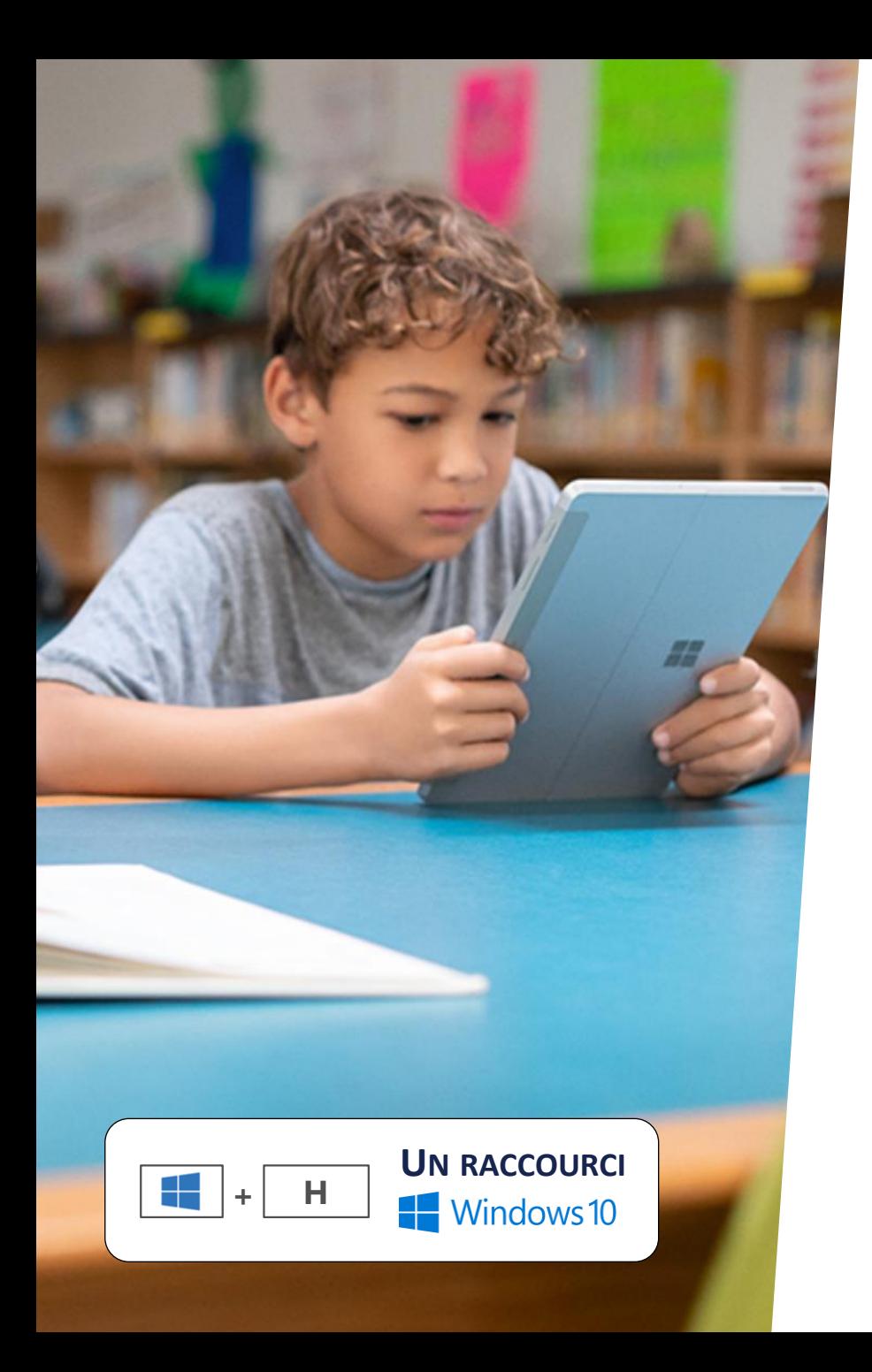

## **Office 365 | La dictée vocale**

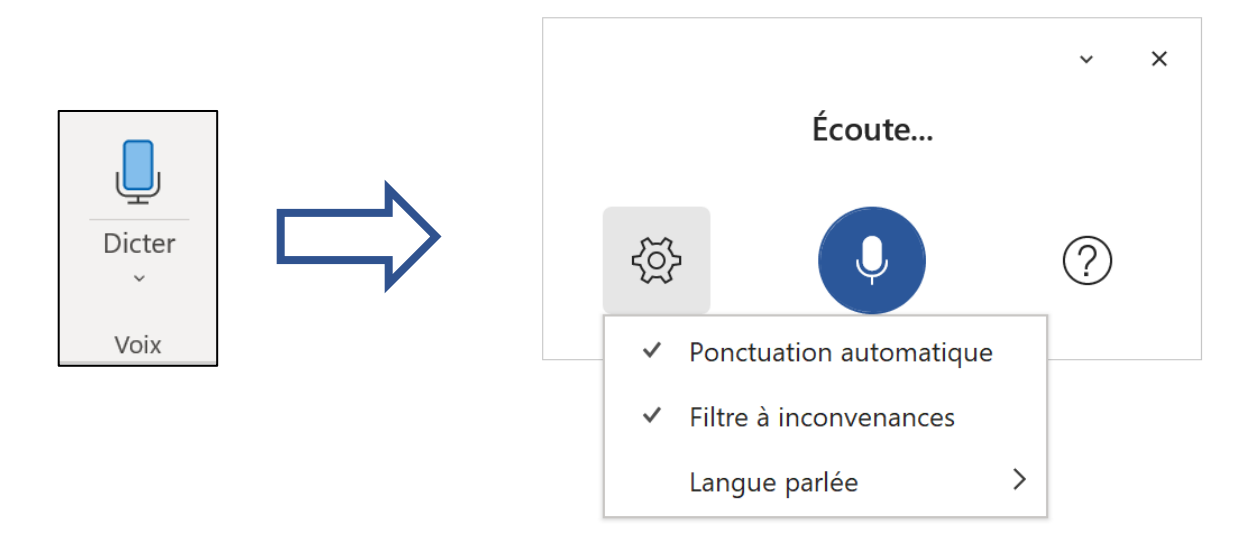

**Un seul bouton pour dicter du texte ! Parfois il faut savoir abandonner son clavier…**

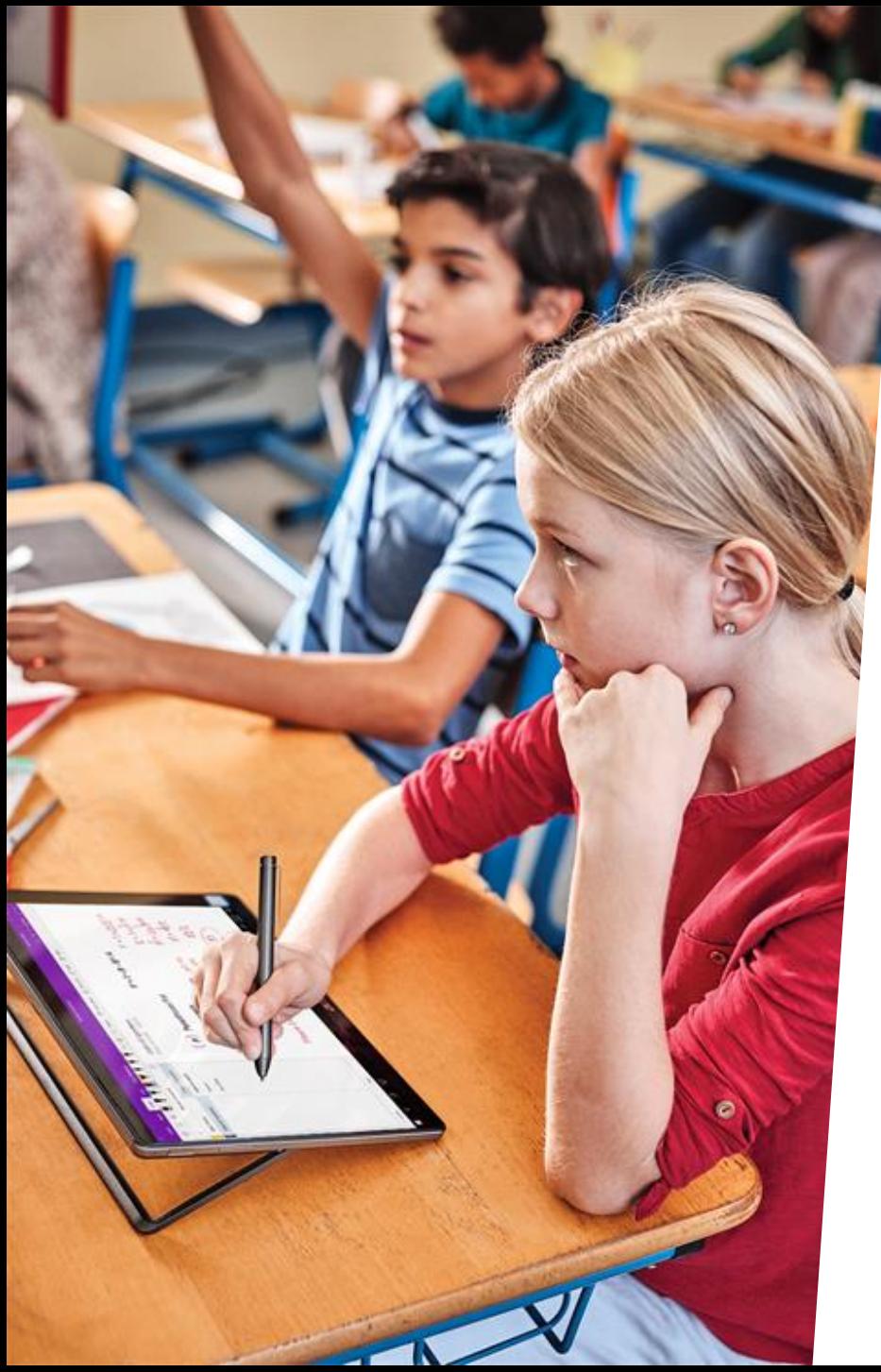

## **Office 365 | Le lecteur immersif**

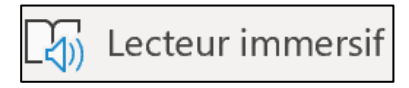

étiquettes

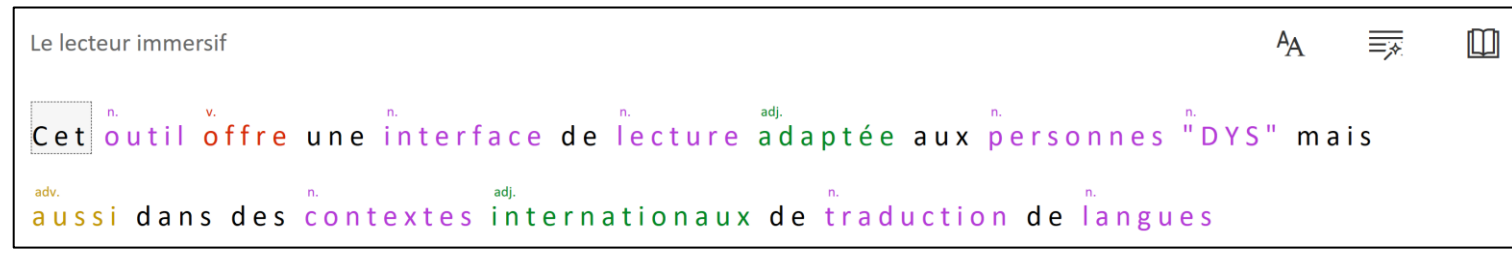

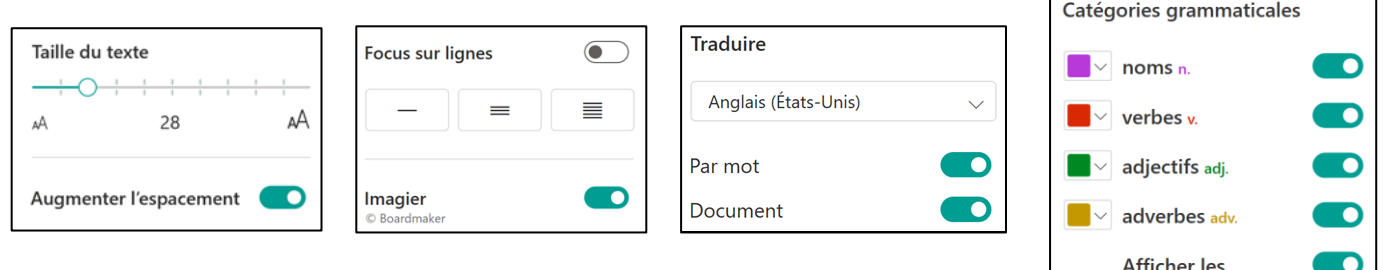

**Que vous soyez « Dys » ou intéressez par les langues étrangères, le lecteur immersif est fait pour vous !** 

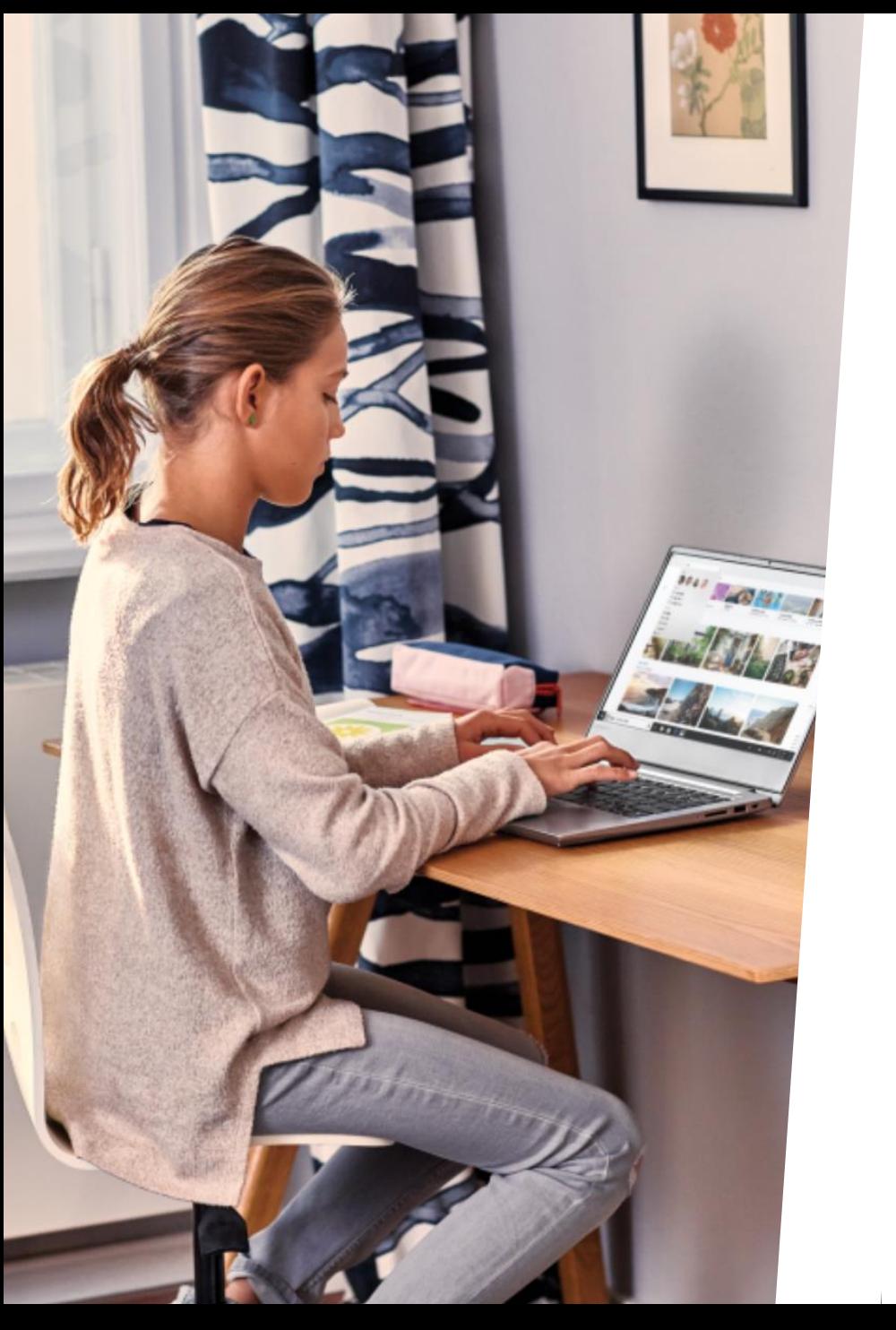

## **Office 365 | La traduction**

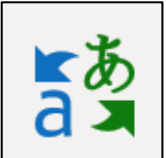

### **Traduisez rapidement et en toute sécurité vos textes dans plus de 60 langues…**

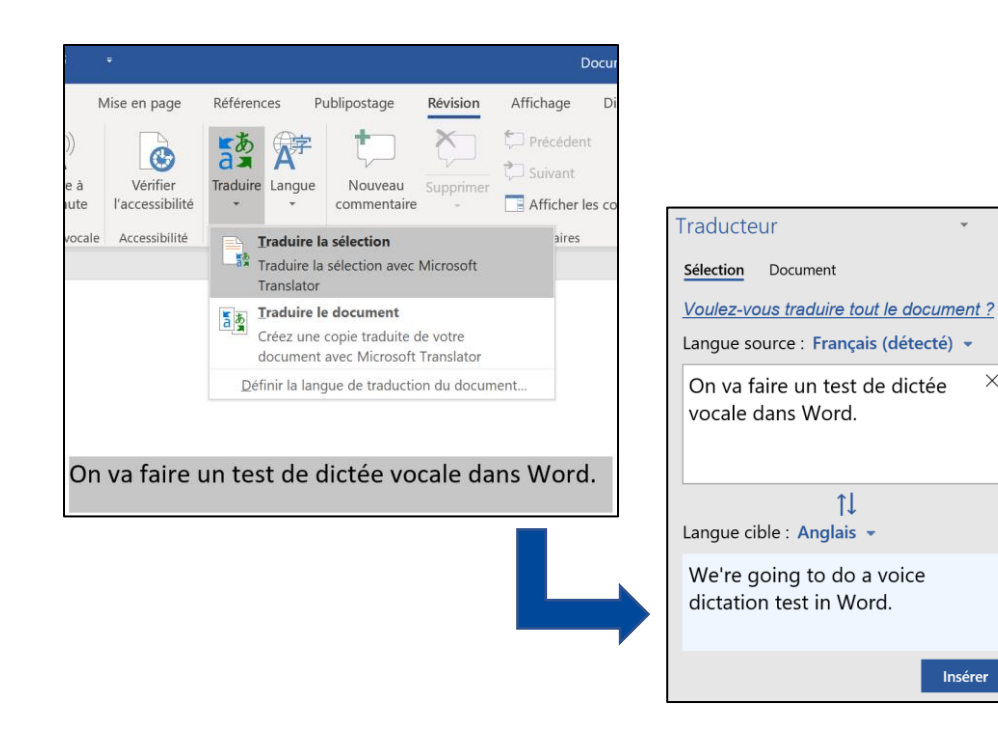

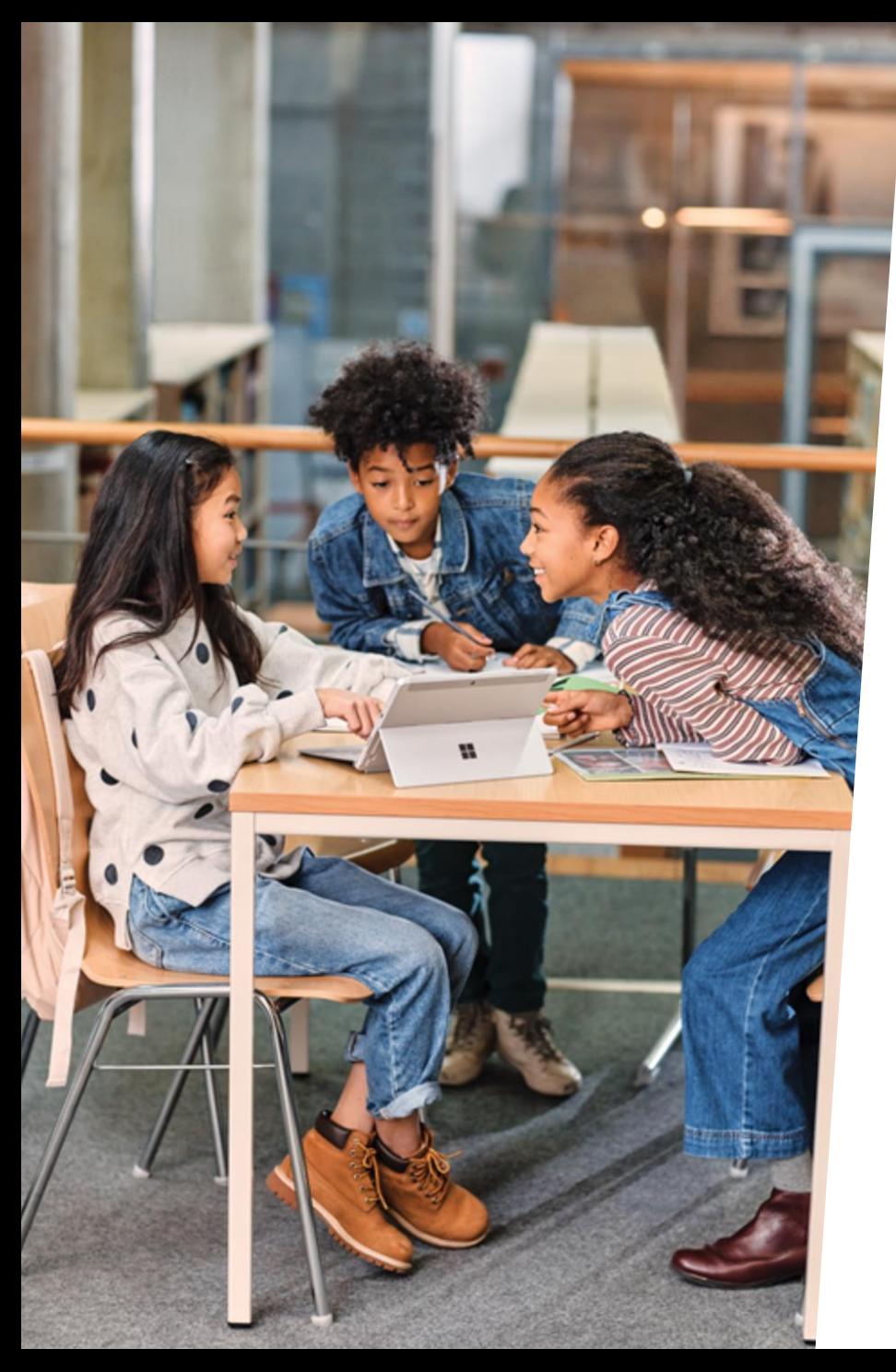

## **Office 365 | Grammaire & Orthographe**

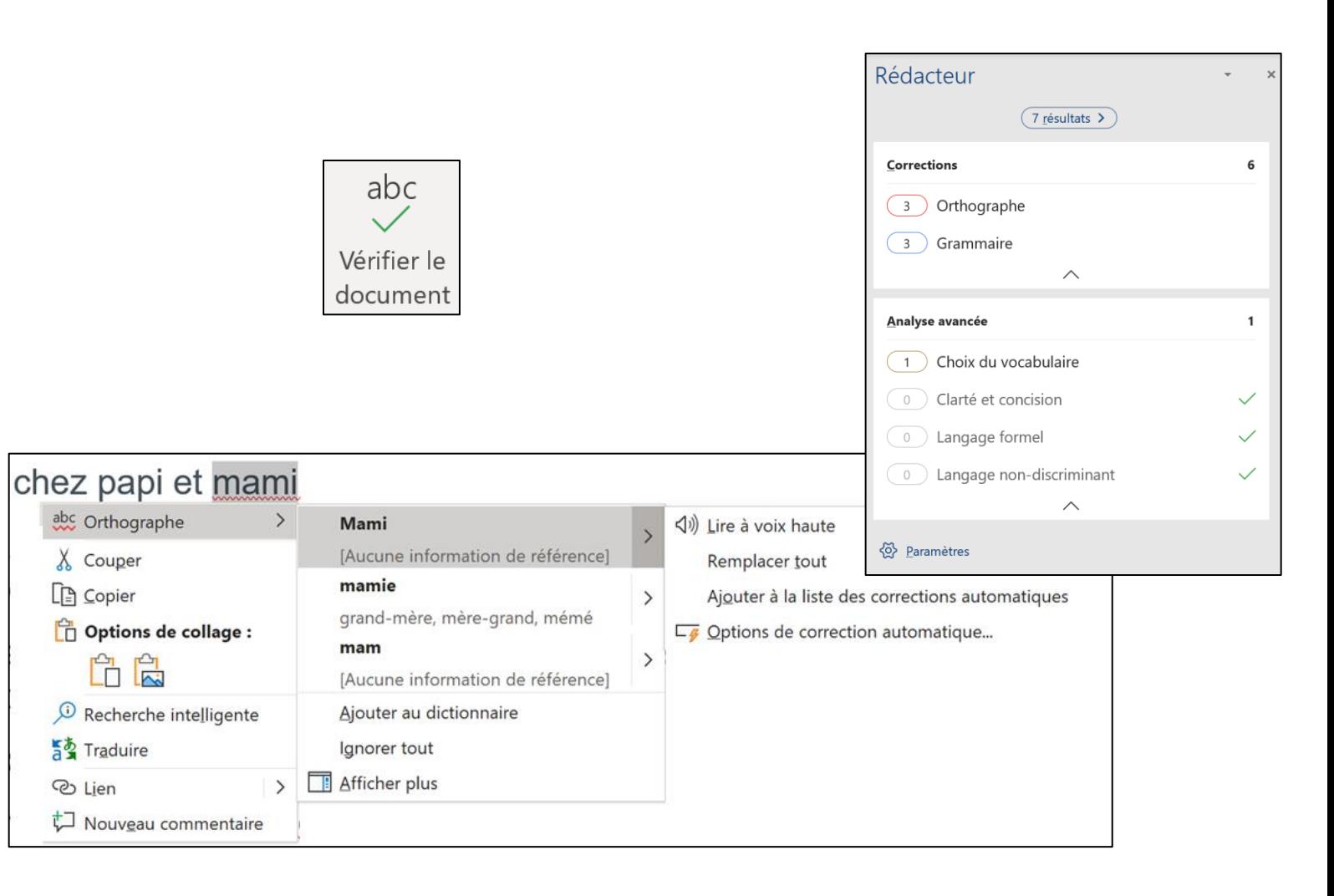

### **Vérifiez la grammaire et l'orthographe facilement !**

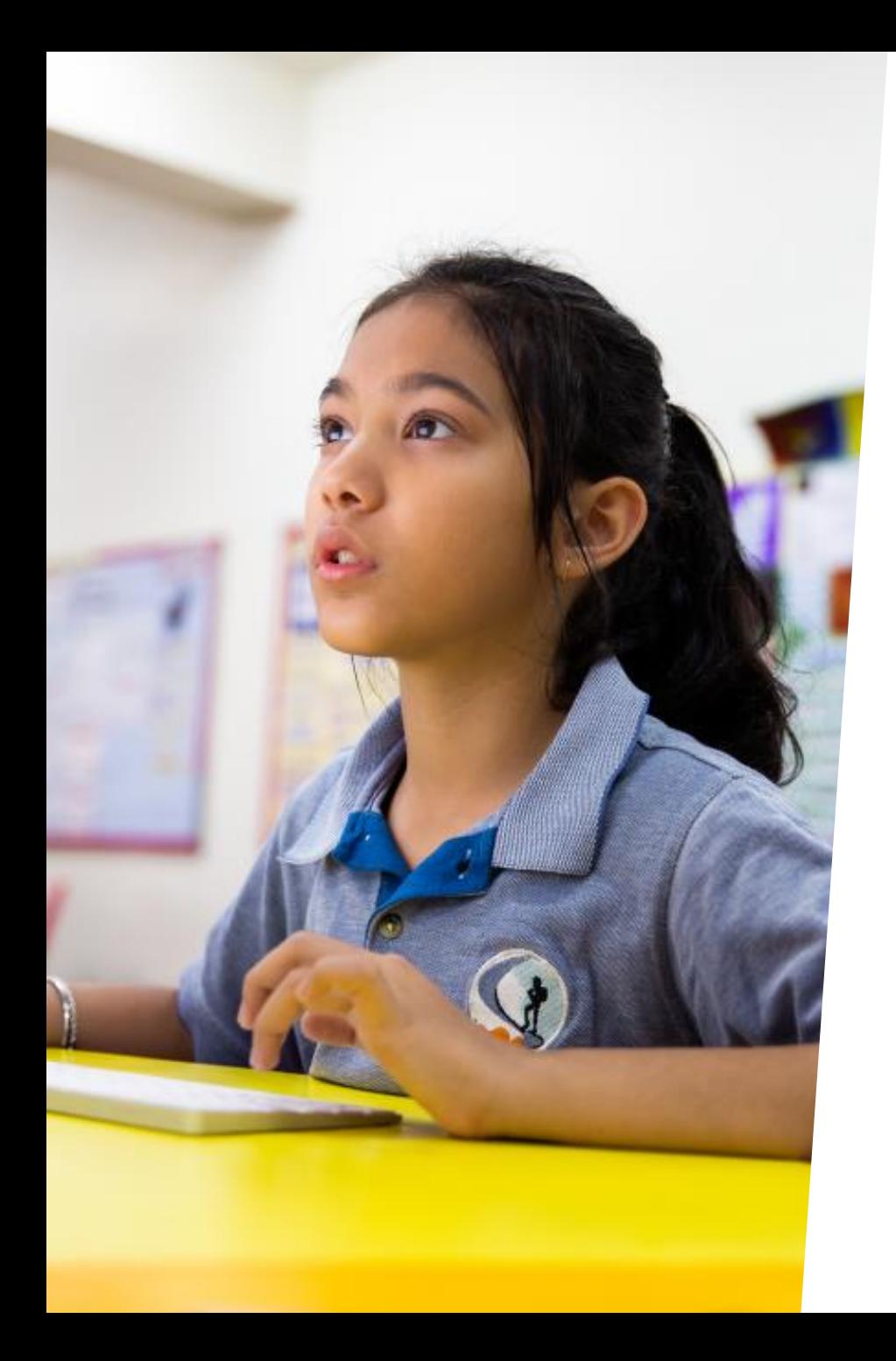

## **Office 365 | La recherche intelligente**

Alt  $|+|$  **Q** 

### **Travailler en utilisant le langage courant**

#### **ALT + Q & RECHERCHEZ VOS FONCTIONNALITÉS**

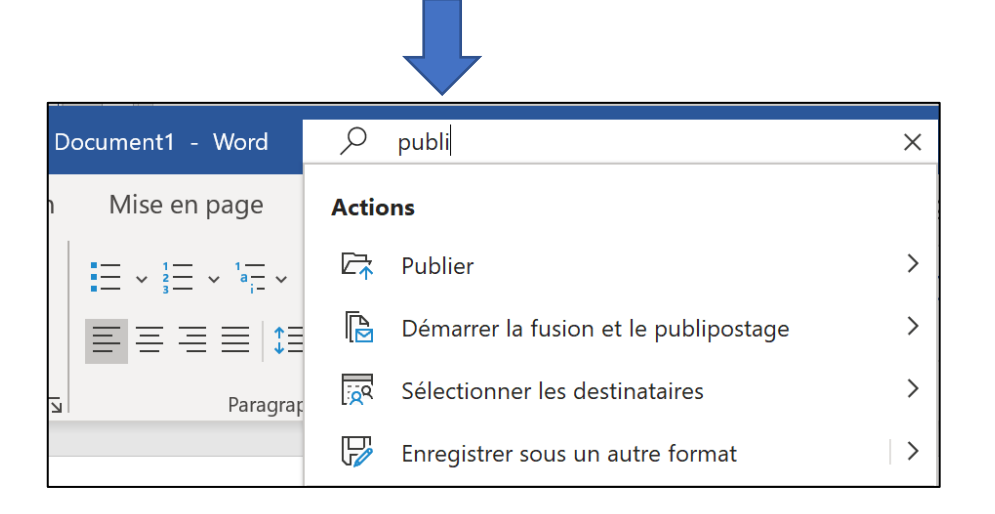

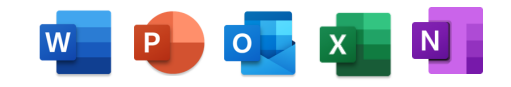

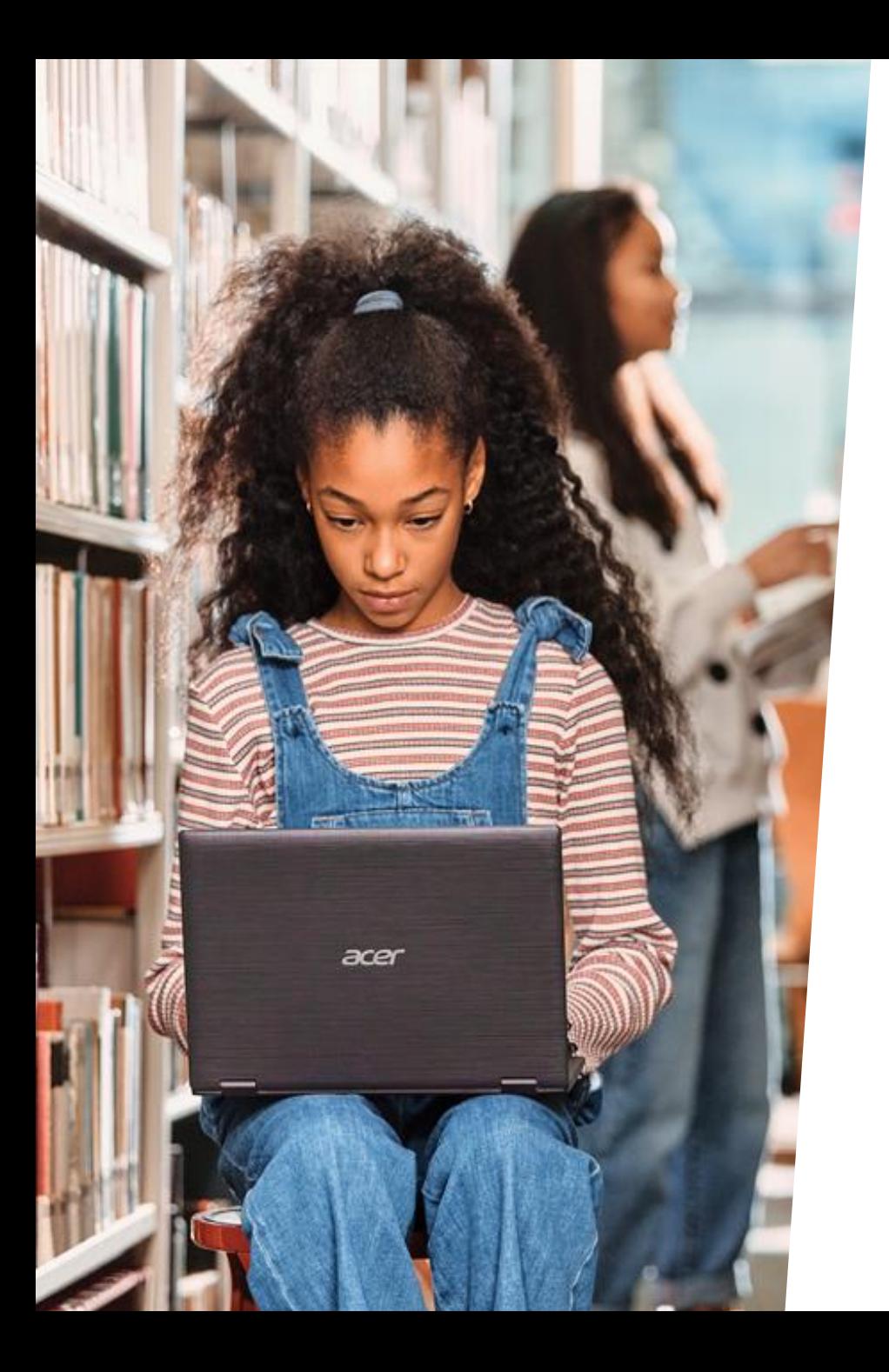

## **Office 365 | Lire sans être distrait**

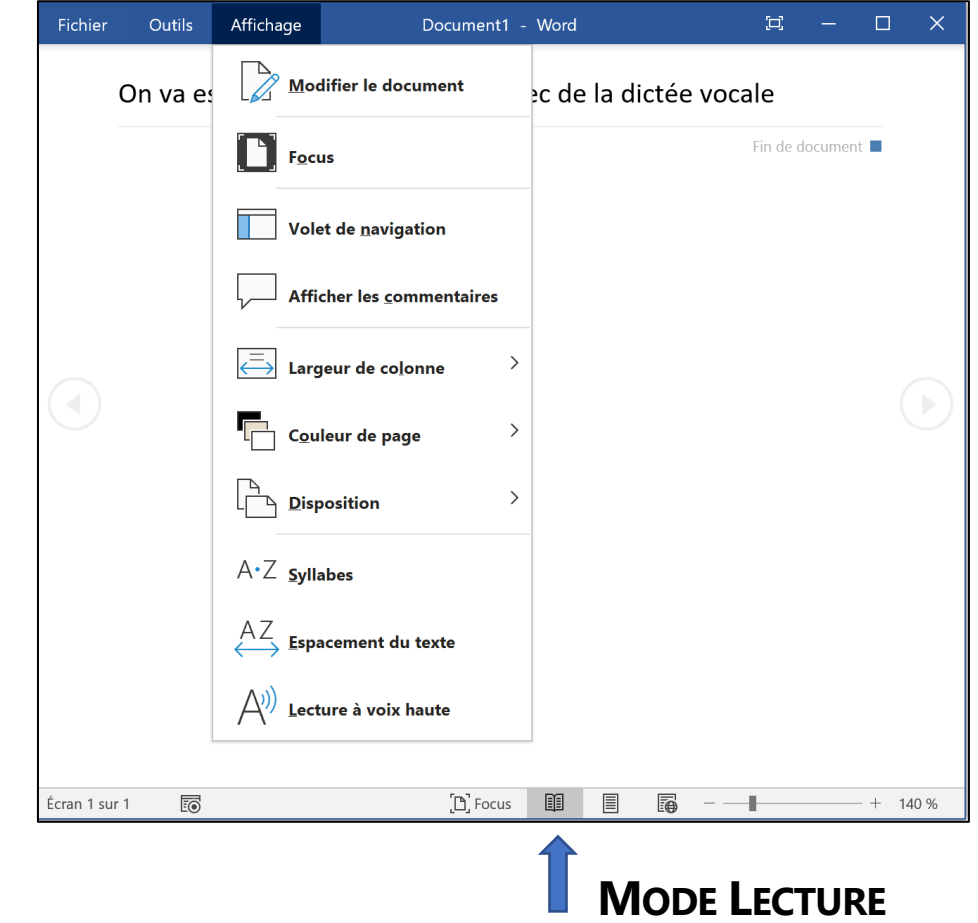

**Utilisez le mode lecture pour rester concentré et adapté l'affichage**

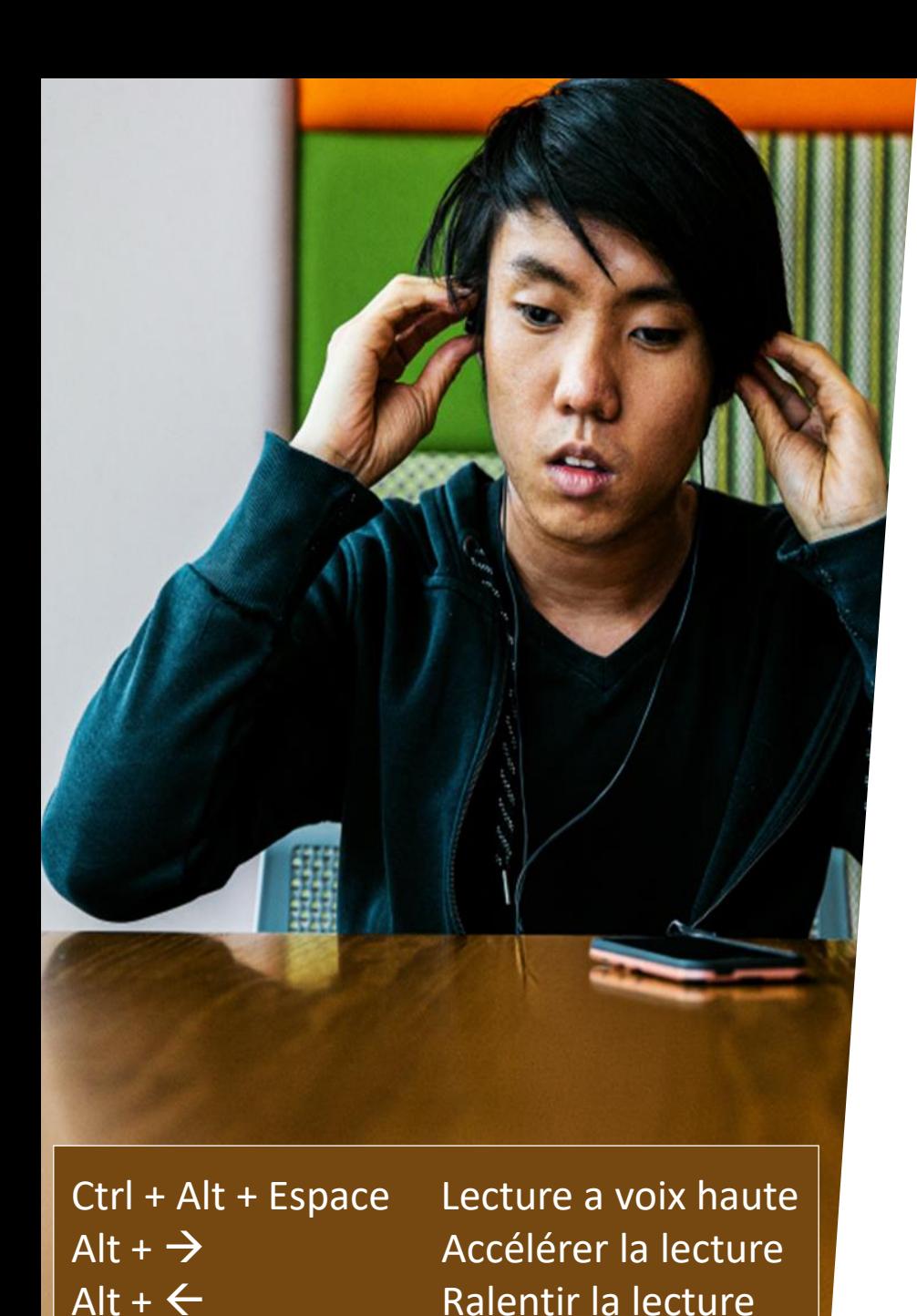

## **Office 365 | la Lecture à voix haute**

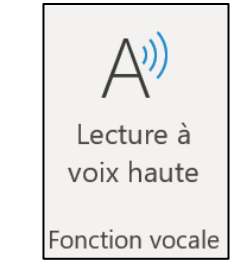

### **Ecoutez vos documents en mode « podcast »**

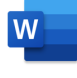

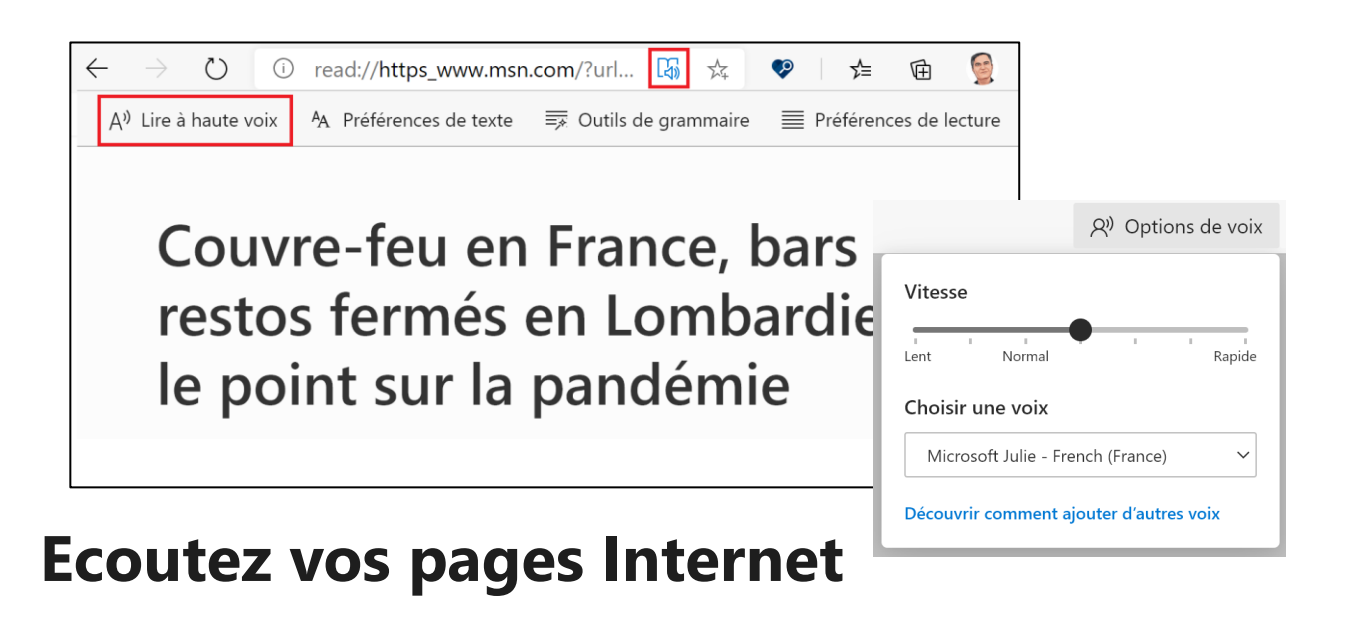

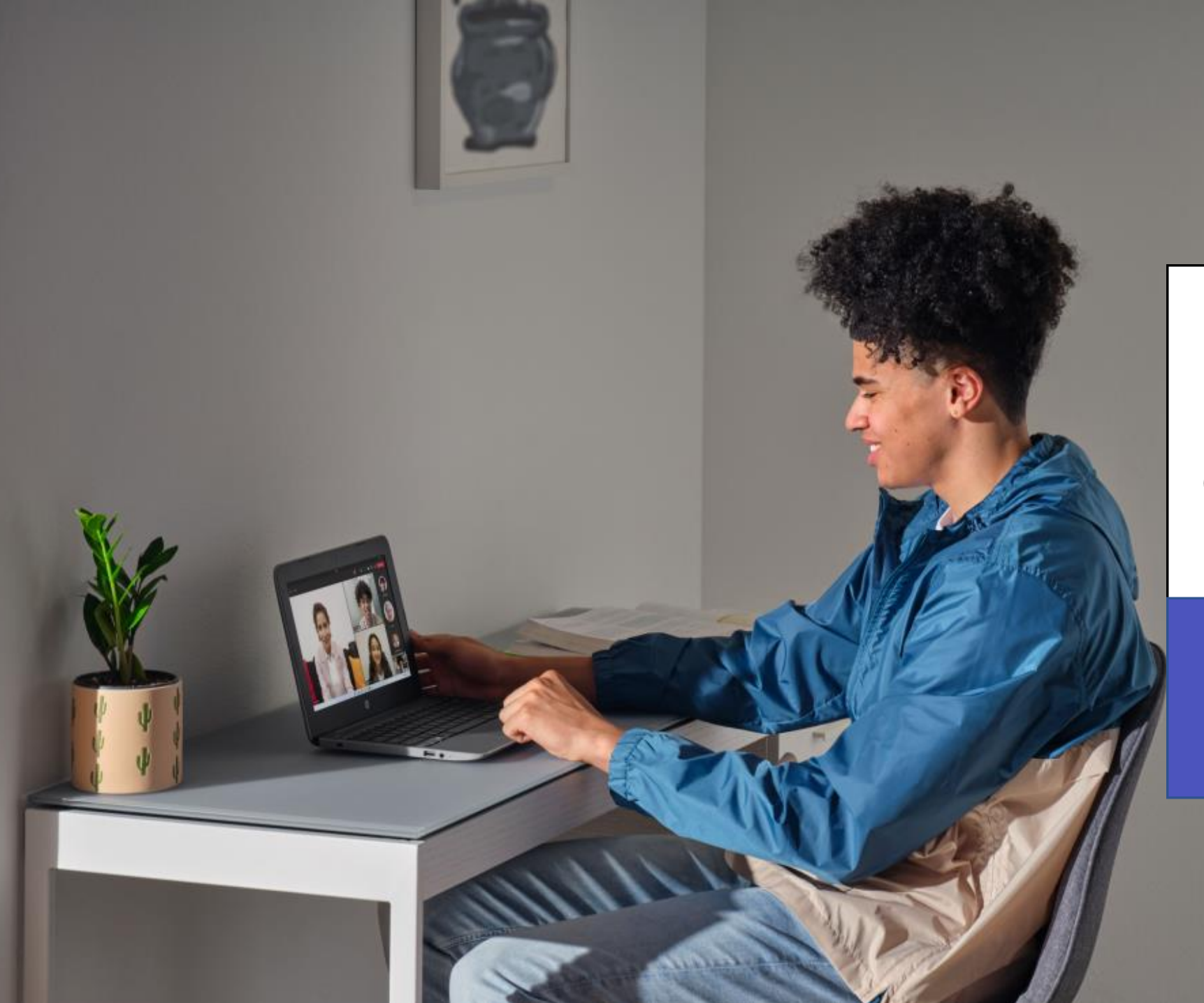

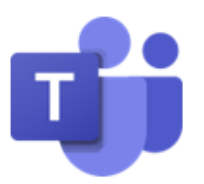

#### **COLLABORATION INCLUSIVE**

Comment collaborer efficacement avec **Microsoft Teams?** 

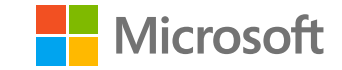

## **Teams | Rendre l'inclusion incontournable**

**Réunions**

Veiller à ce que **chacun** puisse **participer et comprendre** avec le sous-titrage en direct et la transcription automatique

**Conversations**

**Communiquer efficacement** avec **chacun**  indépendamment du langage, des besoins cognitifs ou visuels

**Collaboration**

Activer la **collaboration** pour **tous**  indépendamment du rythme d'apprentissage, de la motricité ou de la communication

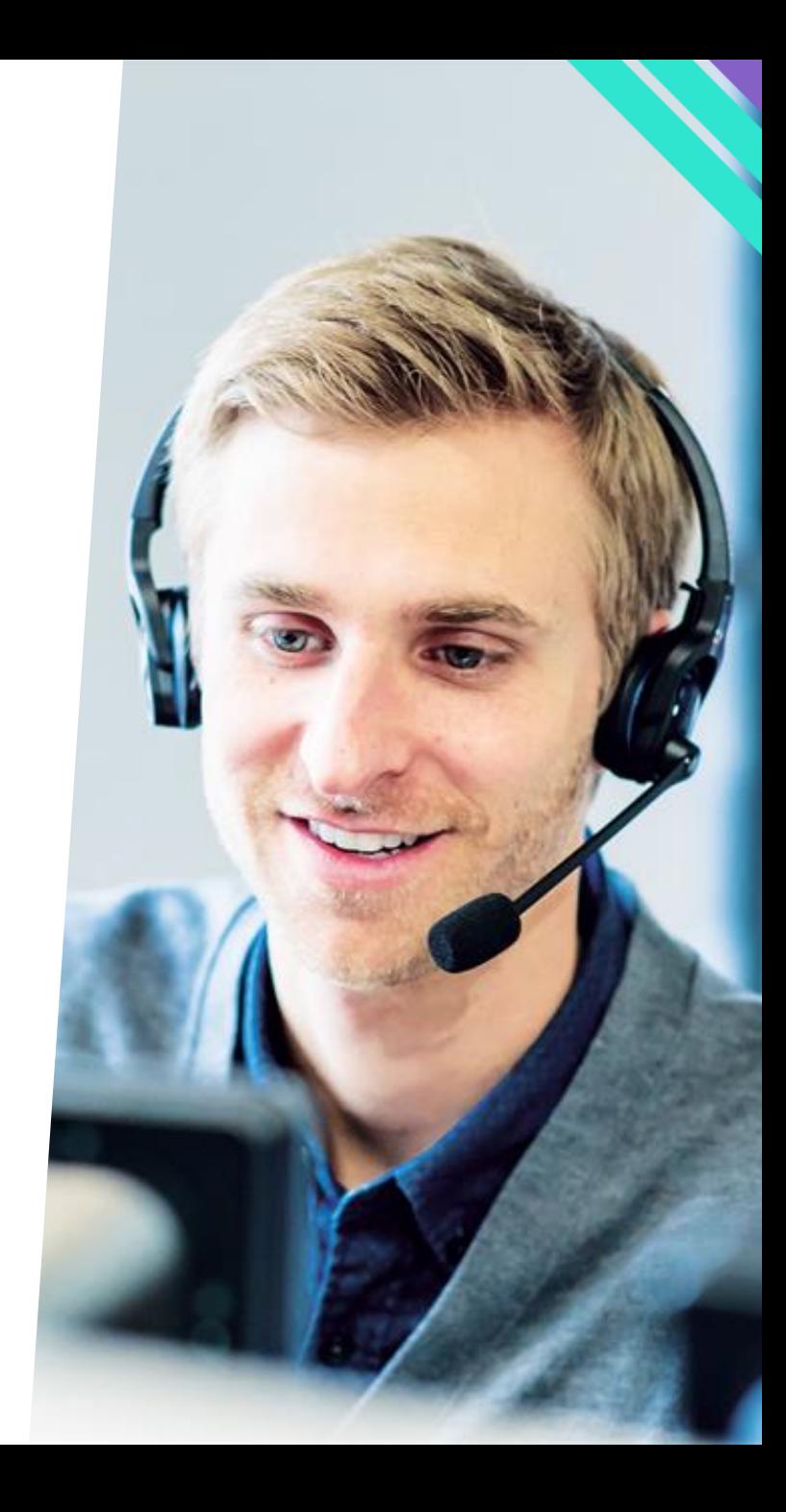

#### **TEAMS**

#### **UNE PLATEFORME COLLABORATIVE INCLUSIVE**

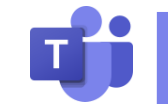

- Recherche (Ctrl + E, /)
- Lecteur immersif 的
- $\frac{1}{6}$ Traduction automatique
- Sous-titres  $\boxed{\text{cc}}$
- **Transcription**  $\textcolor{blue}{\boxminus}$
- Raccourcis clavier  $[III!]$
- $\frac{1}{2}$ Arrière plan flouté
- స్ట్ర Thème sombre / Contraste élevé
- Dictée vocale  $\overline{\mathbb{Q}}$
- Vérificateur d'accessibilité  $\mathbb{R}$
- Priorité d'accès U
- € Suppression de bruit
- $\sim$ Tableau blanc

…

B Appels mobile TTY

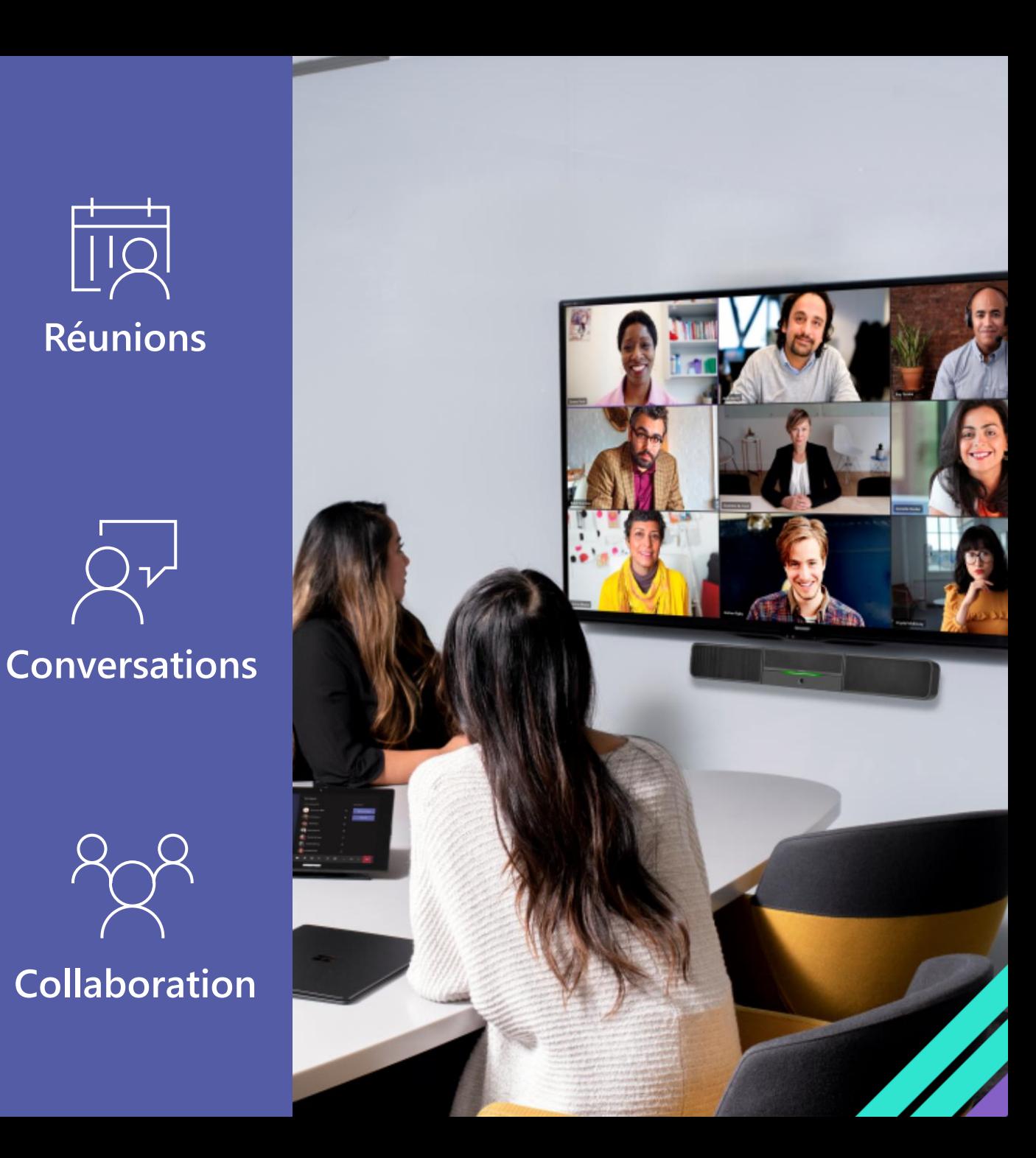

## **Teams | Les raccourcis clavier**

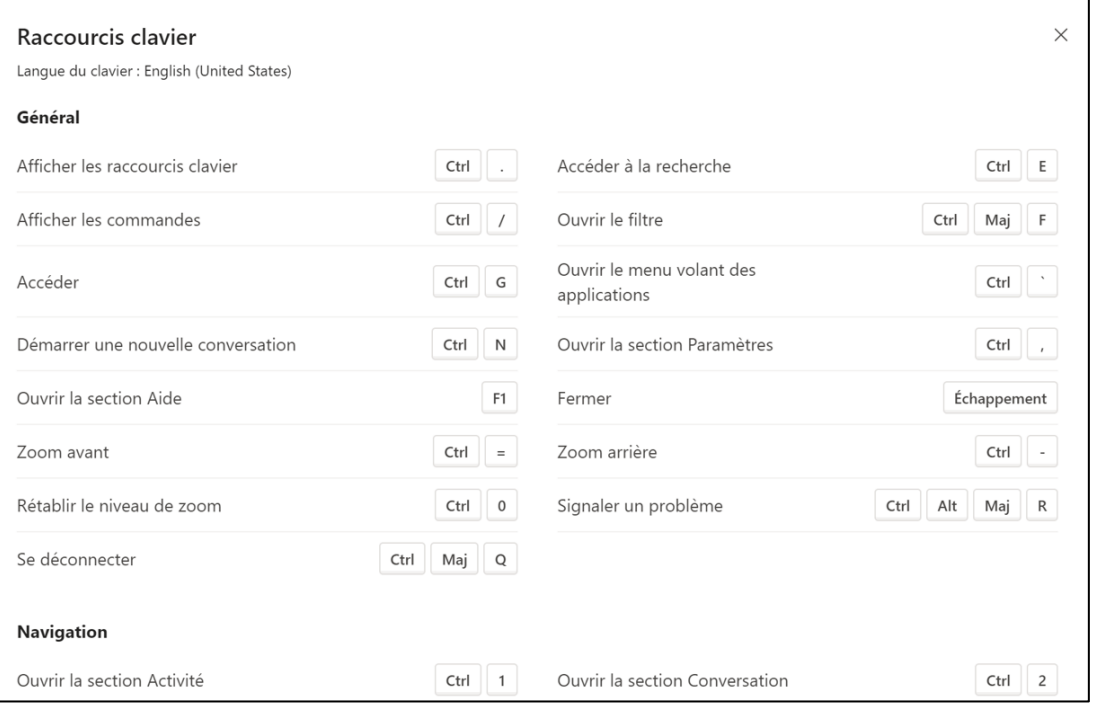

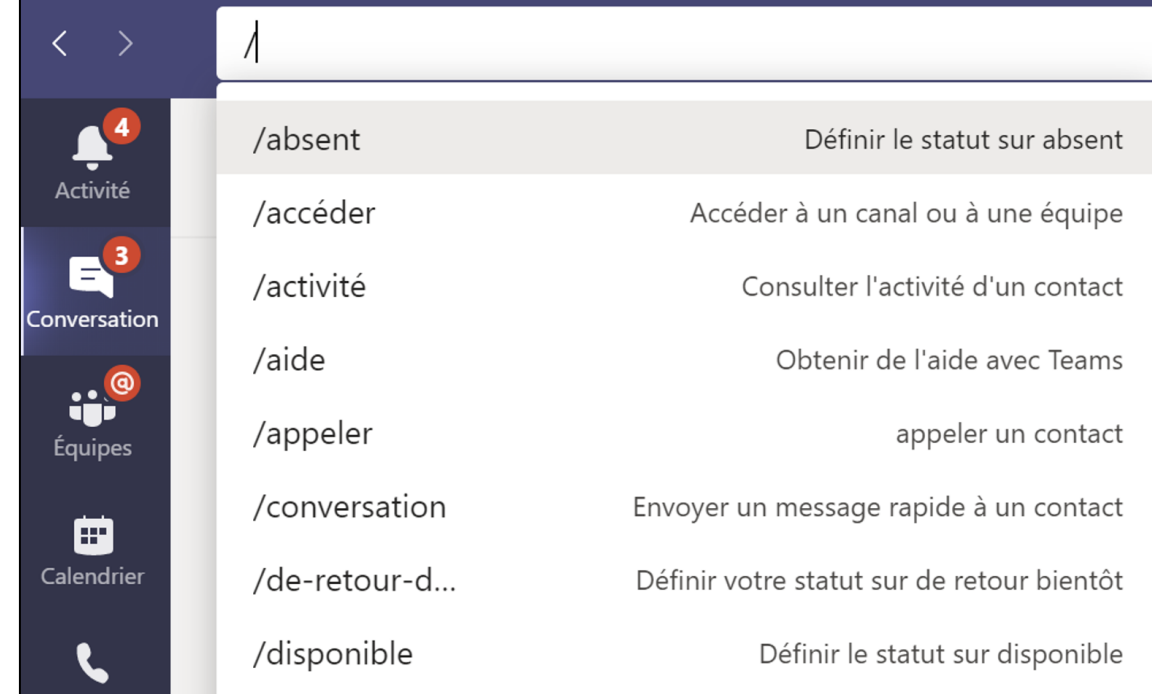

**Ctrl + .**

## **Disposez de raccourcis clavier**

pour manipuler Teams au clavier

**Trouver ce dont vous avez besoin**  avec la recherche et les commandes.

**Ctrl**  $| + |$  **E**  $|$  ou  $|$  **Ctrl**  $| +$ 

**<https://aka.ms/fraTeamsKey>**

## **La zone de recherche**

### **Teams | Les Sous-titres**

#### Définir la langue parlée pour les sous-titres et les transcriptions en direct

La langue sera définie pour le groupe de réunions.

#### Langue parlée

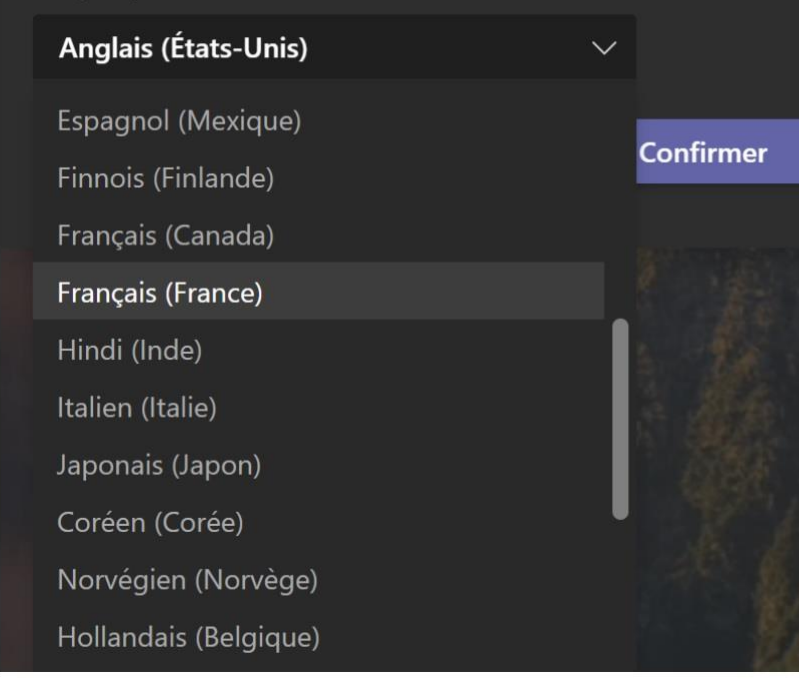

#### Paramétrable au niveau de la Transcription

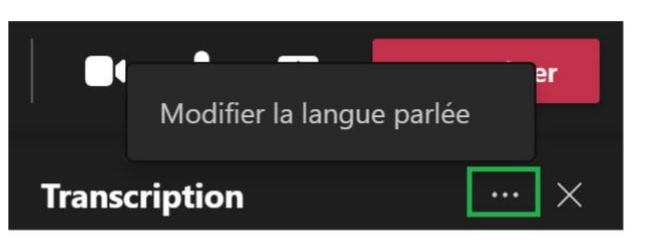

#### Paramétrable au niveau des sous-titres

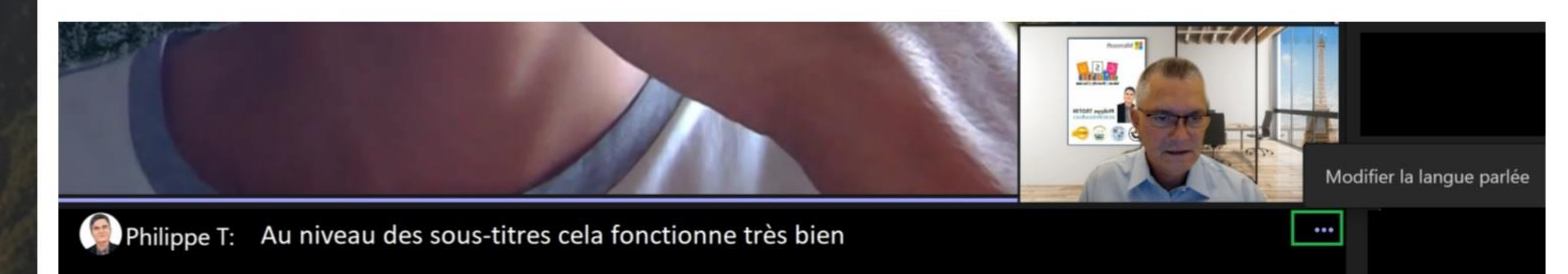

## **Contraste élevé & Traduction PowerPoint**

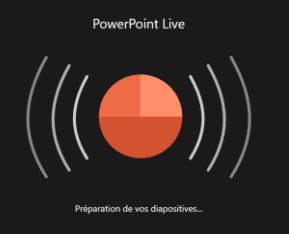

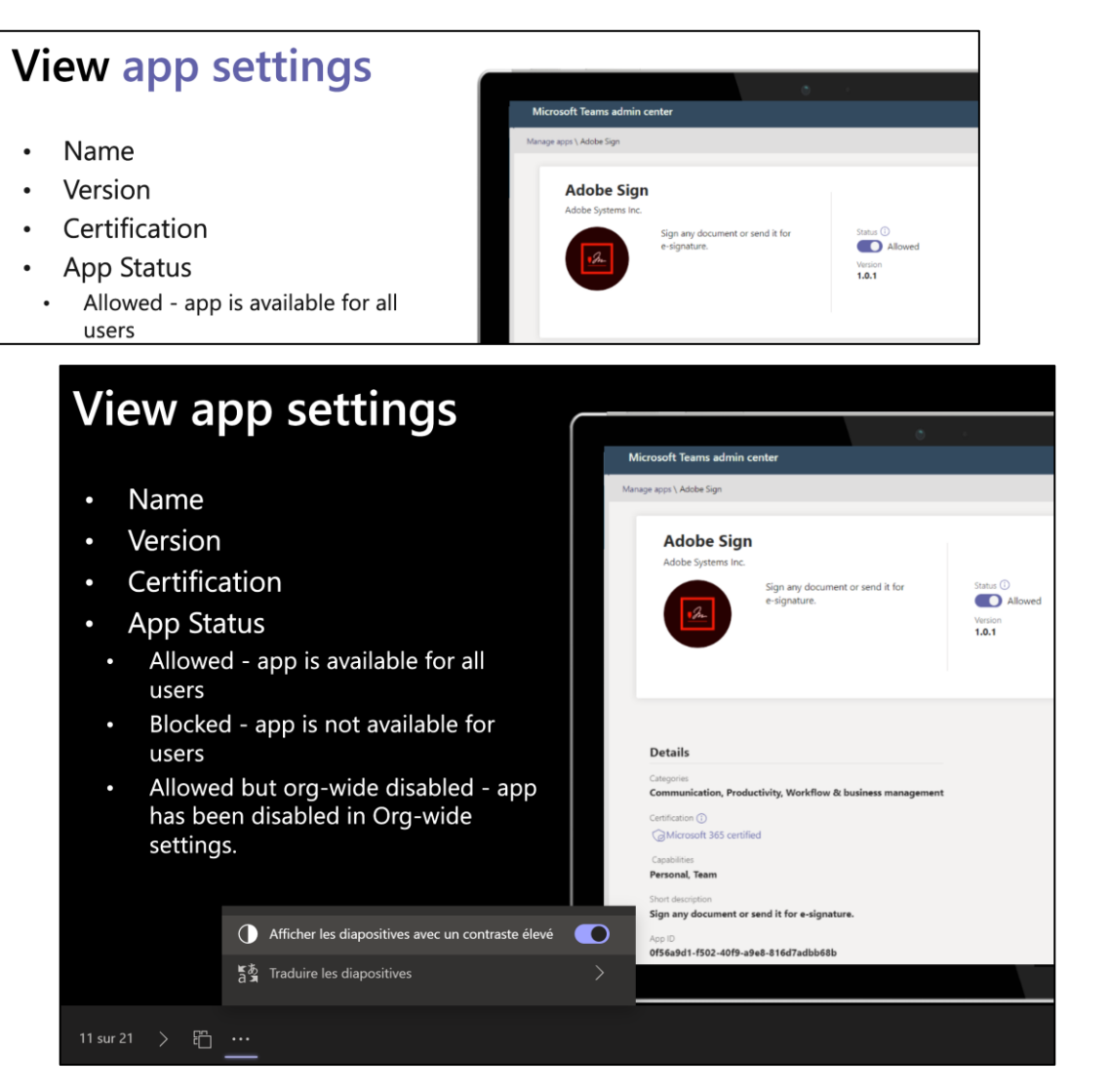

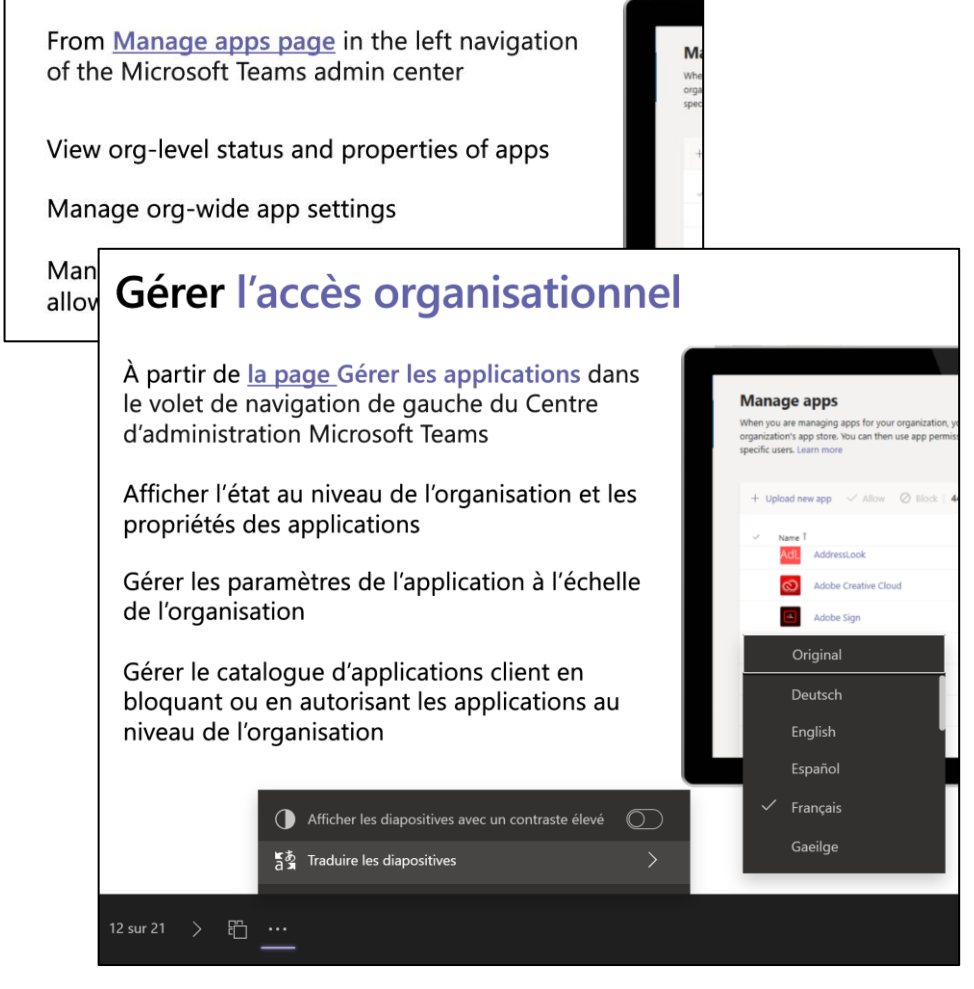

**Manage organizational access** 

### **Contraste élevé Traduction PowerPoints**

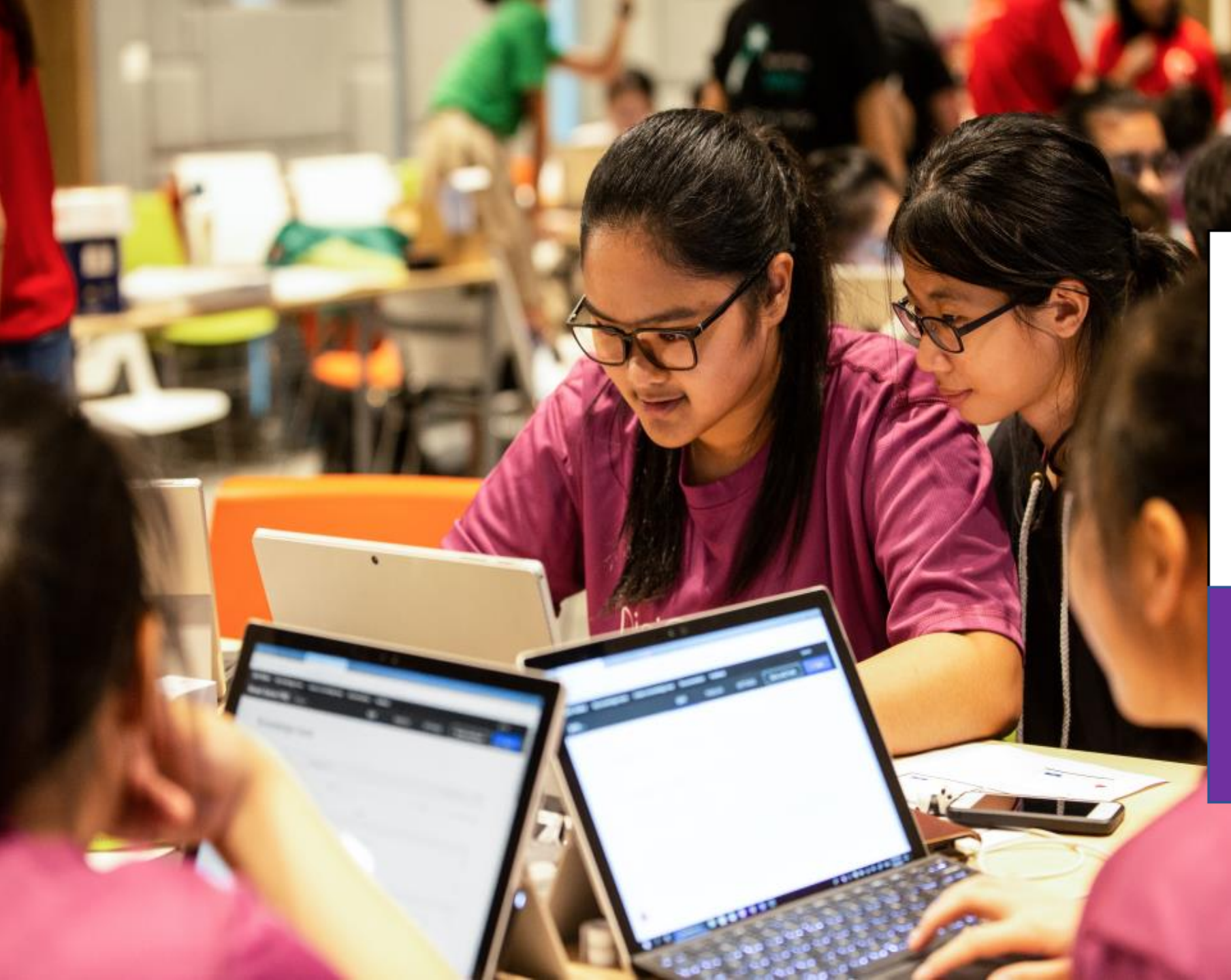

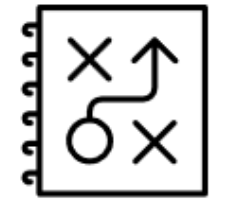

**CONCEPTION UNIVERSELLE** 

Comment enseigner la création de solutions inclusives?

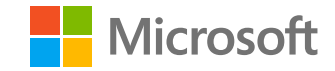

## **Design inclusif et Accessibilité numérique**

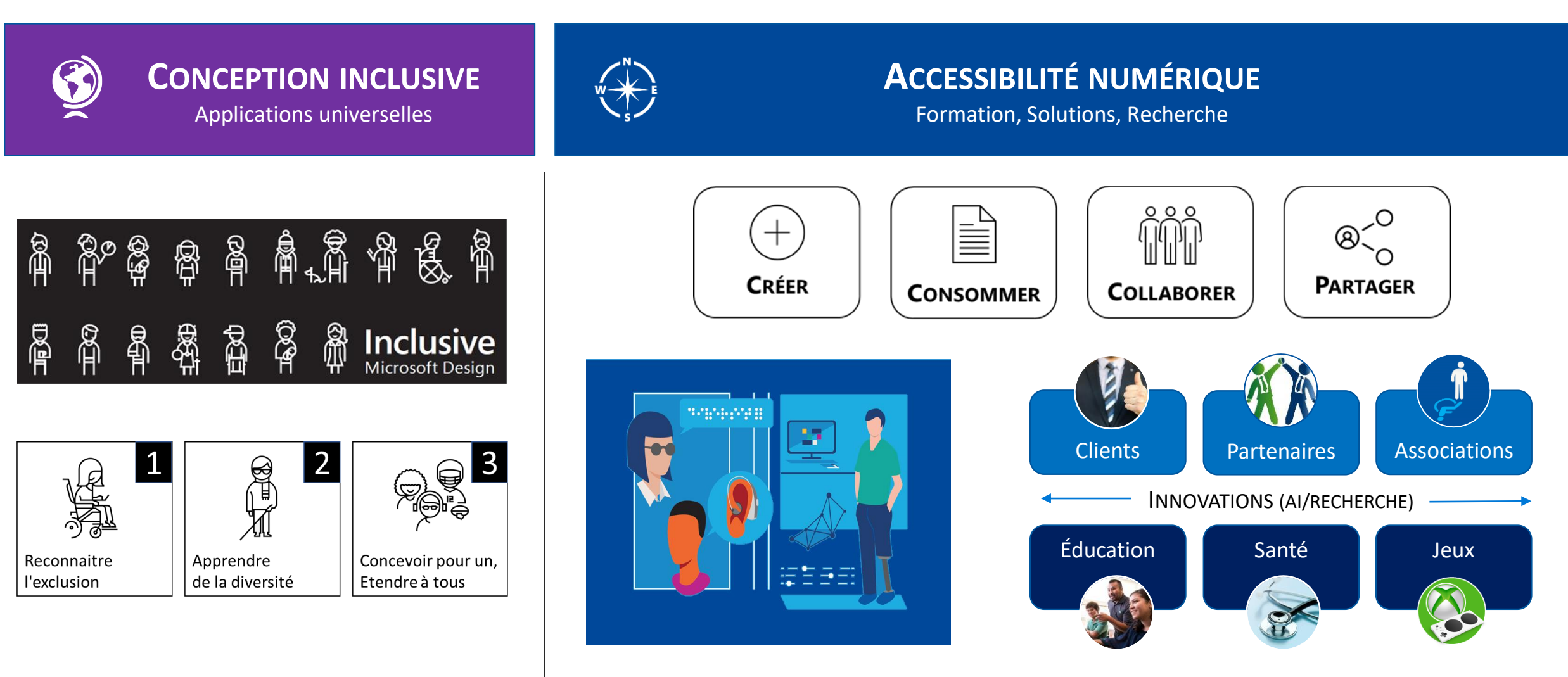

**AIDER A DÉVELOPPER DES APPLICATIONS UNIVERSELLES**

#### **DÉVELOPPER ET AMÉLIORER LES SOLUTIONS ACCESSIBLES À TOUS**

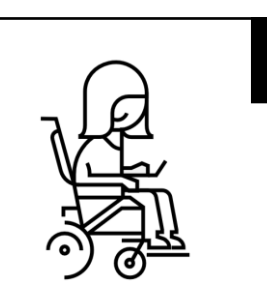

1

Reconnaitre l'exclusion

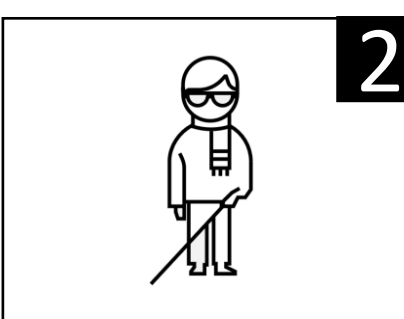

Apprendre de la diversité

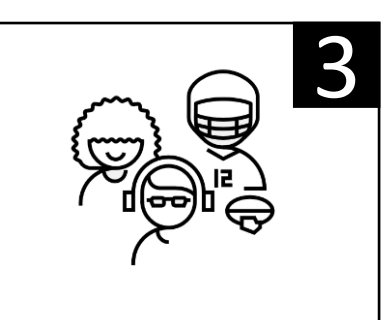

Concevoir pour un, Etendre à tous

#### (ড়ু **Concevoir**

Identifier les points d'exclusion (incompatibilités d'usage)

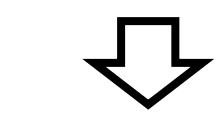

## **Adapter**

Créer de nouvelles idées pour s'adapter aux difficultés d'usage.

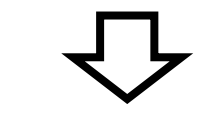

## **Vérifier**

 $\begin{bmatrix} \frac{1}{2} \\ \frac{1}{2} \\ \frac{1}{2} \end{bmatrix}$ 

S'assurer que les adaptations peuvent apporter des bénéfices à tous.

### **Comprendre l'expérience vécue …**

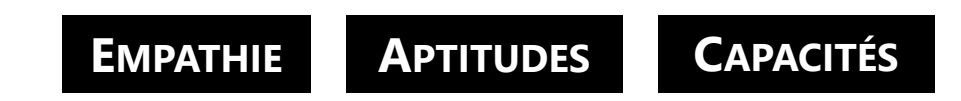

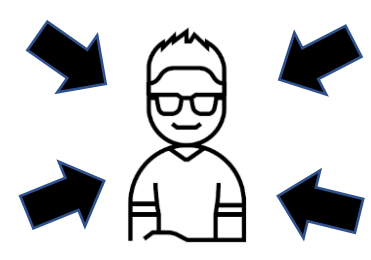

**Le design inclusif met les personnes au centre du processus.** 

### **… débouche sur une conception inclusive**

#### **Des solutions spécifiques… pour tous !**

Si cela fonctionne bien pour une personne en situation de handicap cela peut aussi bénéficier à une personne valide.

## Innovations & Bénéfices pour tous

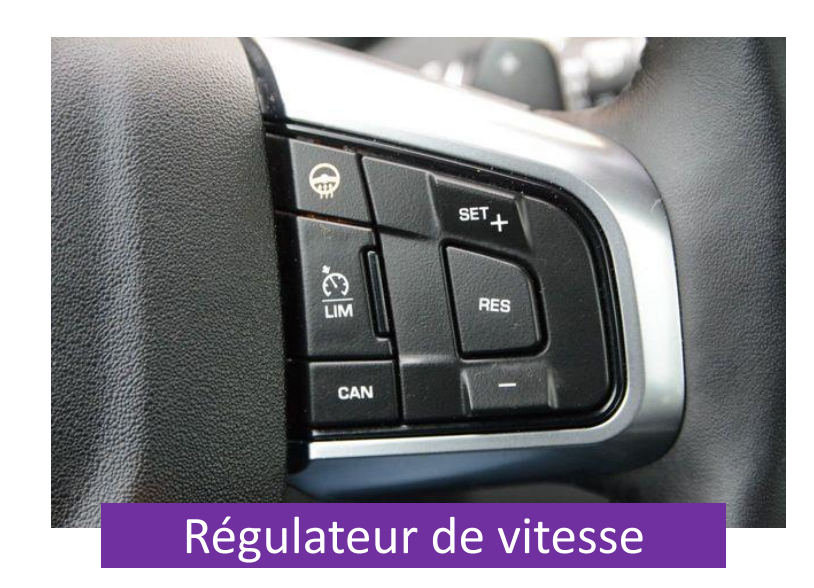

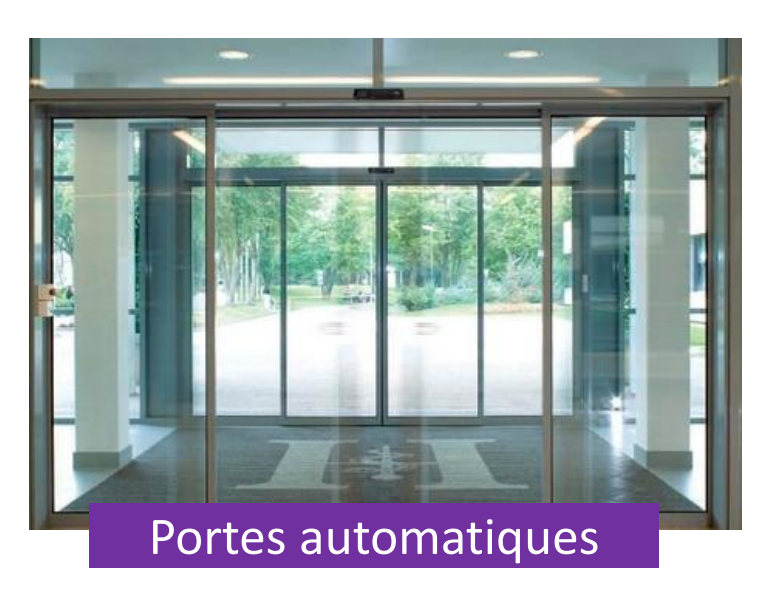

### Des besoins spécifiques...

#### ... a des usages pour tous

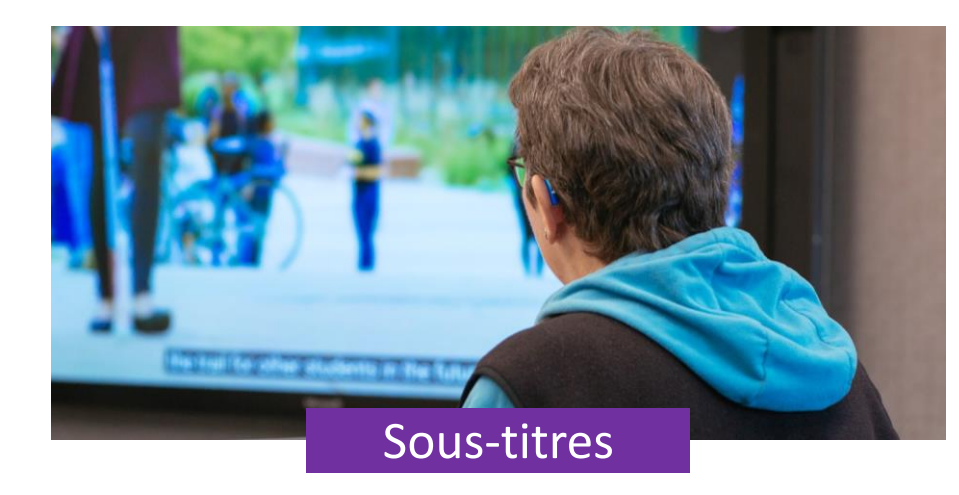

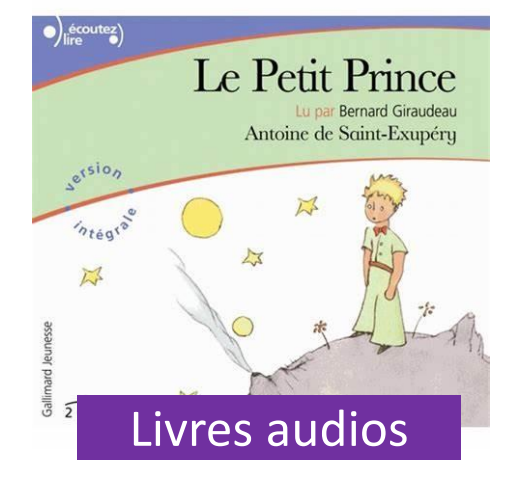

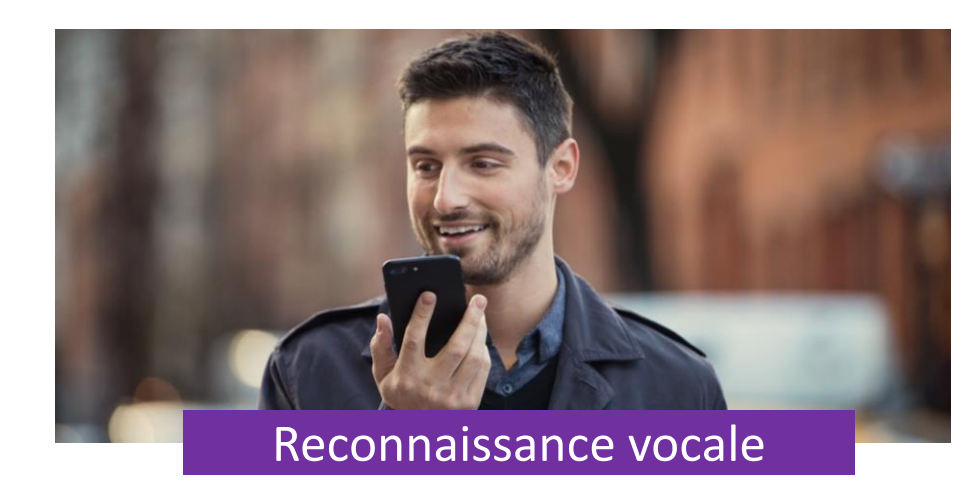

### **Design inclusif**

Méthode

Méthodologie de conception permettant de tenir compte de toute l'étendue de la **diversité humaine.**

### **Comprendre les usages**

### **Accessibilité**

1. Les caractéristiques qui offrent une expérience ouverte à tous.

2. Une discipline professionnelle visant à mettre en œuvre l'étape N°1.

#### **Respecter les normes**

## **Expérience inclusive = Design Inclusif + Accessibilité**

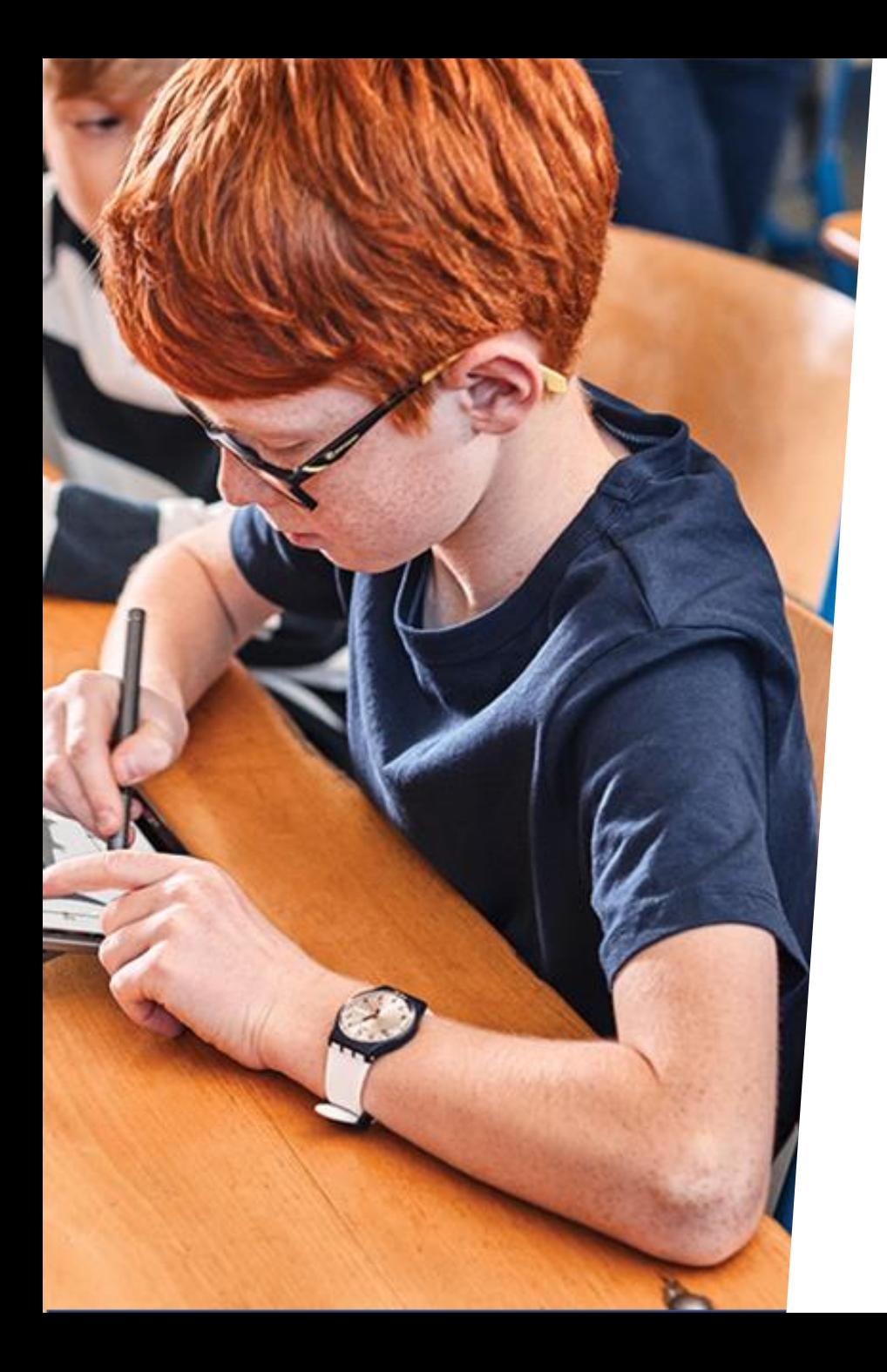

## **CONCLUSION**

#### **EN ROUTE VERS UN MONDE PLUS INCLUSIF**

La technologie doit être au service de l'éducation pour rendre l'école plus inclusive et permettre à chacun de réaliser ses ambitions…

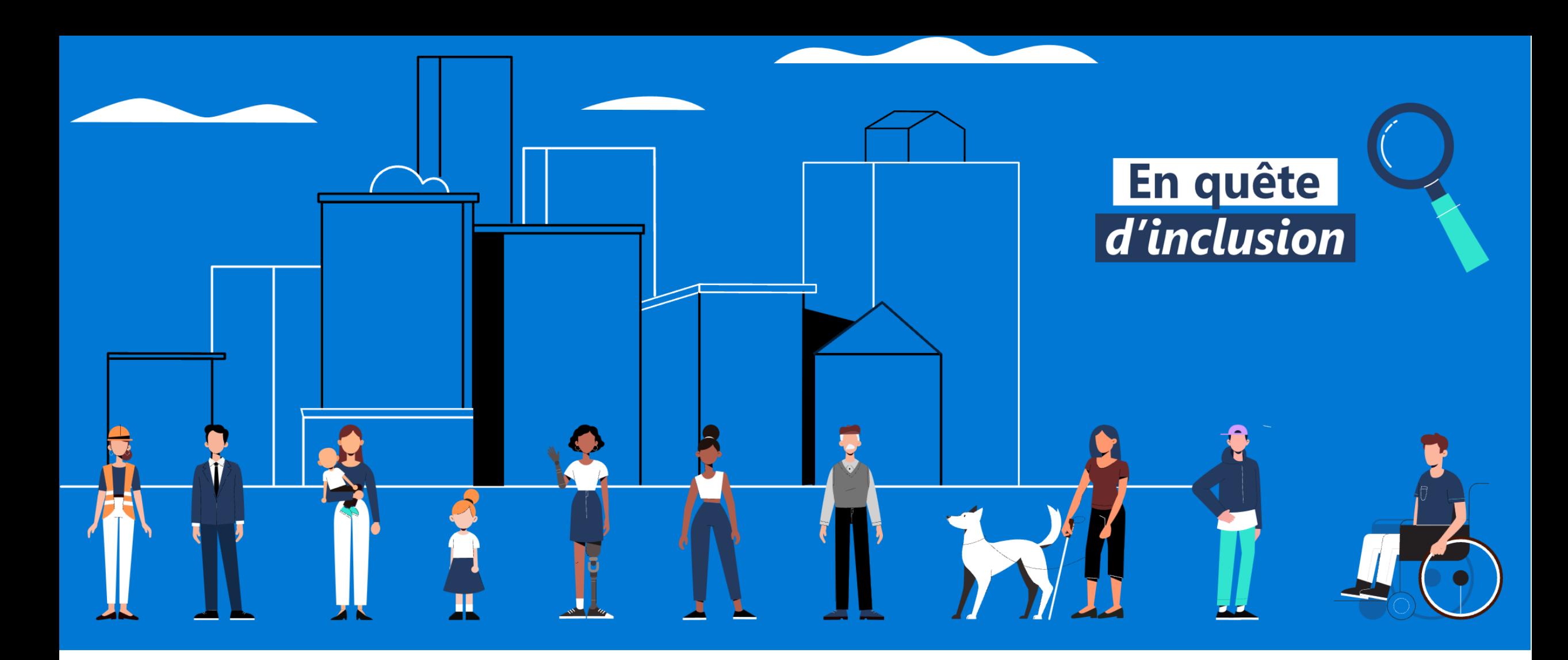

## **Accessibilité Microsoft France**

<http://aka.ms/accessibilite>

**Philippe TROTIN**<br>Directeur Inclusion & E-Accessibilité philippe.trotin@microsoft.com Mobile +33 (6) 64 40 46 77

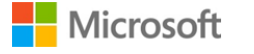

## Les troubles « Dys » et autre trouble de l'apprentissage

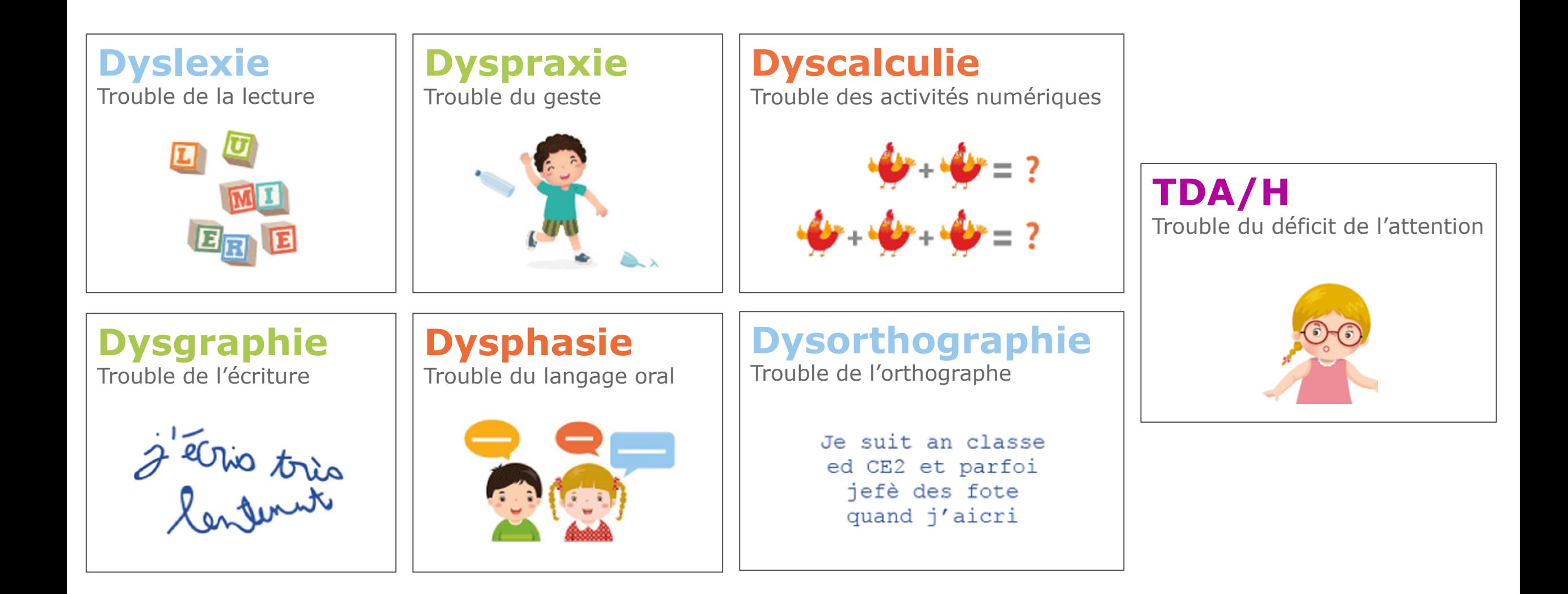